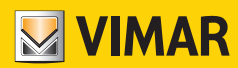

**دليل المستخدم**

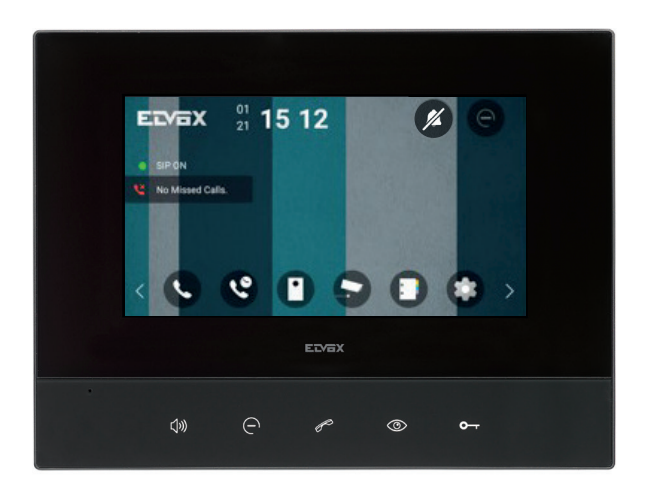

### **S.40610**

وحدة داخلية SIP مقاس 7 بوصات

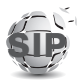

**ELVOX** Videocitofonia

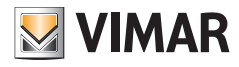

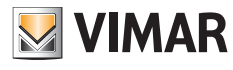

# دليل إرشادات المستخدم - نص فقط

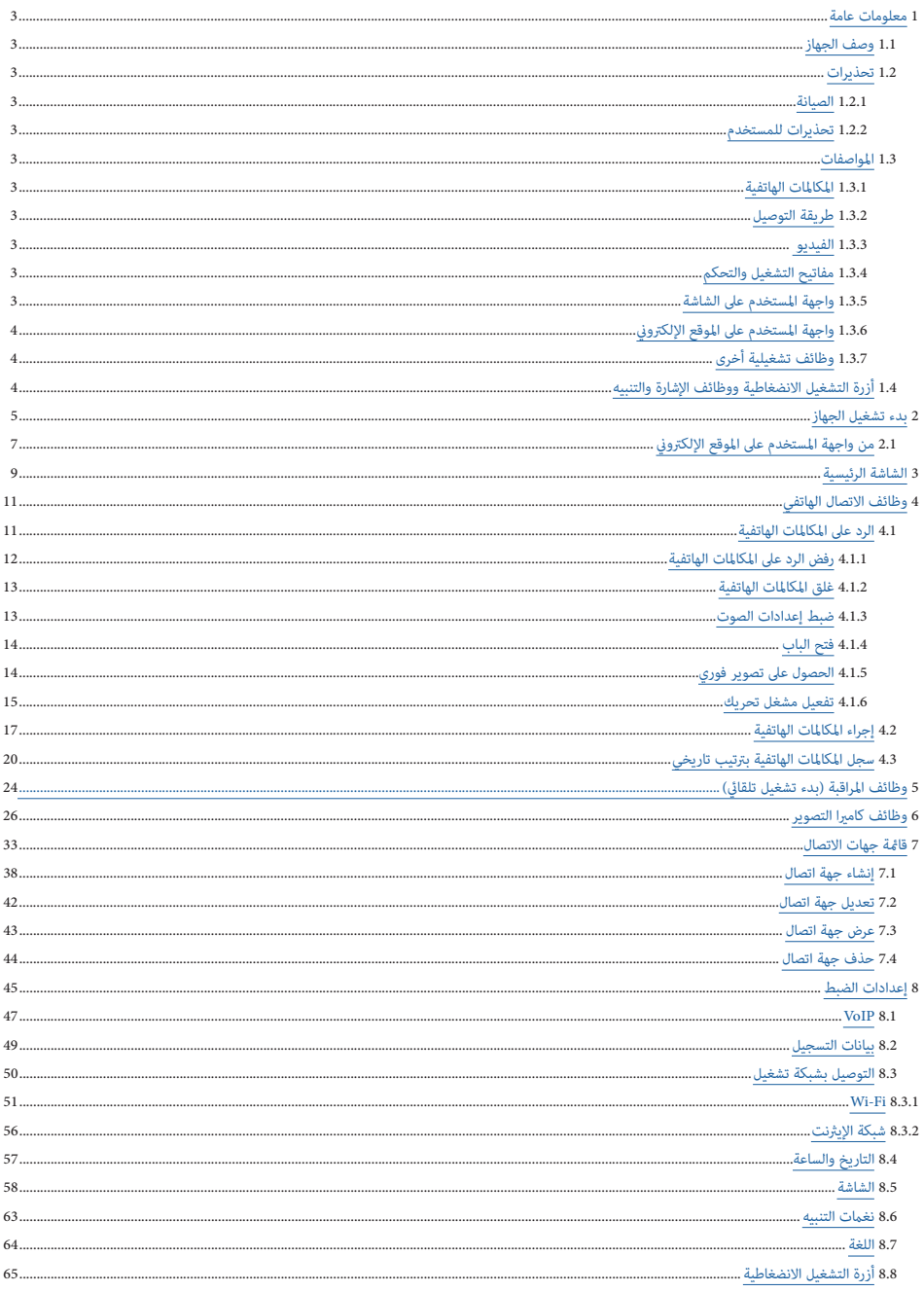

 $\circledR$ 

S.40610 - وحدة استخدام داخلية 7" SIP

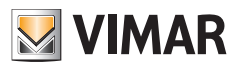

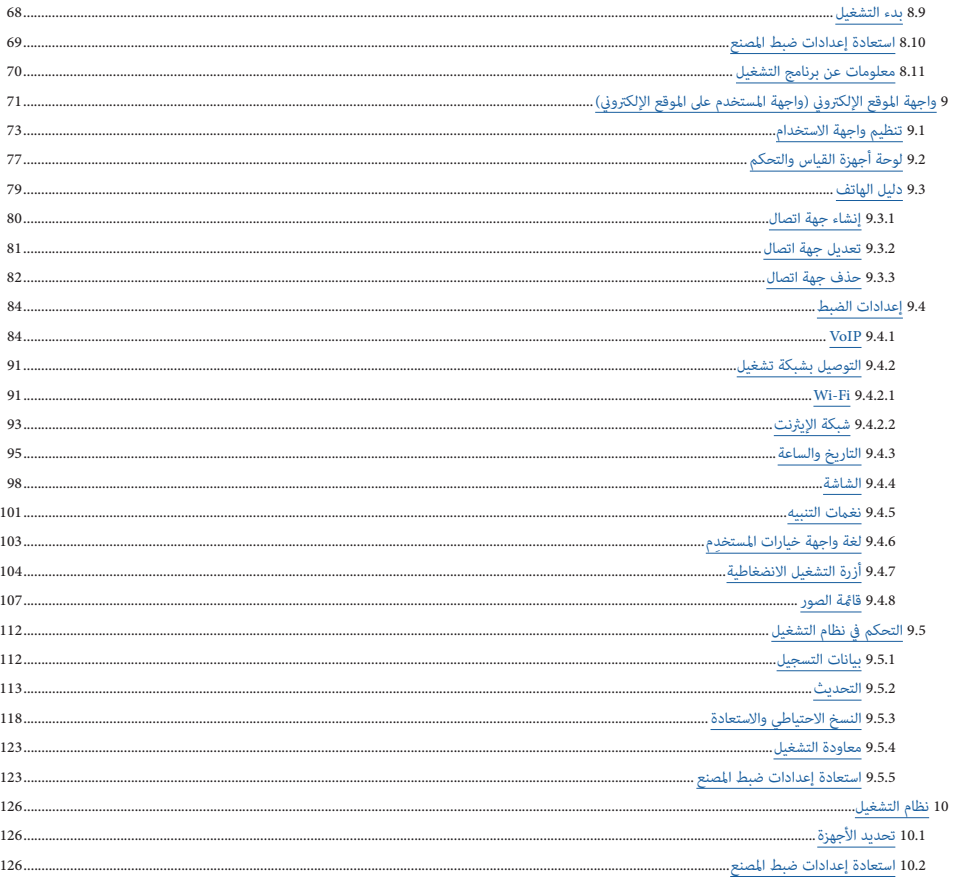

**.40610S - وحدة استخدام داخلية 7" SIP**

# **MIMAR**

# **1 معلومات عامة**

### **1.1 وصف الجهاز**

جهاز إنتركم بالفيديو وسماعة مكررة للصوت حائطي التثبيت للاندماج التام والمثالي في شبكات أجهزة SIP الجديدة أو القامُة بالفعل، شبكتا واي فاي وإيثرنت مدمجتان، مع شاشة بلورية سائلة باأللوان تعمل باللمس، لوحة مفاتيح سعوية باللمس لوظائف فتح الباب من جهاز اإلنرتكم بالفيديو ومكاملات اتصال بيني داخيل.

### **1.2 تحذيرات**

### **1.2.1 الصيانة**

- **•** قم بتنظيف الجهاز باستخدام قطعة قامش ناعمة.
- **•** ال تسكب املاء عىل األجهزة وال تستخدم أي نوع من أنواع املنتجات الكياموية للتنظيف.
- **•** يجب إجراء عملية التنظيف إما والجهاز مطفأ )مفصول عن الناقل BUS)، أو بعد تنشيط إجراء التنظيف.

### **1.2.2 تحذيرات للمستخدم**

- **•** ال تفتح الجهاز أو تعبث به أو تجري أية تعديالت عليه.
- **•** َّ عند وجود أعطال، توجه إىل فنيني متخصصني ومؤهلني للقيام بذلك.
- **•** لعمليات الرتكيب، ارجع إىل ورقة اإلرشادات املوجودة يف علبة الجهاز.

### **1.3 املواصفات**

### **1.3.1 املكاملات الهاتفية**

- **•** استقبال املكاملات الهاتفية صوت/فيديو من وحدة استخدام خارجية.
	- **•** التشغيل التلقايئ املحدد من وحدة استخدام خارجية.
		- **•** مكاملة هاتفية إىل/من سنرتال توزيع داخيل.
- **•** مكاملات اتصال بيني داخيل فقط صوت إىل/من وحدة استخدام داخلية أخرى.
	- **•** البث الحي فيديو أو صوت/فيديو من كامريات التصوير لنظام التشغيل.

### **1.3.2 طريقة التوصيل**

- **•** طريقة توصيل شبكة Fi-Wi.
- **•** طريقة توصيل شبكة إيرثنت.
- **•** ضبط وتهيئة عنوان IP الدينامييك والثابت لكلتا واجهتي املستخدم.
	- **•** برتوكول اإلشارة والتنبيه 2.0 SIP.
	- **•** بروتوكوالت النقل UDP و TCP.
	- **•** االتصاالت املشفرة عن طريق الربوتوكول TLS.
	- ُعد. **•** تسجيل/خادم بروكيس SIP محيل أو عن ب
- **•** متوافق مع بعض أكرث واجهتي برنامج بروتكول SIP ً انتشارا عىل مستوى العامل.

### **1.3.3 الفيديو**

- **•** تنسيق الفيديو املدعوم .264H بالدقة املوىص بها 640 × 480 )بحد أقىص 1920 × 1080(.
	- بروتوكول البث املدعوم لكامريات الفيديو IP والدائرة التلفزيونية املغلقة: RTP.

### **1.3.4 مفاتيح التشغيل والتحكم**

- **•** التحكم يف شدة إضاءة الشاشة.
- **•** التحكم يف مستوى صوت املحادثة )أثناء املكاملة الهاتفية(.

### **.40610S - وحدة استخدام داخلية 7" SIP**

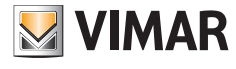

- 
- **•** التحكم يف مستوى صوت نغمة التنبيه.
	- **•** تحديد نغمة التنبيه.
- **•** التحكم يف مستوى صوت إشارة التنبيه الصويت، األيقونة.

### **1.3.5 واجهة املستخدم عىل الشاشة**

- **•** واجهة املستخدم القامئة عىل نظام التشغيل Android.
- **•** ضبط وتهيئة إعدادات الجهاز من خالل واجهة االستخدام الرسومية.
- **•** قامئة جهات االتصال املتعددة االستخدام لتفاعل سهل مع جميع األجهزة املستخدمة يف نظام التشغيل.
	- **•** ِ خلفية قابلة للضبط والتهيئة والتحديد من قبل املستخدم.
	- **•** دخول محمي برقم تعريف PIN لضبط وتهيئة إعدادات الرتكيب.

### **1.3.6 واجهة املستخدم عىل املوقع اإللكرتوين**

- **•** التوصيالت املحمية عن طريق برتوكول HTTPS.
- **•** ً الحالة التشغيلية للجهاز كاملة ً وفورية عن طريق لوحة أجهزة قياس وتحكم.
	- **•** قامئة جهات االتصال مرنة وسهلة االستعامل.
	- **•** تحديث بسيط لـ OTA برنامج تحكم ثابت )firmware).
- **•** عمليات نسخ احتياطي واستعادة سهلة الستنساخ الجهاز وإعدادات الضبط والتهيئة ألجهزة متعددة.

### **1.3.7 وظائف تشغيلية أخرى**

- **•** التفعيل التشغييل املساعد والتطبيقات األخرى لنظام شبكة التشغيل.
	- **•** مؤرش التنبيه الضويئ لخاصية الباب املفتوح.
		- **•** كتم صوت نغمة التنبيه.
			- **•** خاصية عدم اإلزعاج.
	- **•** إعدادات ضبط تلقائية ويدوية للتاريخ والساعة.
		- **•** أزرة تشغيل انضغاطية قابلة للضبط والتهيئة.

## **1.4 أزرة التشغيل االنضغاطية ووظائف اإلشارة والتنبيه**

### **املؤرشات )إضاءة خلفية بيضاء(**

عند الضغط على الزر، تضء الإضاءة الخلفية جميع الأزرار لرؤية أفضل.

**األزرار )الوظائف االفرتاضية(**

- الزر الانضغاطي Vivavoce (الصوت الجهور)، يرد على مكالمة هاتفية ورادة ويُغلق مكالمة هاتفية أو يُغلق بث حي من كاميرا تصوير. لا عِكن تكوين هذا الزر.<br>•
- **•** الزر االنضغاطي **خاصية عدم اإلزعاج )DnD)**، حال تفعيله يرفض استقبال أية مكاملة هاتفية ورادة. إذا تم الضغط عىل هذا الزر ملدة 20 ثانية، فسيتم إجراء إعادة إعدادات الضبط إىل إعدادات ضبط املصنع. ال ميكن تكوين هذا الزر.
- الزر الانضغاط**ي للاتصال هاتفيًا مِركز الإدارة**، إذا كان مضبوط الإعدادات والتهيئة، يحدد مكالمة هاوتشام المستخدام الداخلية المختارة. إذا لم يتم تكوينه وكانت هناك وحدة داخلية واحدة فقط، فسيتم بدء المكالمة تلقائيًا إلى تلك الوحدة الداخلية. بالإضافة إلى ذلك، إذا لم يكن مضبوط الإعدادات والتهيئة ولكن هناك وحدات استخدام داخلية متعددة، فإنه يتم فقط إظهار شاشة املكاملات الهاتفية.
- الزر الانضغاطي ال**براقبة**، إذا كان مضبوط الإعدادات والتهيئة، فإنه محاملة هاتفية بلوحة خارجية أو يستقبل بث حي من كامبرا تصوير. إذا لم يتم تكوينه، فلن يتخذ أي إجراء.
- **•** الزر االنضغاطي **فتح القفل** يقوم بتفعيل مشغل تحريك أثناء املكاملة الهاتفية. إذا مل يتم تكوينه، فإنه يترصف كام لو تم الضغط عىل الزر فتح الباب أثناء املكاملة. يتم تعطيل الزر إذا لم تكن هناك مكالمات جارية.

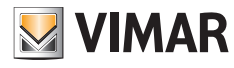

# **2 تشغيل الجهاز**

عند إيقاد الجهاز للمرة الأولى فإنه يصبح من الضروري اتباع إجراء بدء التشغيل هذا الذي يحتوي فقط على ثلاث خطوات بسيطة محددة وموصوفة في هذا القسم. ولكن وعلى الرغم من ذلك، وللبدء في إجراء المكالمات الهاتفية واستقبالها، فإنه يصبح من الضروري أيضًا ضبط وتهيئة إعدادات شبكة التشغيل و VoIP. .<br>يتم هذا الإجراء الموجه في ثلاث خطوات في المرة الأولى التي يتم فيها إيقاد إليه الجمار إلية عمليات الجهاز عدادات الجهاز إعدادات الجهاز الأساسية التي تسمح لك باستخدام الجهاز وتكوينه بشكل صحيح.

> يمكن أن يتم هذا الإجراء بشكل مباشر من واجهة المستخدم على الموقع الإلكتروني. **الخطوة األوىل**

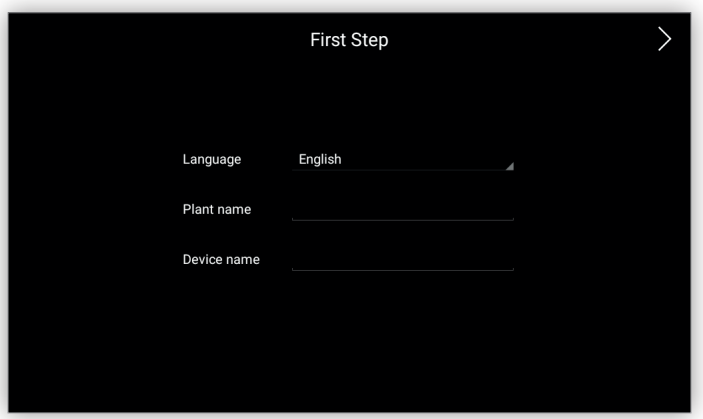

- **•** حدد لغة الجهاز
- **•** اخرت اسم شبكة التشغيل
	- **•** اخرت اسم الجهاز

**الخطوة الثانية**

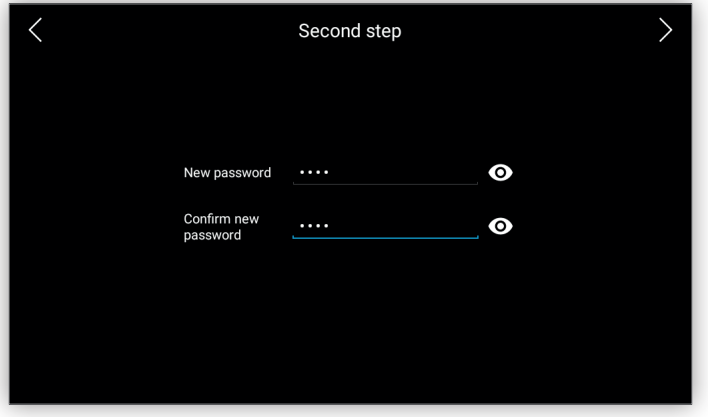

**•** اضبط كلمة مرور جديدة. يجب أن تحتوي عىل 4 أحرف عىل األقل.

يجب استخدام بيانات االعتامد هذه لتسجيل الدخول إىل شاشات اإلعدادات اآلمنة وواجهة مستخدم الويب.

**.40610S - وحدة استخدام داخلية 7" SIP**

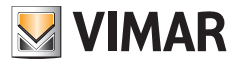

**الخطوة الثالثة**

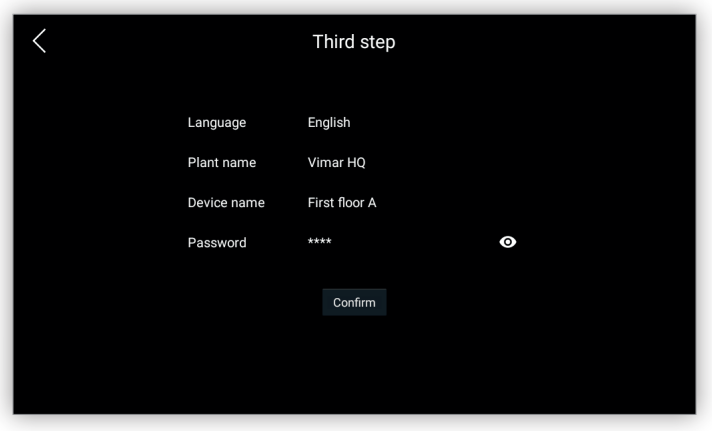

**•** أكد البيانات الواردة يف الخطوات السابقة

سيطلب مربع حوار مرة أخرى تأكيد املعلامت السابقة:

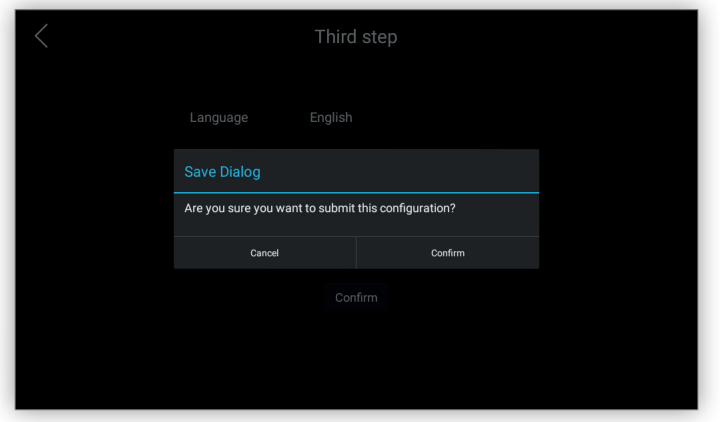

مبجرد اكتامل هذا اإلجراء فإنه لن يظهر مرة أخرى إال بعد القيام بعملية استعادة إعدادات ضبط املصنع ً حيث أنه يتم متاما إزالة إعدادات ضبط وتهيئة املستخدم. بعد هذه الخطوات، وللبدء يف إجراء املكاملات الهاتفية واستقبالها، فإنه يصبح من الرضوري ضبط وتهيئة إعدادات شبكة التشغيل و VoIP.

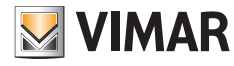

# **2.1 من واجهة املستخدم عىل املوقع اإللكرتوين**

قبل الاتصال بالجهاز من خلال متصفِّح للويب فإنه يصبح من الضروري إجراء عملية تحديد للأجهزة لمعرفة للجائر بعد معرفة هذا العنوان قم بوضعه في شريط العناوين URL في المتصفح واتبع هذه الخطوات القامُة على الموقع الإلكتروني والمماثلة للإجراء السابق ذِكره:

### **الخطوة األوىل**

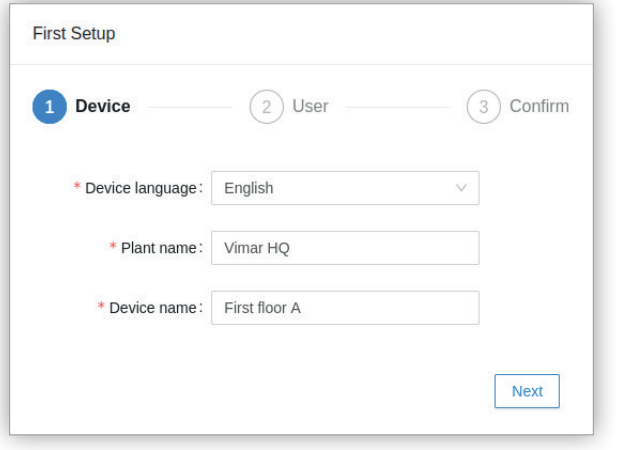

- **•** حدد لغة الجهاز
- **•** اخرت اسم شبكة التشغيل
	- **•** اخرت اسم الجهاز

**الخطوة الثانية**

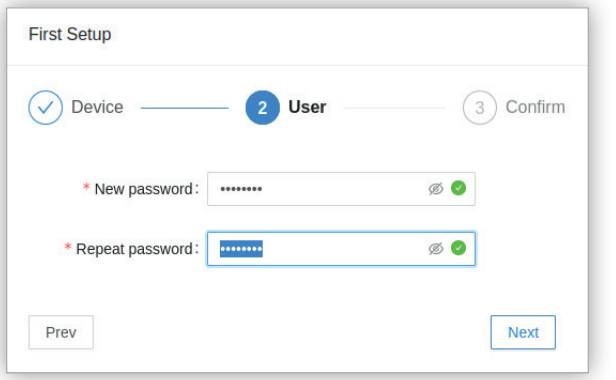

**•** اضبط كلمة مرور جديدة. يجب أن تحتوي عىل 4 أحرف عىل األقل.

تُستخدم بيانات التسجيل هذه للدخول إلى واجهة المستخدم على الموقع الإلكتروني هذه وشاشات إعدادات الضبط المحمية.

**الخطوة الثالثة**

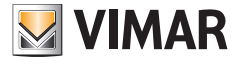

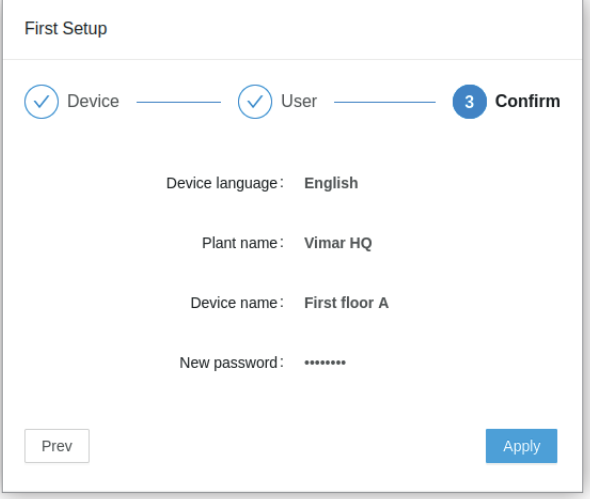

**•** أكد البيانات الواردة يف الخطوات السابقة

سيطلب الجهاز بعد ذلك إجراء عملية الدخول مرة أخرى باستخدام بيانات التسجيل الجديدة:

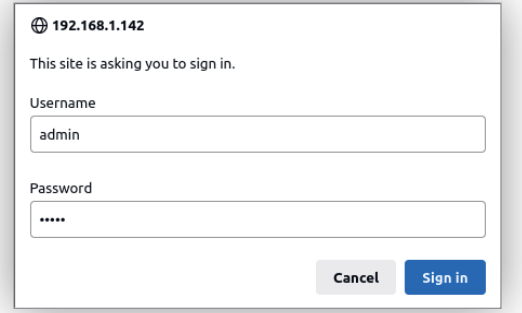

مبجرد اكتامل هذا اإلجراء فإنه لن يظهر مرة أخرى إال بعد القيام بعملية استعادة إعدادات ضبط املصنع ً حيث أنه يتم متاما إزالة إعدادات ضبط وتهيئة املستخدم. بعد هذه الخطوات، وللبدء يف إجراء املكاملات الهاتفية واستقبالها، فإنه يصبح من الرضوري ضبط وتهيئة إعدادات شبكة التشغيل و VoIP.

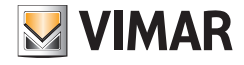

3<br>الشاشة الرئيسية هي نقطة الدخول لأية إجراءات تفاعل مع الجهاز. هذه الشاشة هي أول شاشة يتم عرضها بعد إيقاد الجهاز وعند الخروج من وضع الاستعداد Stand-by.<br>الشاشة الرئيسية هي نقطة الدخول لأية إجراءات تفاعل مع الجهاز. هذه الشا تتكون هذه الشاشة من ثالث مناطق منظمة:

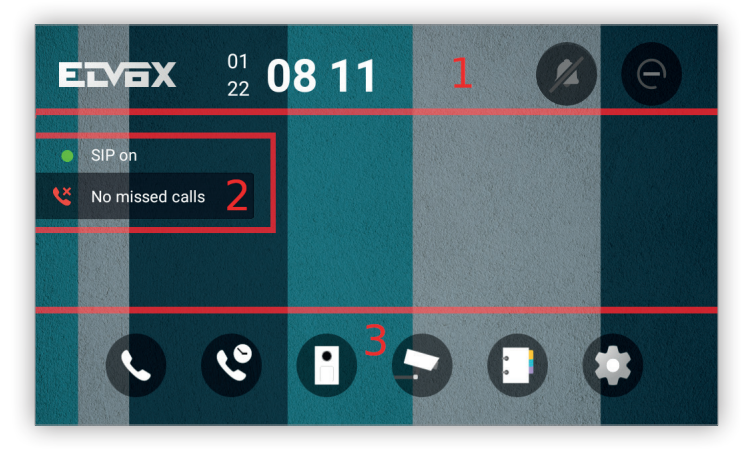

### **.1 معلومات وأوامر تشغيل رسيعة**

يف الجزء العلوي من الشاشة عىل اليسار وعىل اليمني بعد الشعار توجد العنارص املفيدة التالية:

- a. التاريخ بتنسيق رأيس
- b. الساعة بتنسيق أفقي
- c. أيقونة كتم الصوت: عندما تكون هذه األيقونة مفعلة فإنه يتم كتم الصوت أثناء املكاملة الهاتفية
- d .أيقونة خاصية عدم اإلزعاج )DnD): عندما تكون هذه األيقونة مفعلة فإن جميع املكاملات الهاتفية الواردة يتم رفضها وذلك من خالل إرسال رد بأن الشبكة مشغولة إىل ِ املتصل.

### **.2 حالة املكاملات الهاتفية**

يف منتصف الشاشة عىل اليسار يوجد زوج من العنارص املفيدة يف تحديد الحالة التشغيلية:

a. حالة الربوتوكول SIP: تشري إىل إذا ما كان الجهاز مسجلً يف خادم الربوتوكول SIP. إذا كان الجهاز مسجلً فإنه يتم عرض كرة صغرية خرضاء لإلشارة إىل أن هذا الجهاز موصول بخادم الربوتوكول SIP**.**

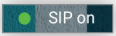

وإذا مل يكن الجهاز مسجلً فإنه يتم عرض كرة صغرية حمراء اللون لإلشارة إىل أن هذا الجهاز غري موصول بخادم الربوتوكول SIP**.**

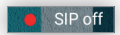

b. المكالمات الهاتفية التي لم يُرد عليها: يعرض المكالمات الهاتفية التي لم يُرد عليها.

### **.3 اإلجراءات األساسية**

فى قاع الشاشة توجد الأيقونات التي مّثل الإجراءات الأساسية:

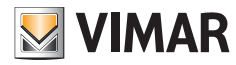

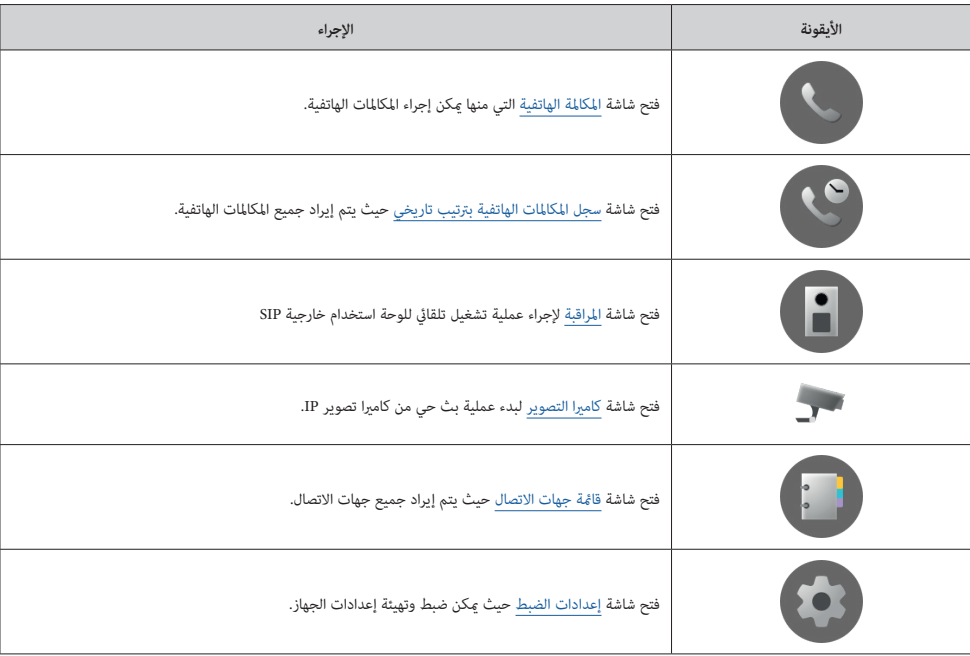

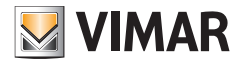

# **4 وظائف االتصال الهاتفي**

### **4.1 الرد عىل املكاملات الهاتفية**

عندما يستقبل الجهاز مكالمة هاتفية فإن شاشة المكالمة الهاتفة والمردام الملائية للمبلغيو عندما على اليسار وسلسلة من الأوامر التشغيلية على اليمين وفي أسفل الشاشة:

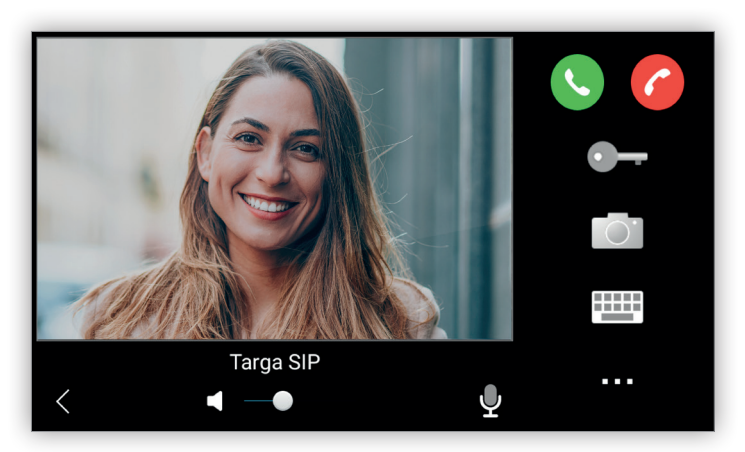

الأوامر التشغيلية على اليمن تكون ما يلي:

- **• قبول املكاملة الهاتفية:** قبول املكاملة الهاتفية.
- **• رفض استقبال مكاملة هاتفية:** عدم قبول املكاملة الهاتفية والعودة إىل الشاشة السابقة.
- **• فتح الباب:** فتح الباب املوصول بوحدة االستخدام الخارجية الوارد منها االتصال. يتم تعطيلها حتى تتم املكاملة الهاتفية.
	- **• التصوير الفوري:** الحصول عىل تصوير فوري للمكاملة الهاتفية الجارية.
	- **• لوحة مفاتيح:** تظهر لوحة مفاتيح تُستخدم إلصدار رمز DTMF. يتم تعطيلها حتى تتم املكاملة الهاتفية.
		- **• أخرى:** تظهر أيقونة مشغالت التحريك املتاحة. يتم تعطيلها حتى تتم املكاملة الهاتفية.

أيقونات **فتح الباب، ولوحة املفاتيح، وأخرى، ومستوى الصوت** و**كتم الصوت** تكون معطلة حتى يتم الرد عىل املكاملة الهاتفية.

األوامر التشغيلية يف قاع الشاشة تكون ما ييل:

- **• إىل الخلف:** العودة إىل الشاشة السابقة مع رفض استقبال املكاملة الهاتفية.
- **• مستوى الصوت:** ضبط مستوى الصوت. يتم تعطيلها حتى تتم املكاملة الهاتفية.
	- **• كتم الصوت:** تفعيل/تعطيل الصوت. يتم تعطيلها حتى تتم املكاملة الهاتفية.

يتم الرد عىل مكاملة هاتفية عرب الضغط عىل أيقونة **قبول املكاملة الهاتفية**:

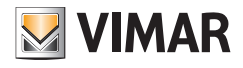

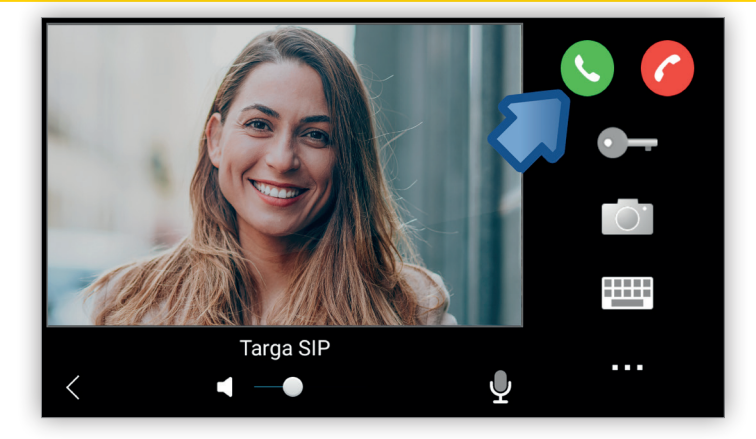

بعد قبول المكالمة الهاتفية، فإن هذه الأيقونة وأيقونة **رفض استقبال الملكامل ال**ملاء والملوم القائل الغاتفية واللهامر التشغيلية السابقة التي سبق تعطيلها، بينام **فتح الباب، ولوحة املفاتيح، وأخرى، ومستوى الصوت** و **كتم الصوت** يتم تفعيلها.

ً الحظ أنه وفقا ملواصفات نظري وحدة االستخدام املتصلة يف شبكة االتصال فإن بعض األوامر التشغيلية قد تكون معطلة.

### **4.1.1 رفض الرد عىل املكاملات الهاتفية**

عند وجود مكاملة هاتفية ورادة قيد انتظار الرد فإنه ميكن استخدام أيقونة **رفض استقبال مكاملة هاتفية** أو أيقونة **عودة إىل الخلف** لرفض استقبال مكاملة هاتفية ورادة دون الرد عليها:

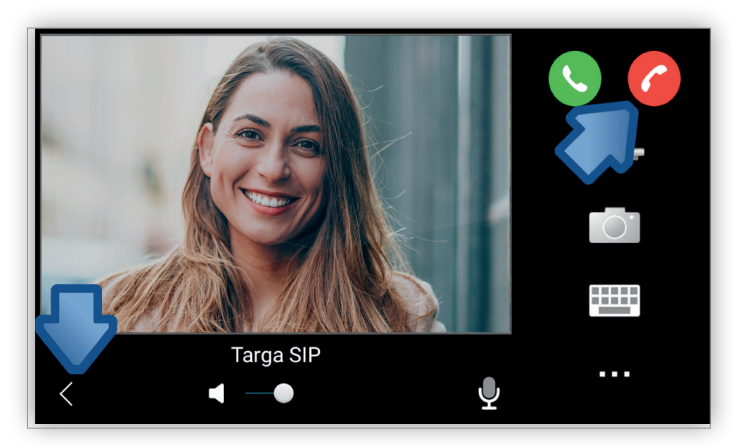

ُ املكاملة الهاتفية التي رفض الرد عليها ستظهر يف منطقة **حالة املكاملات الهاتفية** يف الشاشة الرئيسية.

**.40610S - وحدة استخدام داخلية 7" SIP**

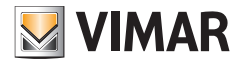

### **4.1.2 إنهاء املكاملات الهاتفية**

بعد قبول استقبال مكالمة هاتفية فإن الأيقونتان **قبول المكالمة الماس**تة ماتفية لتاست مع مع مستختفيان وتظهر أيقونة إنهاء المكاملة الهاتفية وعند الضغط على هذه الأيقونة أو أيقونة **عودة إىل الخلف**فإنه سيتم إنهاء املكاملة الهاتفية:

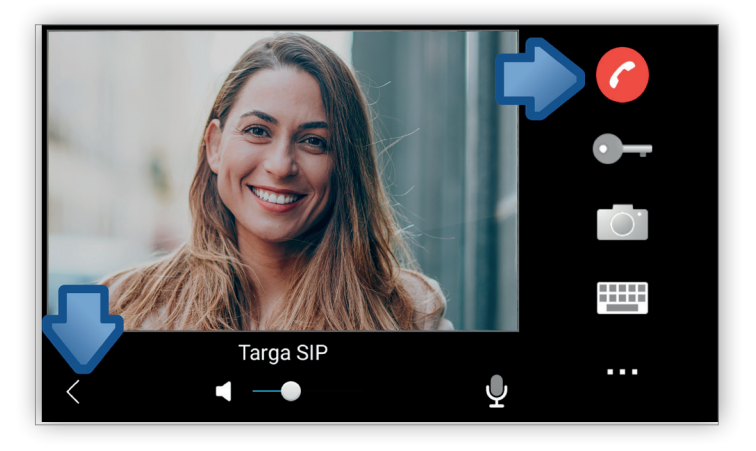

### **4.1.3 ضبط إعدادات الصوت**

لو أن نظير وحدة الاستخدام المتصلة في شبكة الاتصال يدعم الصوت، فإنه أثناء ورود مكالمة هاتفية عكن ضبط مستوى الصوت وميكن استخدام أيقونة **كتم الصوت** لتعطيل الصوت مع املحافظة عىل مستوى الصوت الحايل.

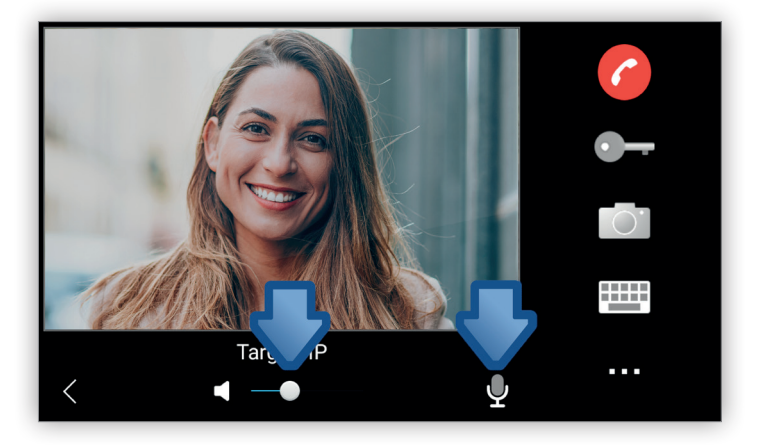

لو أن جهة االتصال هي لوحة استخدام خارجية صوت فقط أو وحدة استخدام داخلية، فإن منطقة الفيديو عىل الشاشة ستكون سوداء اللون. ومن ناحية أخرى فإنه لو أن جهة االتصال هي لوحة استخدام خارجية فيديو فقط أو وحدة استخدام داخلية فإن األوامر التشغيلية الخاصة بالصوت ستكون معطلة.

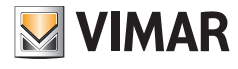

### **4.1.4 فتح الباب**

أثناء ورود مكاملة هاتفية فإنه عند الضغط عىل أيقونة **فتح الباب**، فإنه يتم تفعيل مشغل التحريك املقرون بهذه األيقونة، والذي يكون قفلً يف أغلب األحيان:

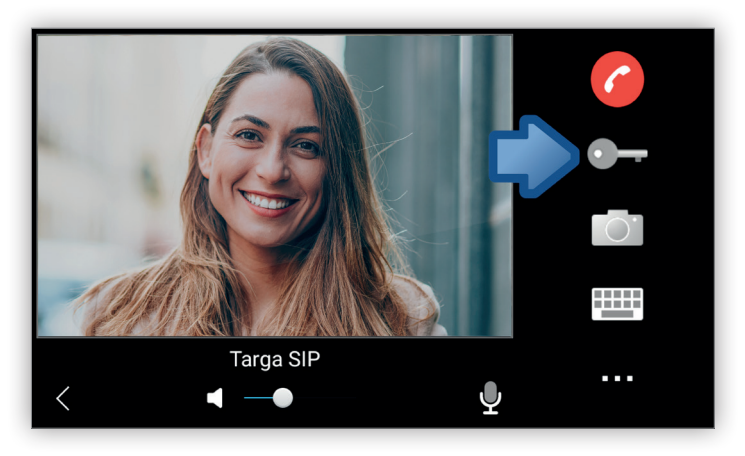

الحظ أن رمز DTMF ملشغل التحريك يجب ضبط وتهيئة إعداداته عند إنشاء جهة االتصال.

### **4.1.5 الحصول عىل تصوير فوري**

أثناء استقبال مكالمة هاتفية فإنه عند الضغط على أيقونة **التصوير الفوري** فإنه يتم الحصول على قوري لكل ما هو موجود حاليًا في منطقة عرض الفيديو والتي ي*م*كن عرضها بعد ذلك يف شاشة سجل املكاملات الهاتفية برتتيب تاريخي:

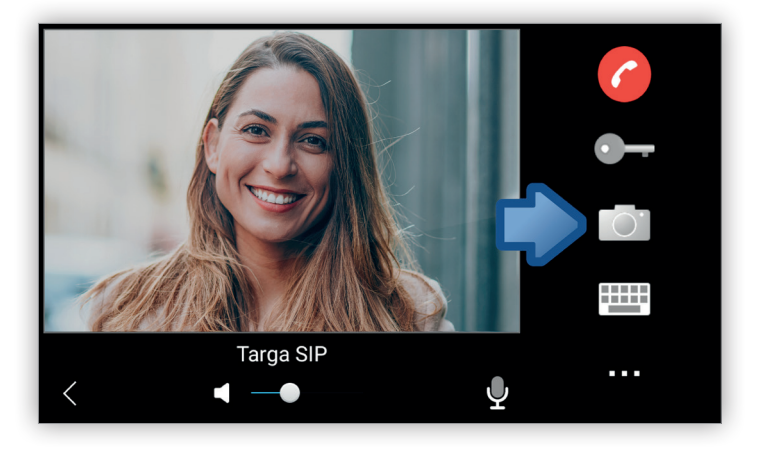

**VIMAR** 

### **.40610S - وحدة استخدام داخلية 7" SIP**

- **4.1.6 تفعيل مشغل تحريك**
- أثناء استقبال مكاملة هاتفية ميكن تفعيل مشغل تحريك بطريقتني مختلفتني:
	- **•** أيقونة **لوحة املفاتيح**:

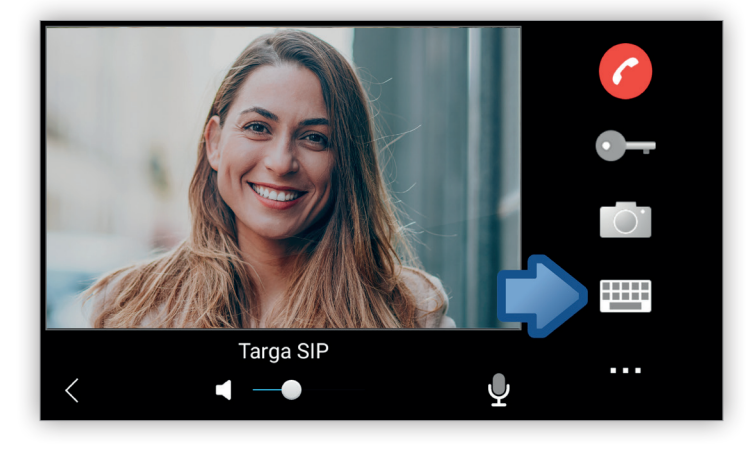

عند الضغط عىل هذه األيقونة يتم عرض لوحة مفاتيح رقمية ميكن من خاللها إدخال رمز DTMF ملشغل التحريك املرغوب فيه:

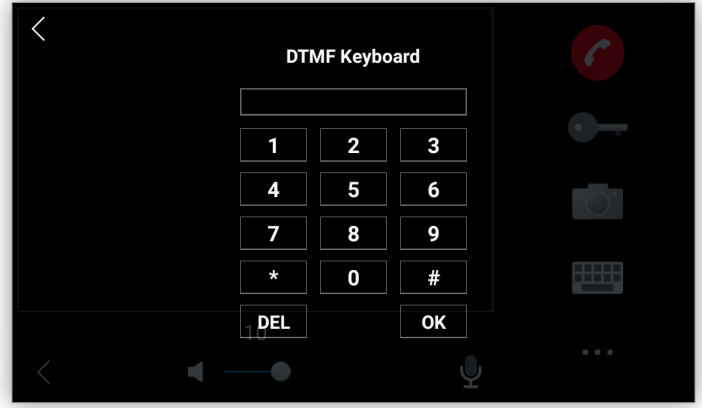

**•** أيقونة **أخرى**:

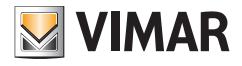

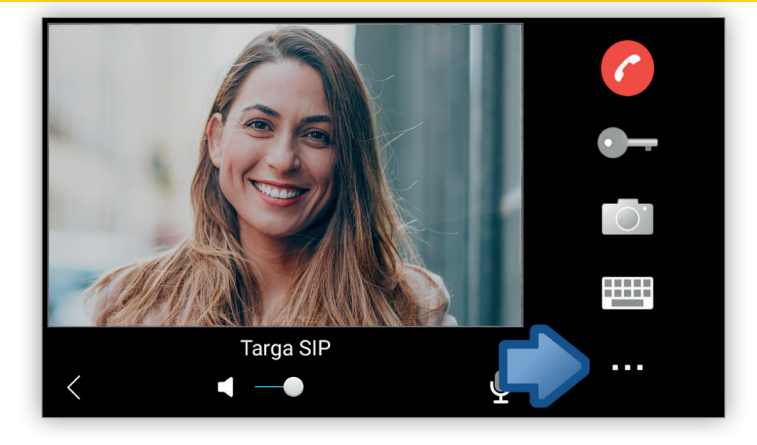

عند الضغط على هذه الأيقونة فإنه يتم إظهار مربع حوار مع قامًة مشغلات التحريك المقرونة بنظير وحدة الاستخدام المتصلة الشمال الحالية، كما مكن تحديد مشغل التحريك املرغوب فيه:

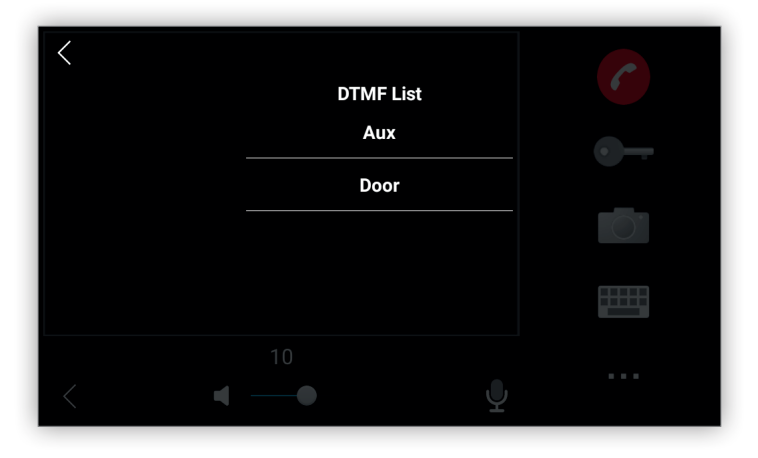

الحظ أنه يك يظهر مشغل تحريك يف قامئة مشغالت التحريك فإنه يجب أن يكون مسبق التسجيل كجهة اتصال من نوعية **مشغل تحريك** يف قامئة جهات االتصال.

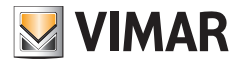

### **4.2 إجراء املكاملات الهاتفية**

أيقونة **املكاملات الهاتفية** يف الشاشة الرئيسية تسمح بإجراء املكاملات الهاتفية:

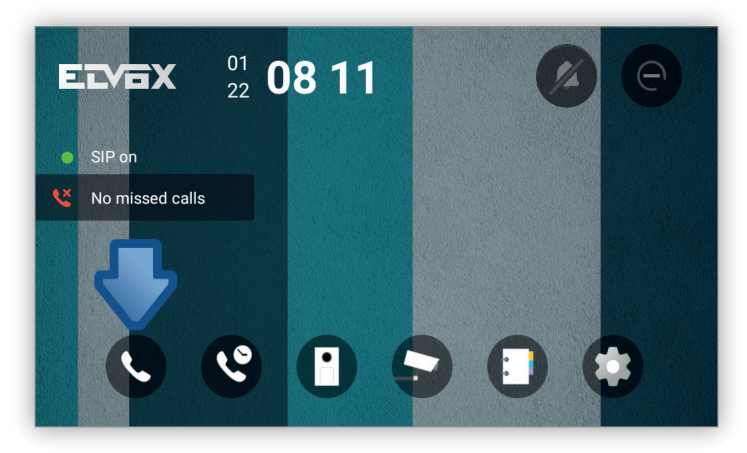

**شاشة املكاملات الهاتفية** املفتوحة تسمح بإدخال الرقم املرغوب فيه من خالل لوحة مفاتيح رقمية للهاتف تظهر عىل اليمني:

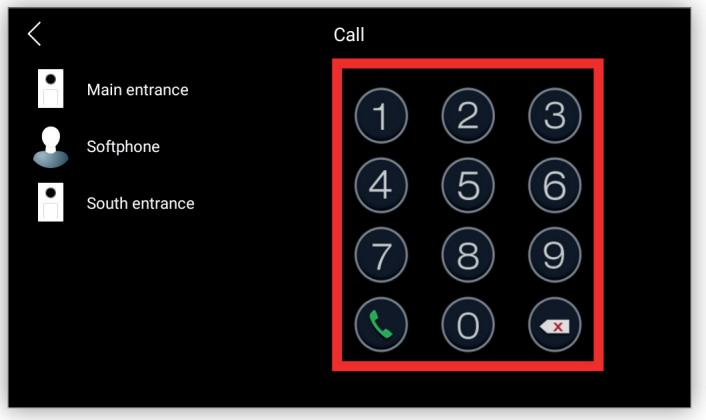

أو من خلال اختيار جهة الاتصال المرغوب فيها مباشرةً من اليسار:

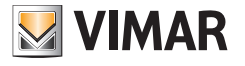

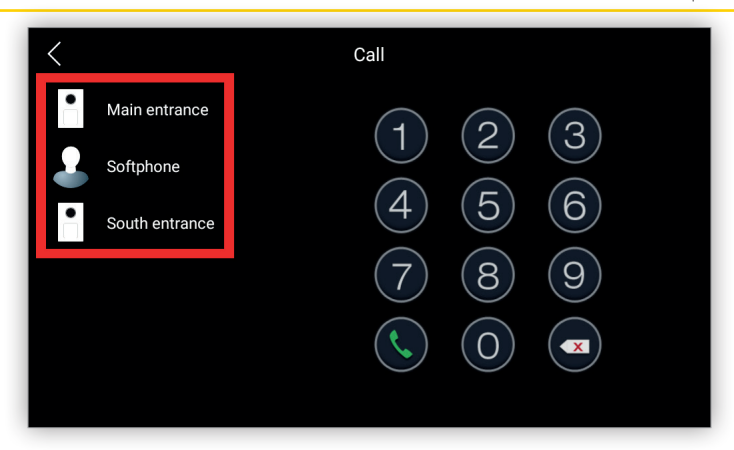

مبجرد إدخال الرقم أو تحديد جهة االتصال فإنه يتم تحديد أيقونة **إجراء مكاملة هاتفية** ٍ لبدء االتصال بشكل فعيل:

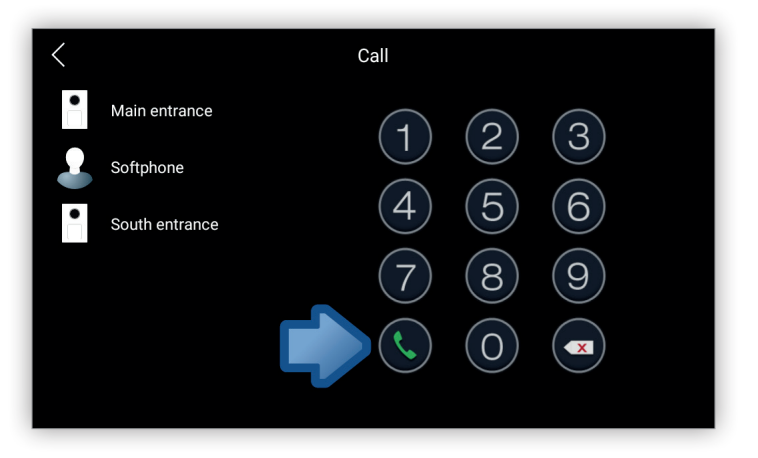

الشاشة التي تظهر عند إجراء مكاملة هاتفية هي نفسها الشاشة التي تظهر عند استقبال مكاملة هاتفية ورادة وجميع أوامر التشغيل يتم التعامل معها بنفس الطريقة:

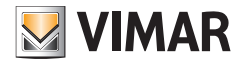

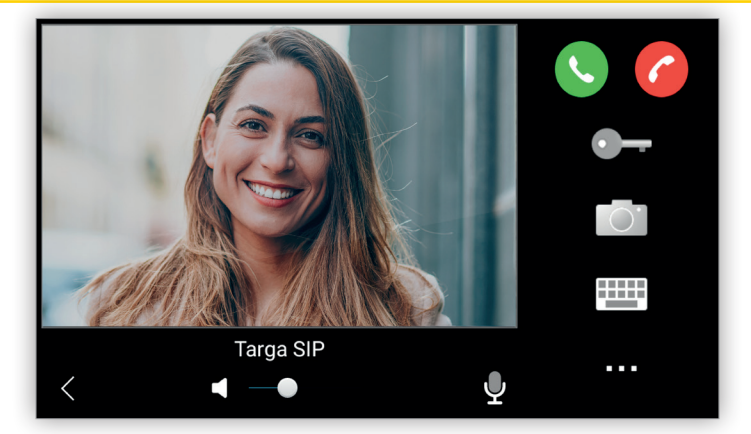

ِ مبجرد إجراء مكاملة هاتفية فإنه عند قيام النظري املتصل بغلق هذه املكاملة الهاتفية فإنه يتم غلق الشاشة الحالية وتتم العودة إىل **شاشة املكاملات الهاتفية**. مكن أيضًا إنهاء المكالمة الهاتفية قبل موعدها المحدد قبل قيام نظر الاتصال الماتلة الهاتفية من خلال الضغط على أيقونة إن**هاء المكابلة الهاتفية** أو أيقونة عودة إلى الخلف:

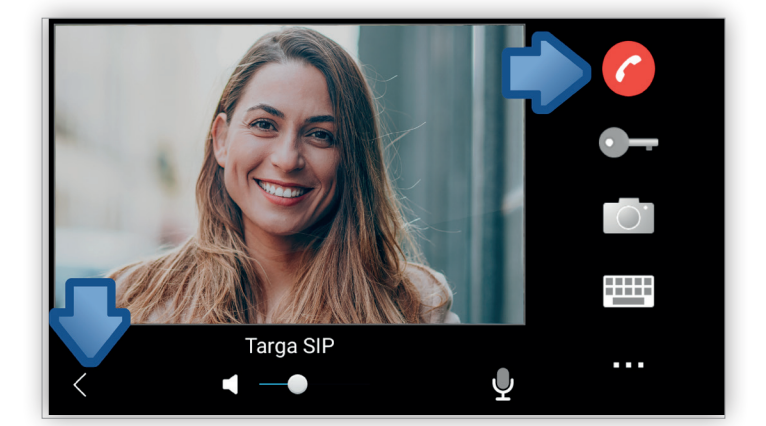

يتم بعد ذلك غلق الشاشة الحالية وتتم العودة إىل شاشة املكاملات الهاتفية.

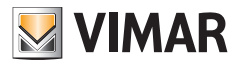

### **4.3 سجل املكاملات الهاتفية برتتيب تاريخي**

أيقونة **سجل املكاملات الهاتفية برتتيب تاريخي** يف الشاشة الرئيسية تفتح قامئة بجميع املكاملات الهاتفية السابقة املجراة يف هذا الجهاز:

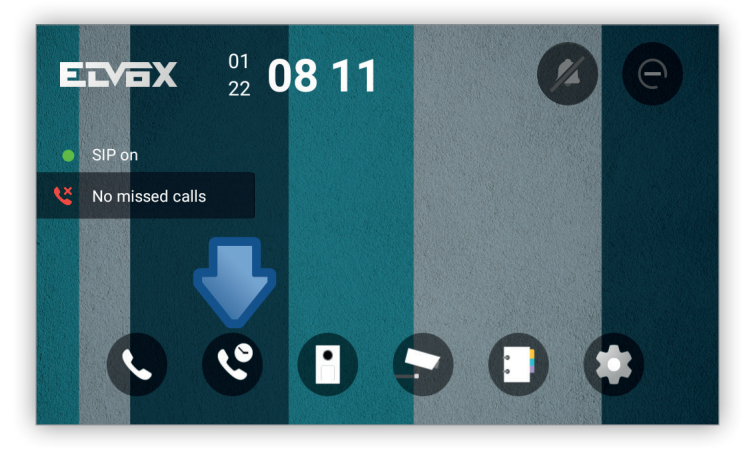

شاشة **سجل المكالمات الهاتفية بترتيب تاريخي** تسمح بعرض جميع المكالمات الهاتفية الواردة والصادرة والتي لم يُرد عليها بترتيب تاريخي:

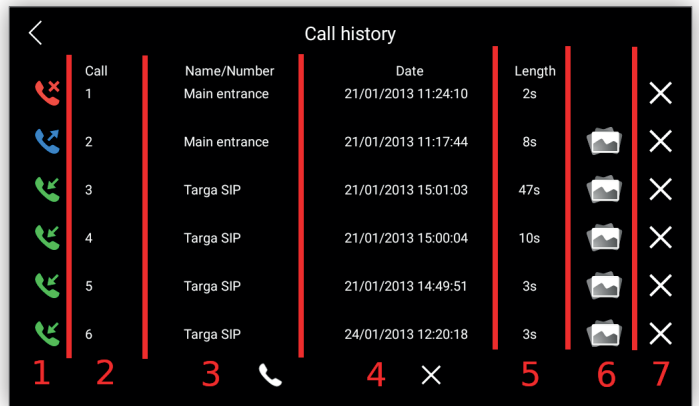

يتم ترتيب البيانات الظاهرة يف أعمدة متعددة.

في العمود الأول يتم إظهار أيقونة مّثل نوع المكالمة الهاتفية:

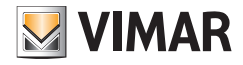

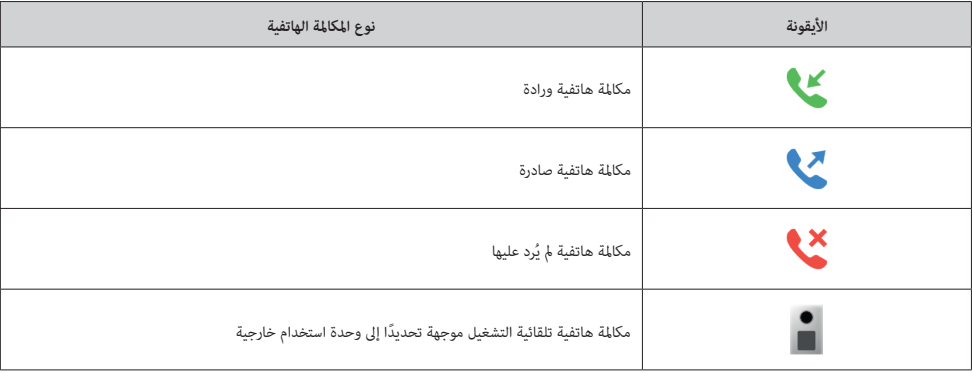

يشري العمود الثاين إىل رقم املكاملة الهاتفية برتتيب تاريخي.

يف العمود الثالث يتم عرض اسم جهة االتصال إذا كان نظري االتصال مسجلً كجهة اتصال أو فقط الرقم املُتصل به.

يف العمود الرابع يتم إظهار تاريخ وساعة املكاملة الهاتفية.

يشري العمود الخامس إىل مدة املكاملة الهاتفية بالثواين.

في العمود السادس يتم إظهار أيقونة للتصوير الفوري للإشارة إلى أنه تم التقاط صورة فورية للاتصال عندما كان جاريًّا.

يسمح العمود السابع بإلغاء صوت املكاملة الهاتفية املختارة دون طلب تأكيد لذلك.

عند الضغط عىل أيقونة التصوير الفوري يف العمود السادس فإن التصوير الفوري يتم عرضه يف شاشة جديدة:

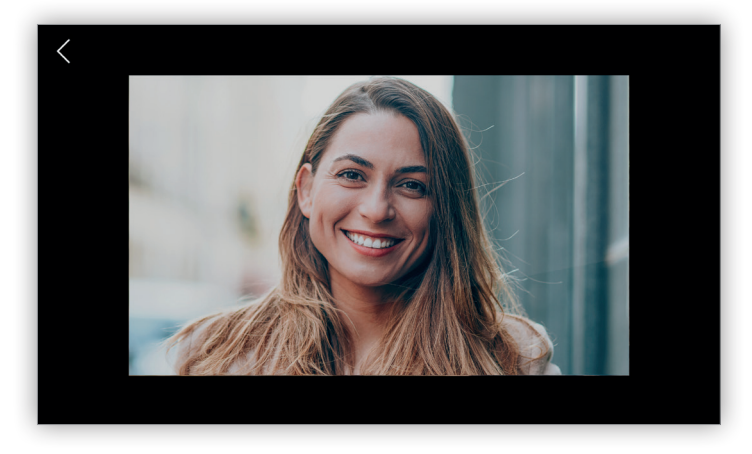

لإعدادات الضبط الافتراضية أثناء مكالمة هاتفية ورادة أو مكالمة عاملية ماملية ماتفية لم يُرد عليها فإنه تتم عملية تصوير فوري فقط على سبيل المرجعية الإرشادية. ولكن بالنسبة للمكالمات الهاتفية التلقائية التشغيل بوحدة الاستخدام الخارجية فإن عملية التصوير الفوري يجب أن تتم يدويًا. أيقونة **عودة إىل الخلف** يف األعىل عىل اليسار تعود باملستخدم إىل شاشة **سجل املكاملات الهاتفية برتتيب تاريخي**.

أيقونة **اتصال** َّ يف قاع الشاشة تتيح إجراء مكاملة هاتفية لجهة االتصال أو للرقم الذي سبق اختياره من خالل الضغط املطول عىل هذه األيقونة:

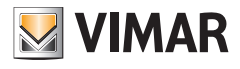

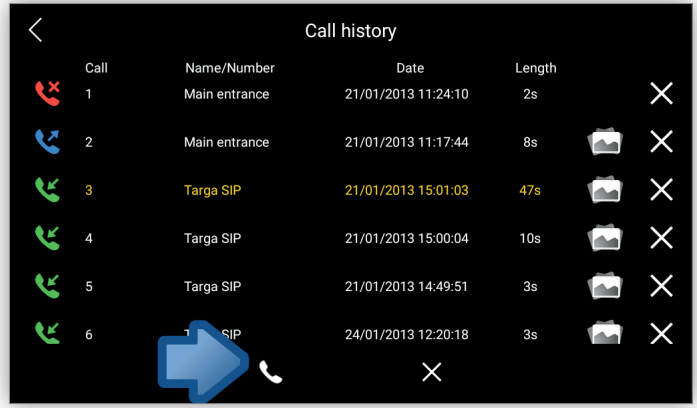

بعد الضغط عىل أيقونة **اتصال** يتم إجراء املكاملة الهاتفية كام هو موضح يف قسم إجراء املكاملات الهاتفية.

.<br>أيقونة **حذف** الموجودة في قاع الشاشة تقوم بحذف جميع المكاملات الهاتفية من السجل المكاملات الهاتفية. عكن أيضًا تحديد عنصر اختيار واحد أو أكثر لإزالته حيث يتم ِّ .<br>تحديد العنصر الأول من خلال الضغط المطوِّل بينما يتم اختيار العناصر التالية فقط بالضغط بالشكل المعتاد:

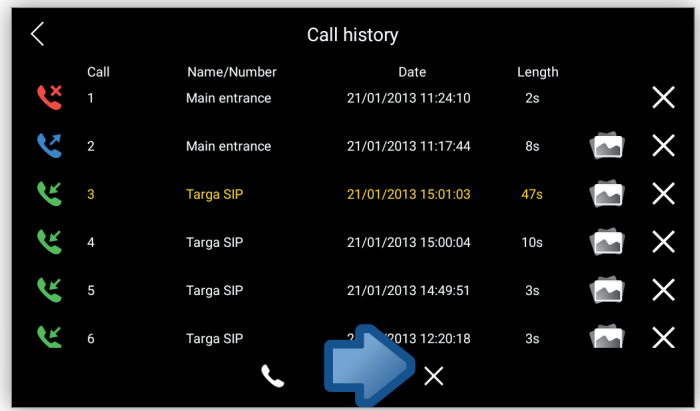

يف كلتا الحالتني، وقبل الحذف فإنه يظهر مربع حوار يتم فيه طلب تأكيد الرغبة يف الحذف:

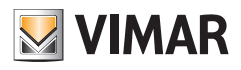

**.40610S - وحدة استخدام داخلية 7" SIP**

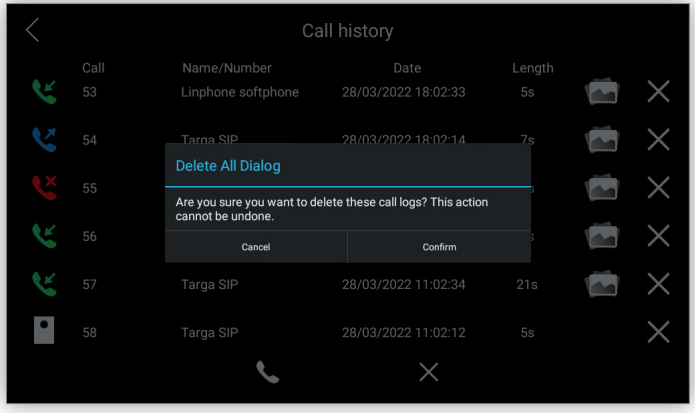

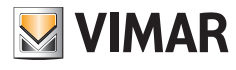

5<br>أيقونة **مراقبة في الشاشة الرئيسية مفيدة في مراقبة كاميرا تصوير وحدة الاستخدام الخارجية الخارجية الخارجية التصوير<br>أيقونة مراقبة في الشاشة الرئيسية مفيدة في مراقبة كاميرا تصوير وحدة الاستخدام الحاجة التاقبة التابع التي تش** ً هذه الخاصية التشغيلية أيضا **بدء التشغيل التلقايئ**:

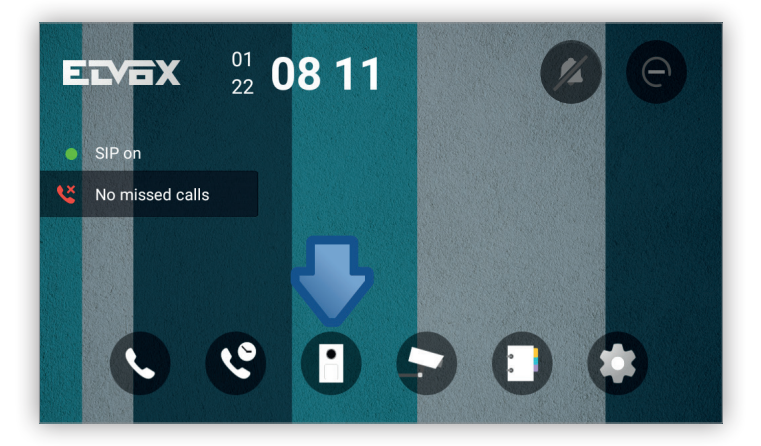

### شاشة **املراقبة** لها شكل مشابه لتلك الشاشة التي تظهر عند الرد عىل املكاملات الهاتفية.

لإعدادات الضبط المسبقة التحديد فإنه عند الدخول إلى هذه الشاشة يتحملك متماه عليه عن القائية اللقائي في أول وحدة استخدام خارجية حيث يتم عرض الفيديو على يسار الشاشة بينما على يمين وأسفل الشاشة يمكن الدخول إلى العديد من الأوامر التشغيلية:

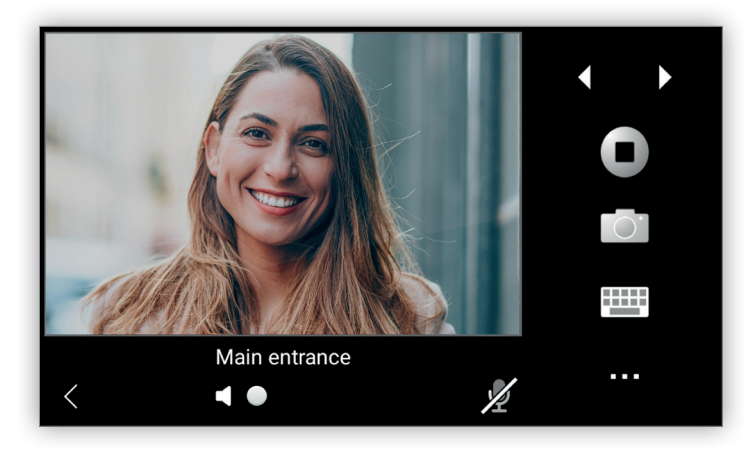

الأوامر التشغيلية على اليمين تكون ما يلي:

- **• التالية:** يحدد مكاملة هاتفية لبدء التشغيل التلقايئ لوحدة االستخدام الخارجية التالية. لو هناك وحدة استخدام خارجية واحدة فإن هذه األيقونة تكون معطلة.
- **• السابقة:** يحدد مكاملة هاتفية لبدء التشغيل التلقايئ لوحدة االستخدام الخارجية السابقة. لو هناك وحدة استخدام خارجية واحدة فإن هذه األيقونة تكون معطلة.
- **•** إيقاف/معاودة بدء المراقبة: إيقاف/معاودة بدء مكالمة هاتفية معاهدات واتلافية الملهار أيقونة إيقاف وعندما يتم إيقاف المكالمة الهاتفية فإنه يتم عرض أيقونة **معاودة البدء**:

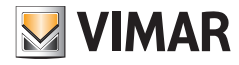

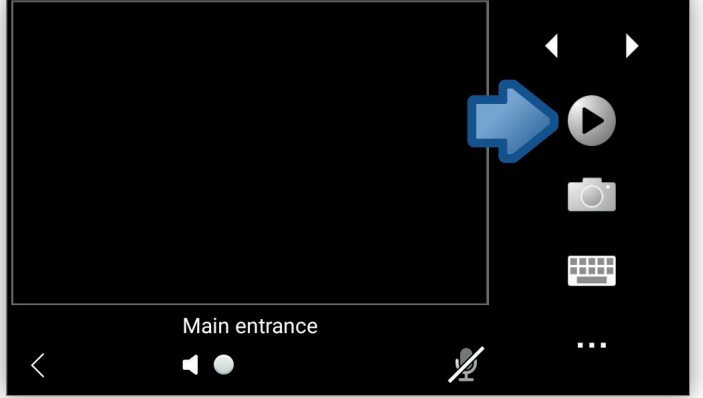

- **• التصوير الفوري:** الحصول عىل تصوير فوري للمكاملة الهاتفية الجارية. ميكن عرض التصوير الفوري يف شاشة سجل املكاملات الهاتفية برتتيب تاريخي. يتم تعطيلها حتى تتم املكاملة الهاتفية.
	- **• لوحة مفاتيح:** تظهر لوحة مفاتيح تُستخدم إلصدار رمز DTMF. يتم تعطيلها حتى تتم املكاملة الهاتفية.
		- **• أخرى:** تظهر أيقونة مشغالت التحريك املتاحة. يتم تعطيلها حتى تتم املكاملة الهاتفية.
- خانة ا**سم الجهاز** هي أيضًا أيقونة يؤدي اختيارها إلى عرض مربع حوار به قامّة بوحدات الاستخدام الخارجية المتاحة. عندما يتم تحديد جهاز من هذه القامّة فإنه تعود شاشة الفيديو مرة أخرى ويتم إيقاف املكاملة الهاتفية السابقة ويتم تحديد مكاملة هاتفية جديدة من خالل الجهاز املختار.

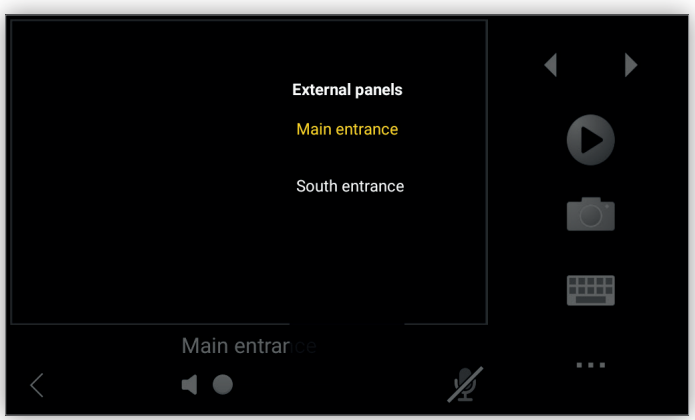

الأوامر التشغيلية في قاع الشاشة تكون ما يلي:

- **• إىل الخلف:** العودة للقامئة الرئيسية.
- **• مستوى الصوت:** ضبط مستوى الصوت. يتم تعطيلها حتى تتم املكاملة الهاتفية.
	- **• كتم الصوت:** استقبال/رفض الصوت. يتم تعطيلها حتى تتم املكاملة الهاتفية.

الحظ أنه عند بدء املراقبة من خالل وحدة استخدام خارجية فإن الصوت يكون دامئًا يف وضع الصمت.

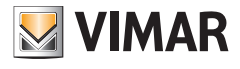

# **6 وظائف كامريا التصوير**

أيقونة **كامريا التصوير** يف الشاشة الرئيسية مفيدة ملراقبة البث الحي من كامريا تصوير IP أو من شبكة مراقبة بكامريات تصوير مغلقة دائرة التشغيل:

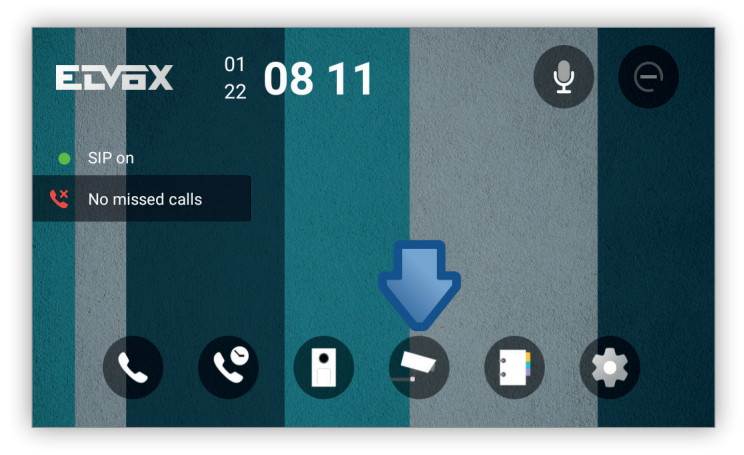

شاشة **كامريا التصوير** لها شكل شبيه بشاشة الرد عىل املكاملات الهاتفية.

لإعدادات الضبط المسبقة التحديد فإنه عند الدخول إلى هذه الشاشة بتم عن الفيديو من أول كاميرا تصوير حيث يتم عرض الفيديو على يسار الشاشة بينما على مِين وأسفل الشاشة مِكن الدخول إلى العديد من الأوامر التشغيلية:

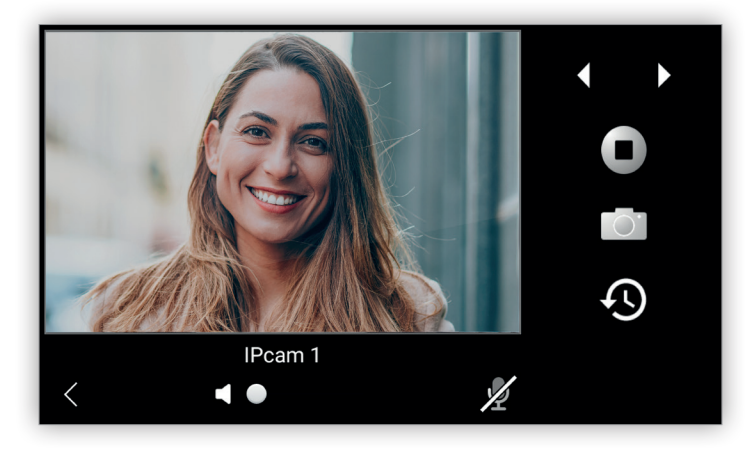

الأوامر التشغيلية على اليمن تكون ما يلي:

- **• التالية:** استقبال البث الحي من كامريا التصوير التالية. لو هناك كامريا تصوير واحدة فإن هذه األيقونة تكون معطلة.
- **• السابقة:** استقبال البث الحي من كامريا التصوير السابقة. لو هناك كامريا تصوير واحدة فإن هذه األيقونة تكون معطلة.

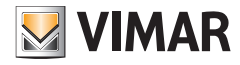

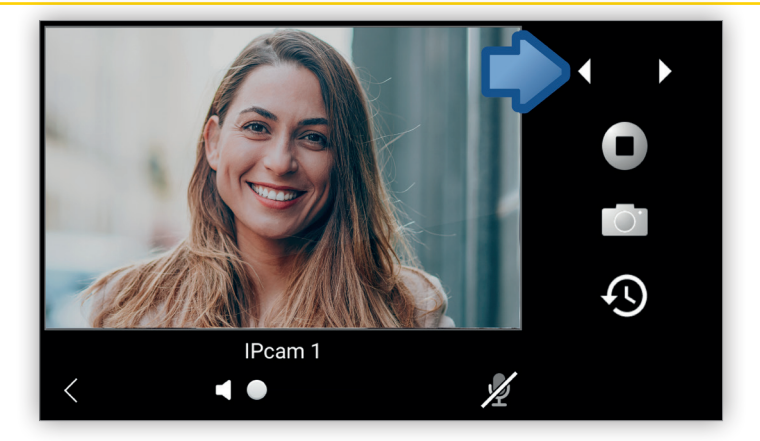

**• إيقاف/معاودة بدء البث الحي:** إيقاف/معاودة بدء البث الحي. عند استقبال بث حي بالفيديو فإنه يتم إظهار أيقونة **إيقاف** وعندما يتم إيقاف البث الحي فإنه يتم عرض أيقونة **معاودة البدء**:

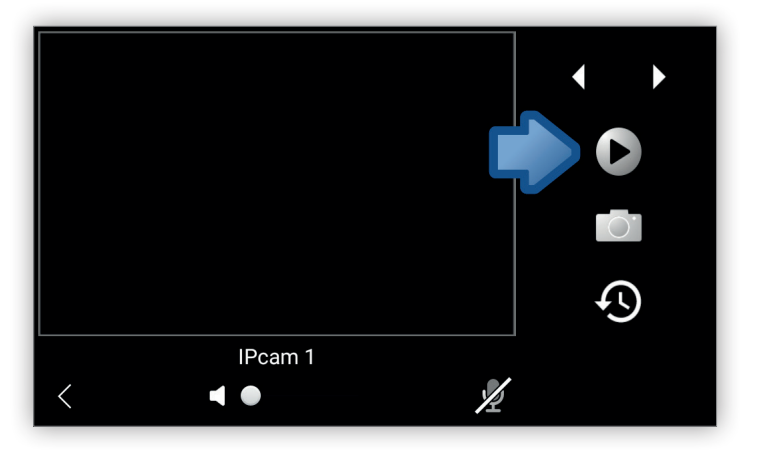

**• التصوير الفوري:** الحصول عىل تصوير فوري للبث الحي الجاري. ميكن عرض التصوير الفوري يف الجزء السفيل من شاشة سجل الصور الفورية امللتقطة برتتيب تاريخي.

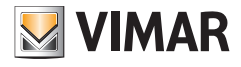

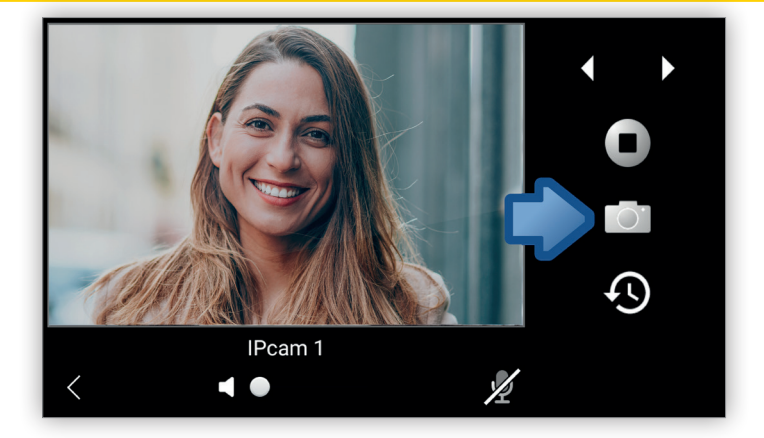

**• سجل الصور الفورية امللتقطة برتتيب تاريخي:** يعرض قامئة بالصور الفورية امللتقطة وهو ما سيتم وصفه يف هذا القسم.

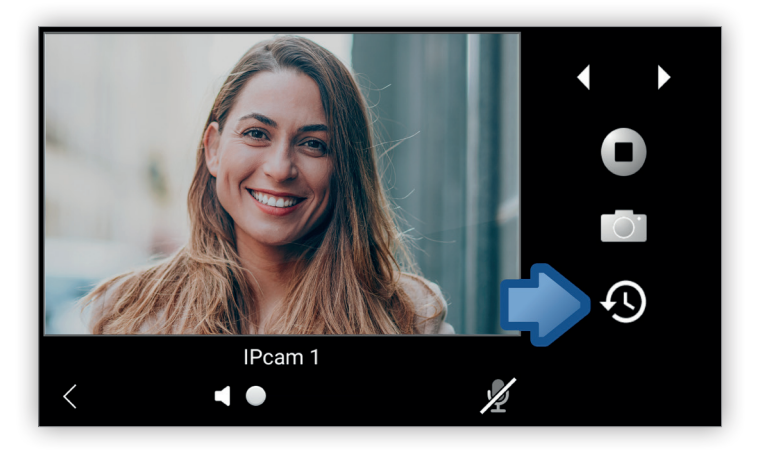

• خانة ا**سم الجهاز** هي أيضًا أيقونة يؤدي اختيارها إلى عرض مربع حوار به قامًة كاميرات التصوير المتاحة جندي على التصوير القامئة فإنه تعود شاشة الفيديو مرة أخرى ويتم إيقاف البث الحي السابق ويتم تحديد بث حي جديد من خالل الجهاز املختار.

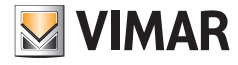

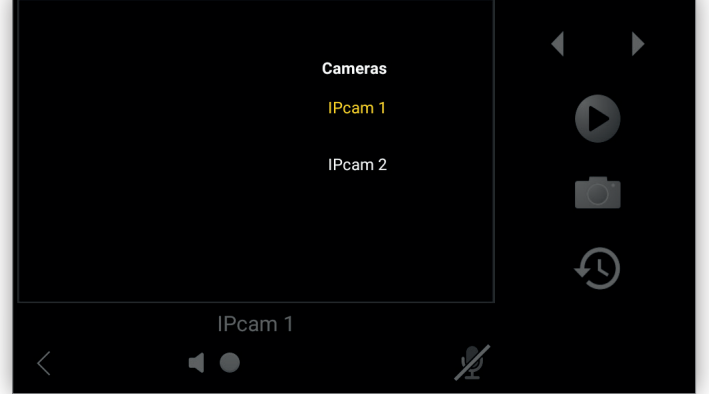

األوامر التشغيلية يف قاع الشاشة تكون ما ييل:

- **• إىل الخلف:** العودة إىل الشاشة السابقة مع رفض استقبال البث الحي.
- **• مستوى الصوت:** ضبط مستوى الصوت. يتم تعطيلها حتى يتم بدء البث الحي.
	- **• كتم الصوت:** استقبال/رفض الصوت. يتم تعطيلها حتى يتم بدء البث الحي.

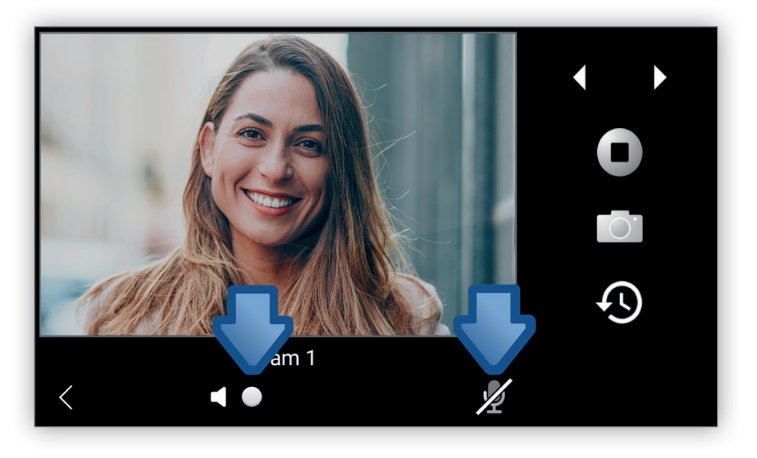

يُنصح بضبط وتهيئة دقة عرض البث الحي في كاميرا التصوير IP بحيث تكون مساوية أو أقل من دقة العرض HD و1920 IP (1920 x 1920). مستويات دقة العرض الأعلى من ذلك يمكن أن تؤدي إىل فقدان إطارات الفيلم املصورة أو ظهور عيوب يف العرض.

الحظ أنه عند بدء البث الحي فإنه يكون دامئًا يف وضع الصامت. بالنسبة لكامريات التصوير IP التي تدعم الصوت فإن أيقونة **كتم الصوت** تظهر لتفعيل الصوت.

.<br>أيقونة **سجل الصور الفورية الملتقطة بترتيب تاريخي** تفتح شاشة لها شكل شاشة سجل المكالمات الهاتفية بترتيب تاريخي ولكن تعرض البيانات والمعلومات الضرورية في خمسة أعمدة:

**.40610S - وحدة استخدام داخلية 7" SIP**

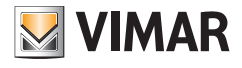

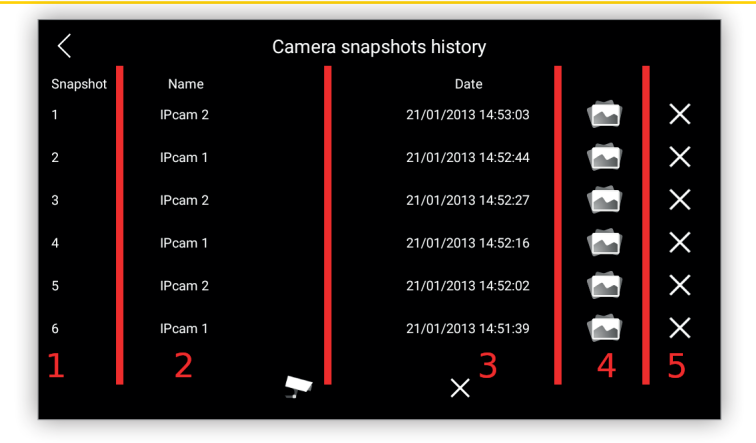

يشري العمود األول إىل الرقم املتزايد للتصوير الفوري.

يظهر العمود الثاين اسم كامريا التصوير التي قامت بعملية التصوير الفوري.

يتم يف العمود الثالث عرض تاريخ وساعة التقاط التصوير الفوري.

في العمود الرابع يتم إظهار أيقونة للتصوير الفوري للإشارة إلى أستم التباس الحي التماس عنوا كان معارفا الته الته التقاط تصوير فوري يدويًا من بث حي فإنه يجب الضغط على أيقونة **التصوير الفوري** في الشاشة السابقة. عند الضغط على هذه الأيقونة فإن التصوير الفوري يتم عرضه في شاشة جديدة:

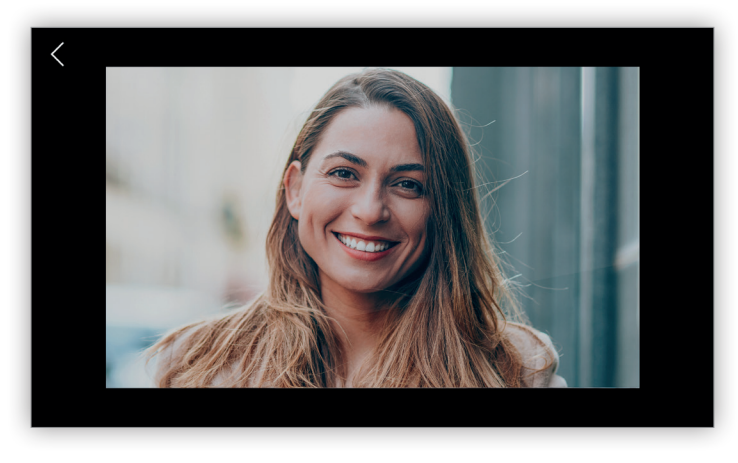

يسمح العمود الخامس بإلغاء صور التصوير الفوري املختارة دون طلب تأكيد لذلك.

.<br>أبقونة **كامرا التصوير الم**وجودة في أسفل الشاشة تكون معطلة كضبط افتراض، ولكن عند اختص عند التحوير الفوري فإنه عند الضغط على هذه الأبقونة بشكل مطوّل يتم تفعيلها ويتم بدء بث حي IP من كامريا التصوير املختارة:

**.40610S - وحدة استخدام داخلية 7" SIP**

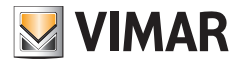

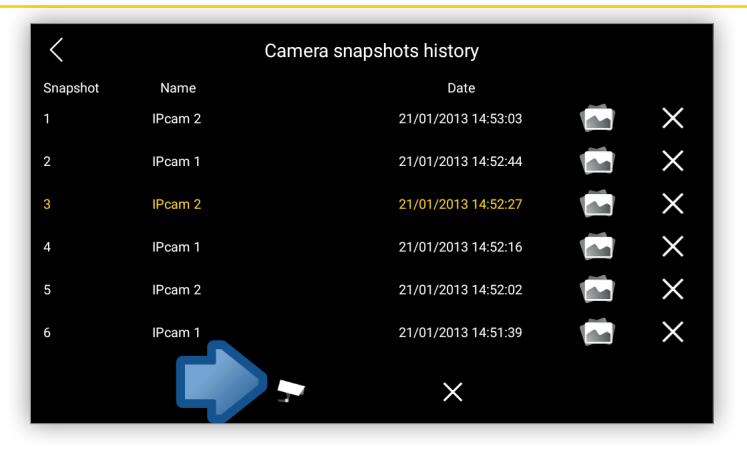

.<br>أيقونة **حذف الكل** الموجودة في قاع الشاشة تقوم بحذف جميع صور التصوير الفوري السجل التاريخي. مِكن أيضًا تحديد عنصر اختيار واحد أو أكثر، حيث يتم تحديد العنصر الأول من خلال الضغط المطوَّل بينما يتم اختيار العناصر التالية فقط بالضغط بالشكل المعتاد:

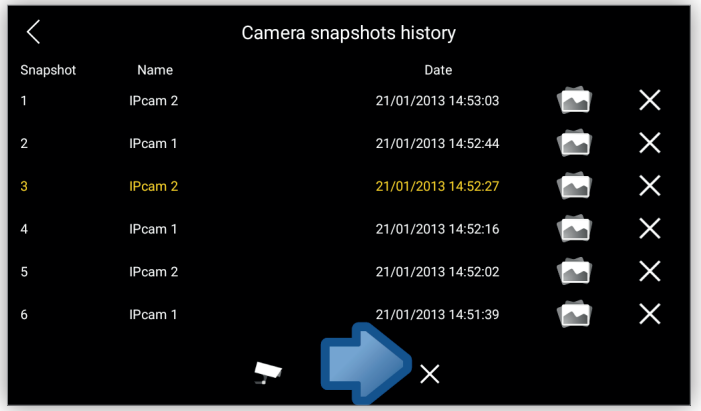

يف كلتا الحالتني، وقبل الحذف فإنه يظهر مربع حوار يتم فيه طلب تأكيد الرغبة يف الحذف:

**MIMAR** 

**.40610S - وحدة استخدام داخلية 7" SIP**

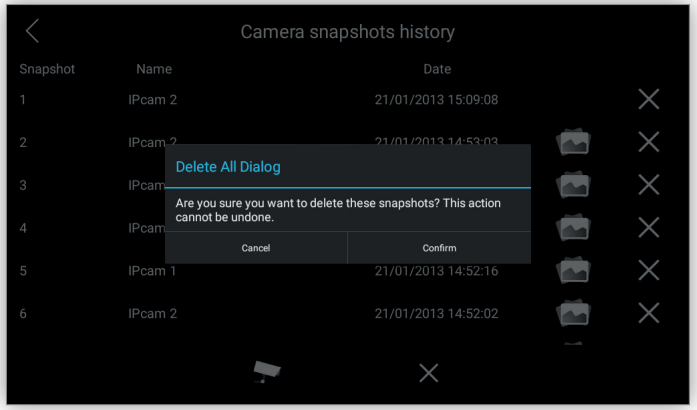

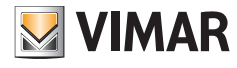

# **7 قامئة جهات االتصال**

أيقونة **قامئة جهات االتصال** يف الشاشة الرئيسية تفتح قامئة جهات االتصال:

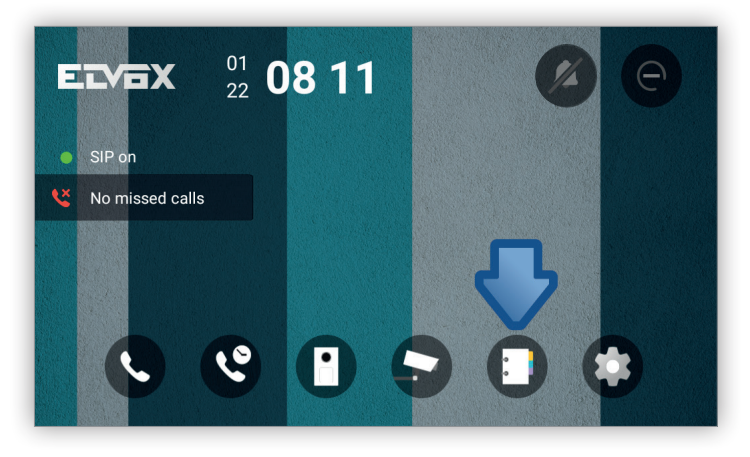

تتيح هذه الشاشة إضافة وتعديل وحذف وعرض قائمة بترتيب هجائى لجهات الساسجلة السجلة في الجهاز حيث تتكون هذه الشاشة من ثلاثة أجزاء: الشريط العلوى والشريط السفيل واملنطقة الرئيسية:

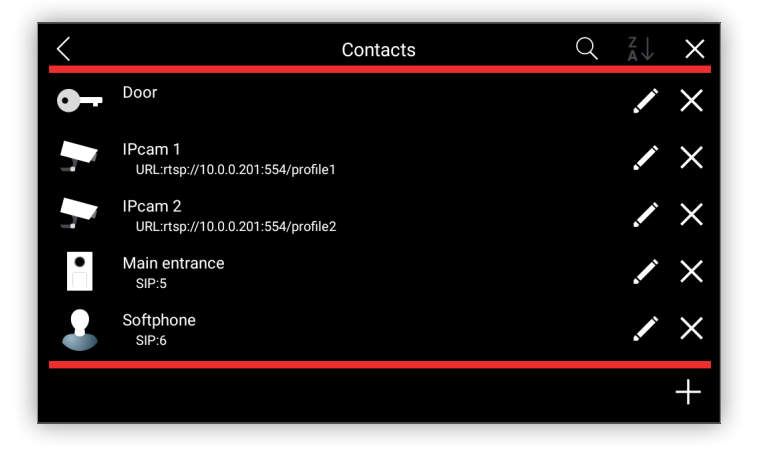

يحتوي الشريط العلوي على ما يلي:

- **•** أيقونة **عودة إىل الخلف** عىل اليسار وهي تعود باملستخدم إىل الشاشة الرئيسية.
- **•** أيقونة **البحث** التي تتيح البحث عن جهة اتصال باستخدام **االسم**. عملية البحث هذه ال تفرق بني الحروف الكبرية والصغرية، ولذلك عند كتابة كلمة **Porta** أو **porta** فإنها ستبحث عن جهة االتصال املسجلة باسم **PORTA**:

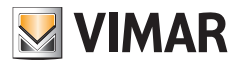

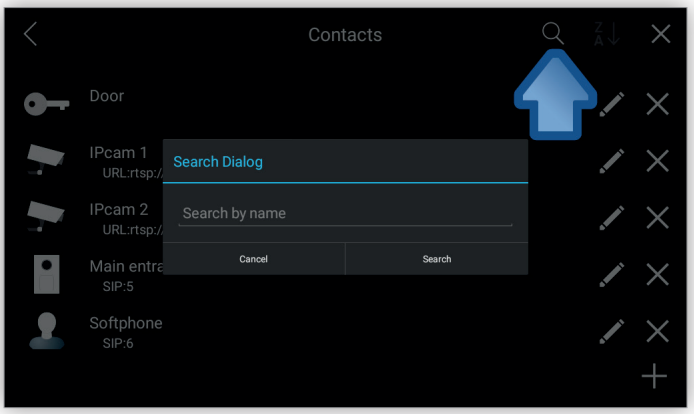

• أيقونة **ترتيب حسب** تتيح ترتيب جهات الاتصال حسب ا**لاسم**. وفقًا لإعدادات الضبط الافتراضية، يتم ترتيب جهات الاتصال هجائيًا من A حتى Z.<br>•

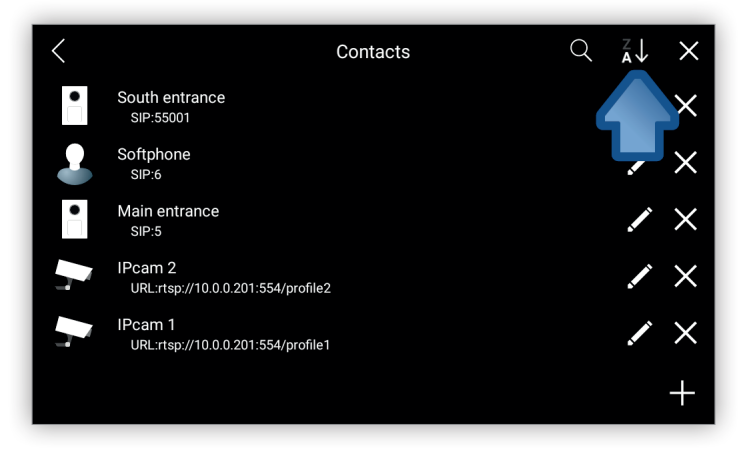

• أيقونة ح**ذف الكل** تحذف جهات الاتصال المحددة. مكن تحديد عنصر اختيار واحد أو أكثر، حيث يتم تحديد العنصر الأول من خلال الضغط المطوّل بينما يتم اختيار العناصر التالية فقط بالضغط بالشكل املعتاد:
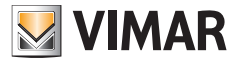

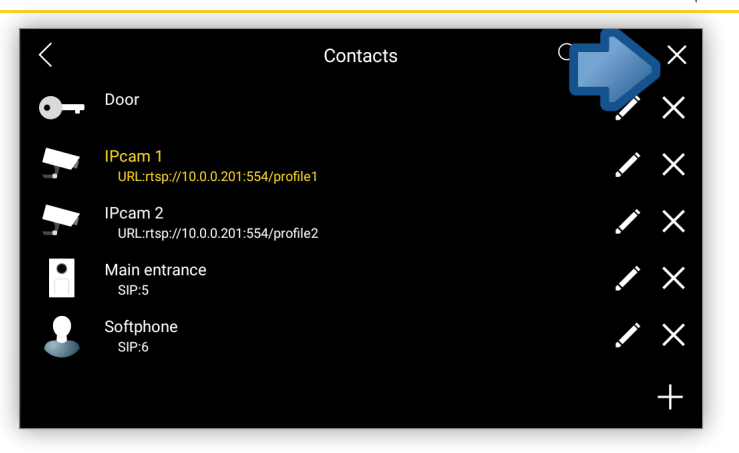

قبل إزالة هذه العناصر يتم عرض مربع حوار يطلب منك تأكيد رغبتك في الحذف حيث أنه لا ميكن العودة في هذا الإجراء حال تنفيذه:

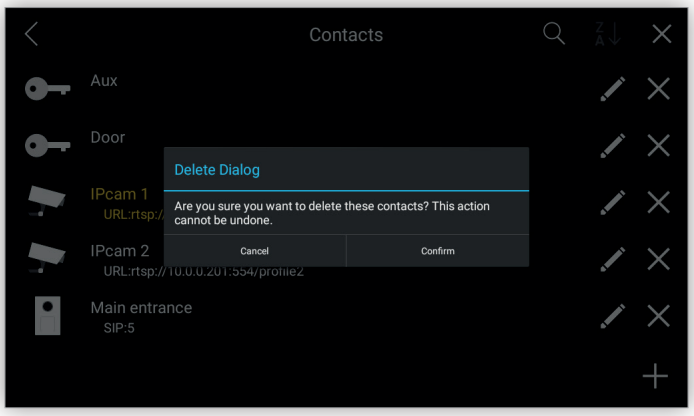

تعرض المنطقة الرئيسية جهات الاتصال في قامًة منظمة بالأعمدة التالية:

**.40610S - وحدة استخدام داخلية 7" SIP**

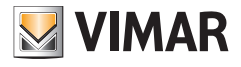

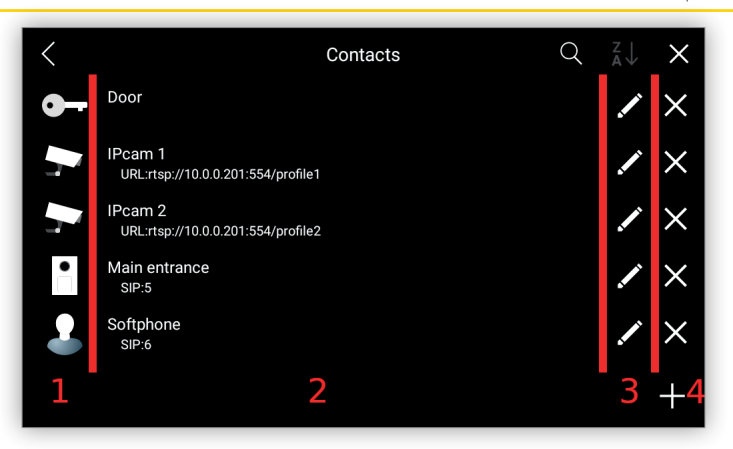

في العمود الأول يتم إظهار أيقونة مّثل نوع جهة الاتصال التي قد تكون:

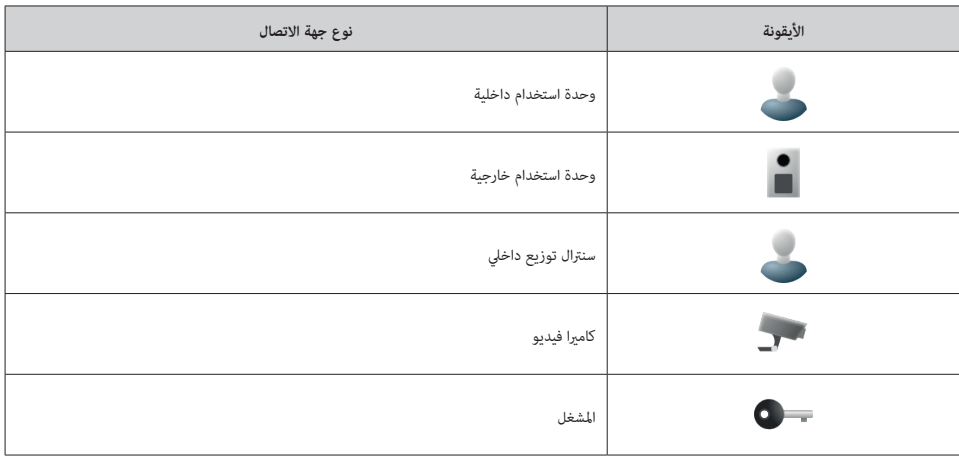

يعرض العمود الثانى اسم جهة الاتصال مع البيانات الإضافية لهذه الجهة. التخام تمتعلقة بوحدة استخدام فارعية مع الجهان خارجية أو سترال توزيع داخلي فإنه يظهر الرمز التعريفي للربوتكول SIP؛ وإذا كانت متعلقة بكامريا تصوير فإنه يظهر عنوان URL املوحد للبث الحي لهذه الكامريا.

عند اختيار العمود الأول أو الثاني، الأيقونة واسم جهة الاتصال على التوالي، فإنه سيتم فتح شاشة معلومات عن جهة الاتصال الموصوفة فيما بعد في هذا القسم.

يتم في العمود الثالث عرض أيقونة **تعديل** التي تتيح تغير خصائص ووواصفات جهة الاتصال. عند اختيار هذه الأشقونة، تظهر شاشة تعديل جهة الاتصال التي تتيح تغير كافة بيانات ومعاير جهة الاتصال وهذا سيتم وصفه هنا في هذا القسم.

العمود الرابع يقوم بحذف فقط جهة االتصال من الصف املختار. قبل الحذف، يظهر مربع حوار يتم فيه طلب تأكيد الرغبة يف الحذف:

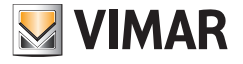

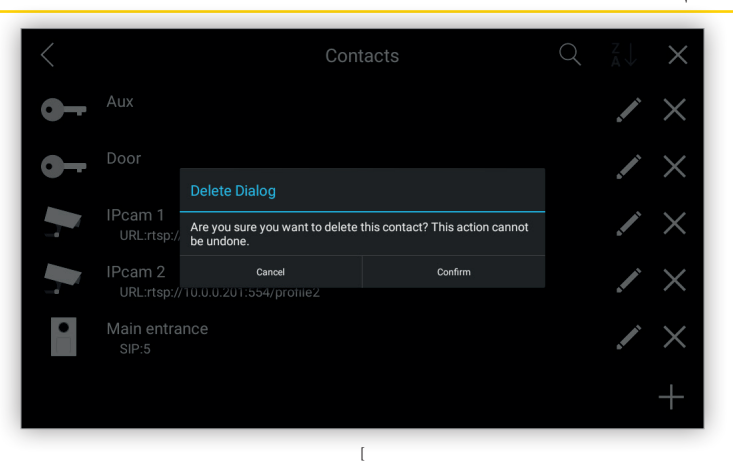

الرشيط السفيل لشاشة **قامئة جهات االتصال** يحتوي فقط عىل أيقونة **إضافة** عىل اليمني التي تتيح إنشاء جهة اتصال جديدة.

**.40610S - وحدة استخدام داخلية 7" SIP**

## **VIMAR**

## **7.1 إنشاء جهة اتصال**

يختلف محتوى هذه الشاشة باختالف نوع جهة االتصال:

- **•** جهة االتصال **وحدة استخدام داخلية** يظهر فيها حقالن:
	- **•** اسم جهة االتصال
	- **•** الرمز التعريفي للربوتكول SIP

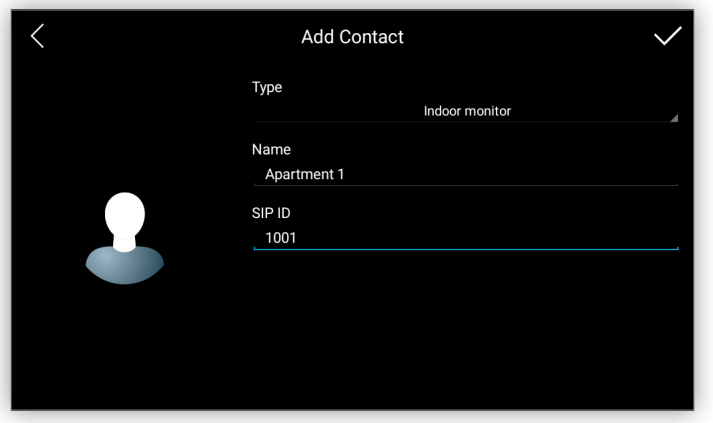

- **•** جهة االتصال **وحدة استخدام خارجية** يظهر فيها حقالن:
	- **•** اسم جهة االتصال
	- **•** الرمز التعريفي للربوتكول SIP
- **•** رمز DTMF االختياري لفتح الباب املقرون بجهة االتصال هذه

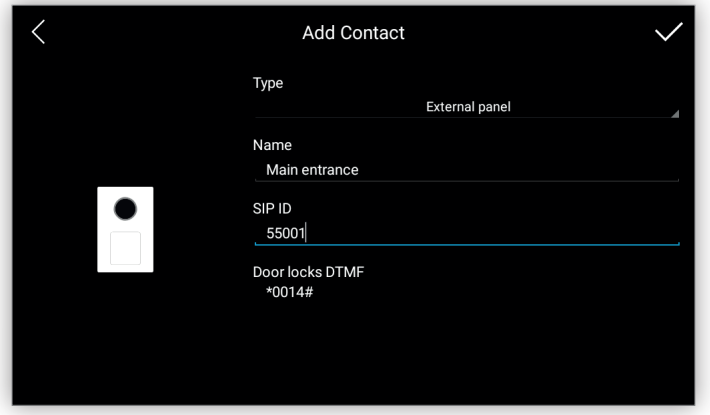

إلدخال رمز DTMF االختياري، تظهر لوحة مفاتيح رقمية ميكن من خاللها إدخال الرمز:

**.40610S - وحدة استخدام داخلية 7" SIP**

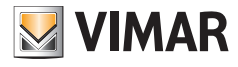

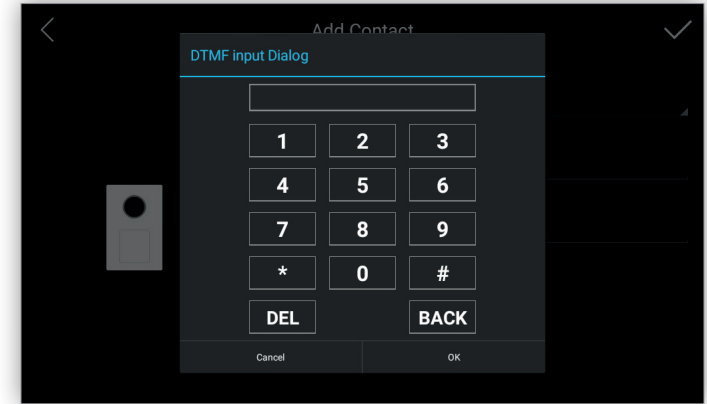

- **•** جهة االتصال **سنرتال توزيع داخيل** يظهر فيها حقالن:
	- **•** اسم جهة االتصال
	- **•** الرمز التعريفي للربوتكول SIP

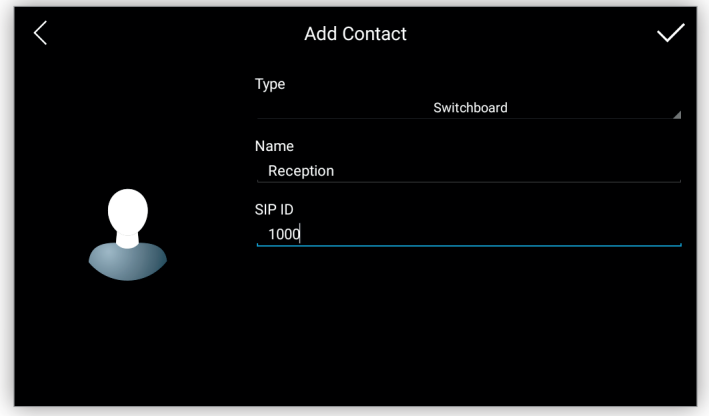

- **•** جهة االتصال **كامريا تصوير** تظهر فيها أربعة حقول:
	- **•** اسم جهة االتصال
- **•** عنوان موحد URL يتم منه الحصول عىل البث الحي. نوع الربتوكول، مثل عىل سبيل املثال **rtsp**،**//:** وهو حقل اختياري. األجزاء اإللزامية يف عنوان موحد URL هي عنوان IP واملنفذ واملسار. عىل سبيل املثال، إذا كان العنوان املوحد URL الكامل هو **1profile://10.0.0.10:554/rtsp**فإنه ميكن إدخال ما ييل: **1profile10.0.0.10:554/**
	- **•** ِ اسم املستخدم
		- **•** كلمة املرور

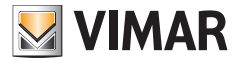

**.40610S - وحدة استخدام داخلية 7" SIP**

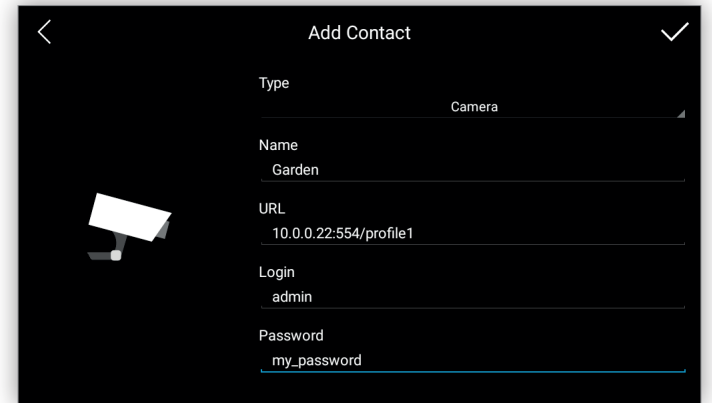

- **•** جهة االتصال مشغل التحريك يظهر فيها حقالن
	- **•** اسم جهة االتصال
- **•** رمز DTMF لتفعيل مشغل التحريك، مثل، عىل سبيل املثال، األضواء

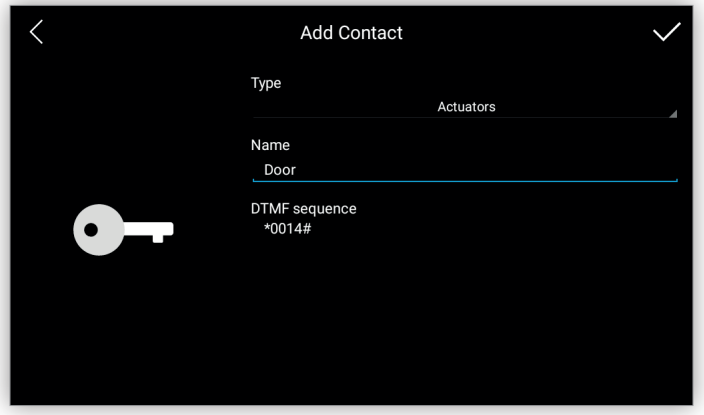

إلدخال رمز DTMF االختياري، تظهر لوحة مفاتيح رقمية ميكن من خاللها إدخال الرمز:

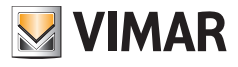

**.40610S - وحدة استخدام داخلية 7" SIP**

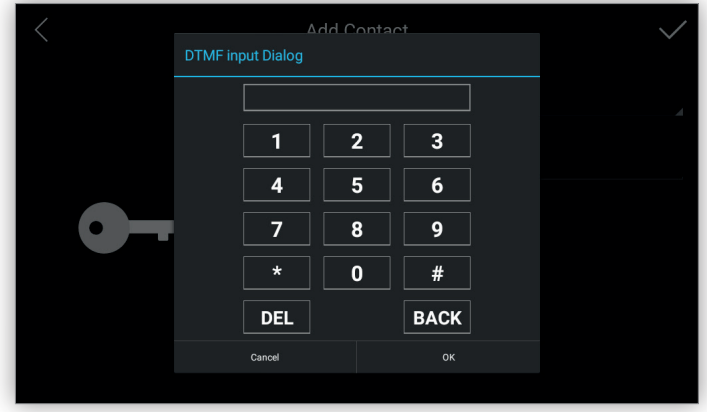

.<br>مجرد ملء وإكمال حقول جهة الاتصال فإنه بغض النظر عن نوع جهة الاتصال هذه فإن العلاهة الظاهرة في اليمن القوم بعضظ جهة الاتصال ولكن قبل ذلك يظهر مربع حوار لطلب التأكيد ثم يعود الجهاز إىل شاشة **قامئة جهات االتصال**:

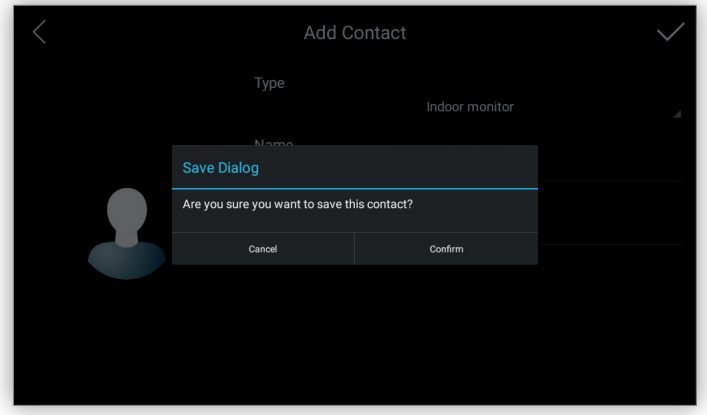

**.40610S - وحدة استخدام داخلية 7" SIP**

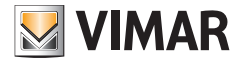

## **7.2 تعديل جهة اتصال**

محتوى هذه الشاشة ليس مطابق مّامًا لمحتوى الشاشة التي تظهر عند إضافة جنشاء تشاء جهة اتصال، ولكن الاختلاف بينهما يتمثل في أن الحقول مملوءة بالفعل ببيانات جهة االتصال:

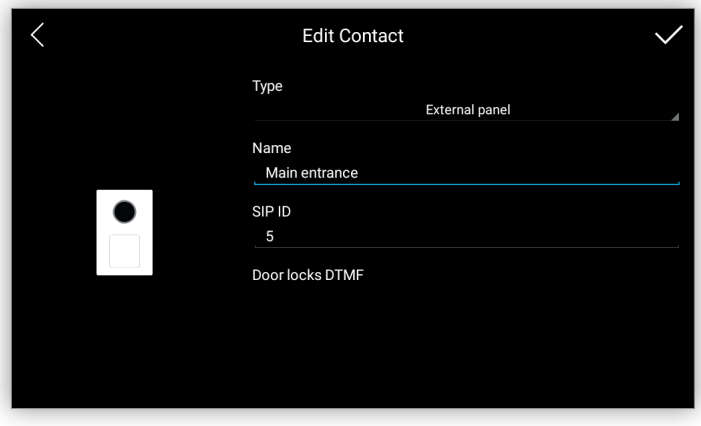

عند تعديل حقل واحد أو أكثر فإن العلامة الظاهرة في الأعلى على اليمن تقوم بتعديل جهة الاتصال ولكن قبل ذلك يظهر مربع حوار لطلب التأكيد ثم يعود الجهاز إلى الشاشة السابقة:

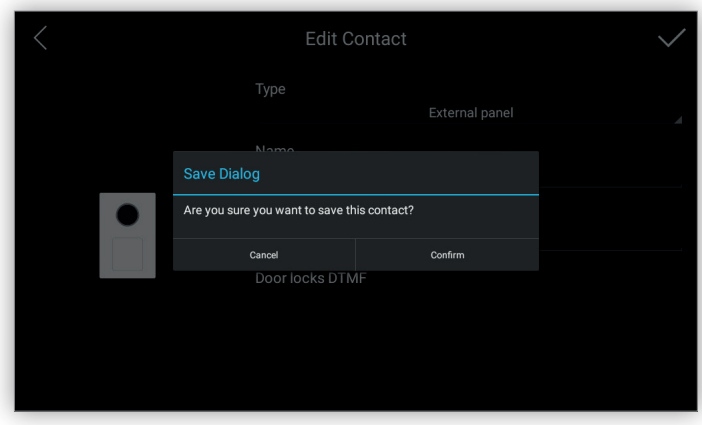

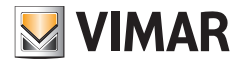

## **7.3 عرض جهة اتصال**

تفتح شاشة عرض جهة االتصال عند اختيار العمود األول ثم العمود الثاين، عىل التوايل األيقونة واسم جهة االتصال، يف شاشة قامئة جهات االتصال.

يتم في هذه الشاشة إظهار كافة بيانات جهة الاتصال مع إمكانية تعديل هذه البيانات أو حذفها. ميكن أن تختلف بيانات جهة الاتصال وفقًا لنوع جهة الاتصال ولكنها تكون دامًا منظمة فى ثلاث مناطق:

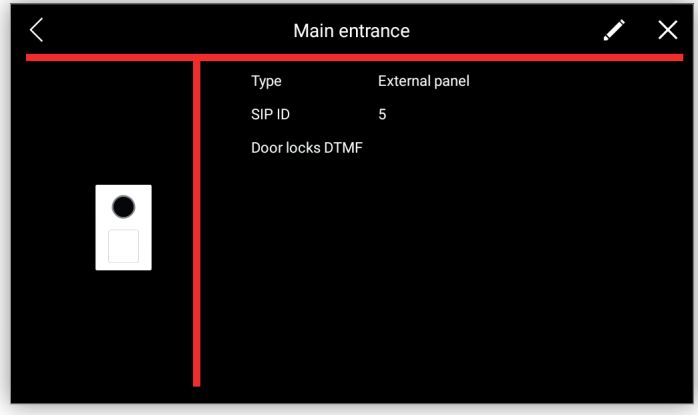

يحتوي الشريط العلوي على ما يلي:

- **•** أيقونة **عودة إىل الخلف** عىل اليسار وهي تعود باملستخدم إىل الشاشة الرئيسية.
	- **•** اسم جهة االتصال يف املنتصف.
	- **•** أيقونة **تعديل** عىل اليمني والتي ميكن بها فتح شاشة تعديل جهة االتصال.
		- **•** أيقونة **حذف** يف أقىص اليمني.

تحتوي المنطقة السرى فقط على أيقونة ملف تعريف جهة الاتصال الذي يختلف باختلاف نوع جهة الاتصال.

ً تظهر هذه املنطقة الرئيسية بيانات جهة االتصال التي ميكن أن تختلف وفقا لنوع جهة االتصال.

عند اختيار أيقونة **تعديل**، تظهر شاشة تعديل جهة االتصال التي تتيح تغيري كافة بيانات ومعايري جهة االتصال وهو األمر الذي سبق وصفه هنا يف هذا القسم:

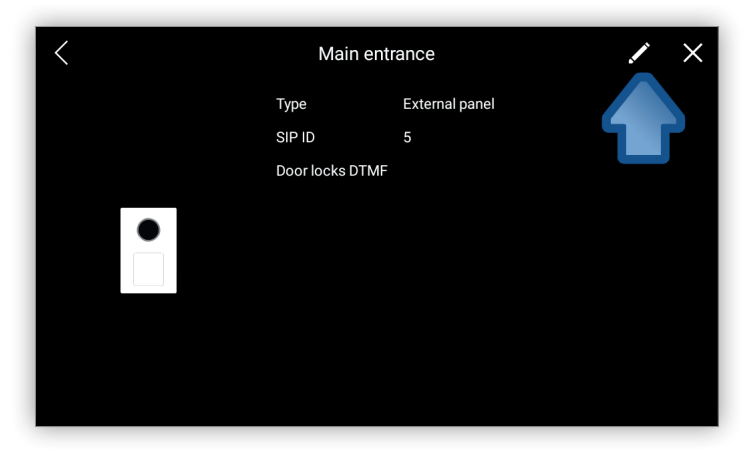

أيقونة **حذف** تتيح حذف جهة الاتصال ويظهر مربع حوار يُطلب فيه تأكيد ذلك:

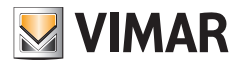

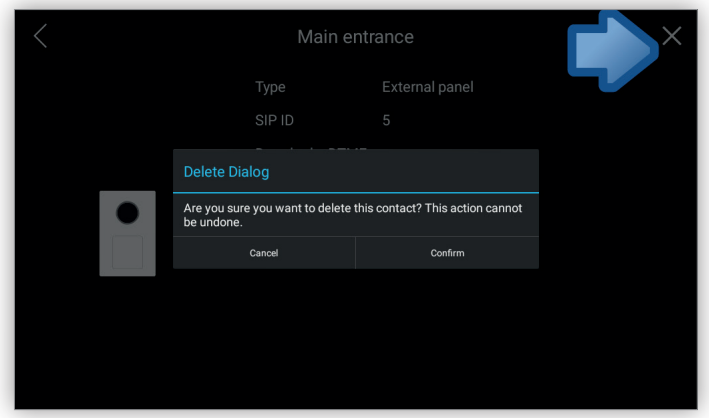

## **7.4 حذف جهة اتصال**

توجد طرق متنوعة لحذف جهة اتصال:

- **•** من قامئة جهات االتصال الرئيسية، يتيح العمود الرابع فقط حذف جهة االتصال من السطر املختار.
	- **•** من شاشة إظهار جهة االتصال، أيقونة **حذف** تتيح حذف جهة االتصال.

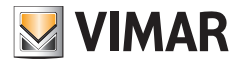

## **8 إعدادات الضبط**

أيقونة **إعدادات الضبط** يف الشاشة الرئيسية تتيح فتح شاشة **إعدادات الضبط** حيث يتم بالكامل إجراء عمليات ضبط وتهيئة إعدادات الجهاز:

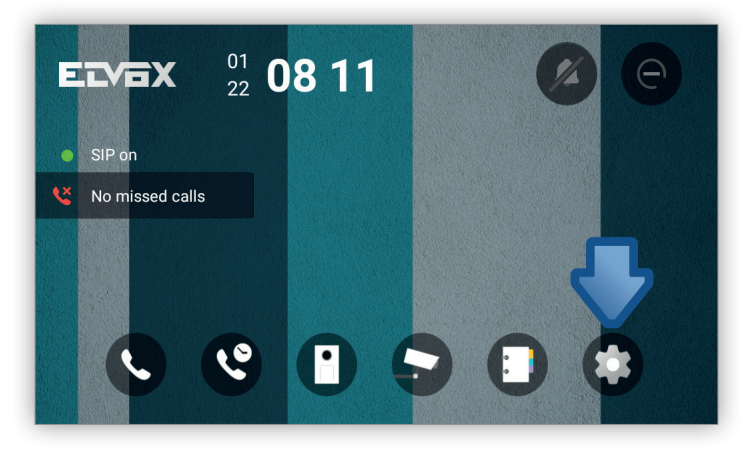

**إعدادات الضبط** ً هي عبارة عن زوج من شاشات األندرويد القياسية بهام خيارات متعددة ومرتبة وفقا للوظائف التشغيلية املوجودة. ميكن إجراء كافة إعدادات ضبط وتهيئة نظام التشغيل بدءًا من هذين العنصرين:<br>.

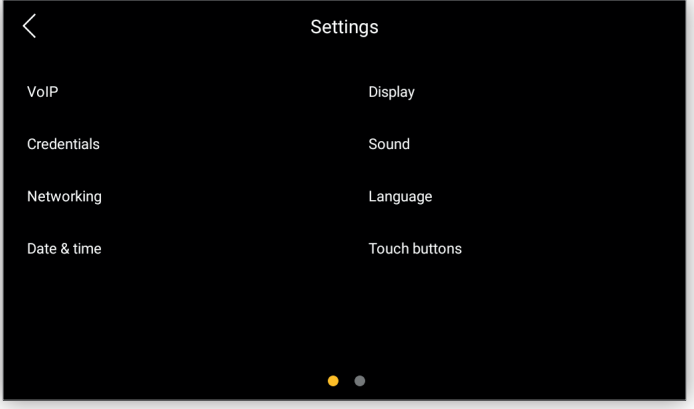

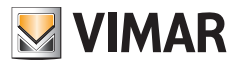

**.40610S - وحدة استخدام داخلية 7" SIP**

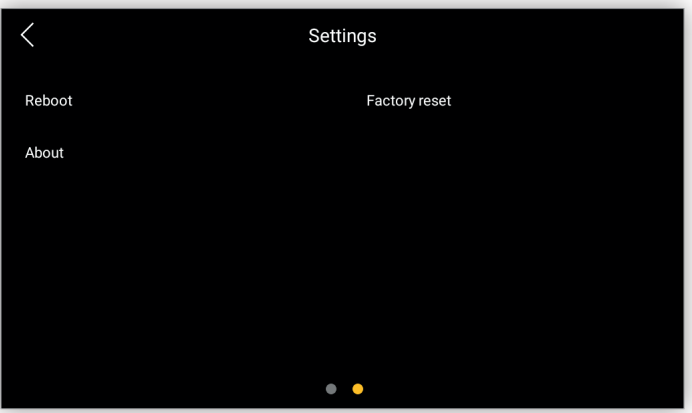

بعض هذه الشاشات محمية لدواعي األمان من خالل كلمة مرور تم ضبطها أثناء مرحلة بدء تشغيل الجهاز:

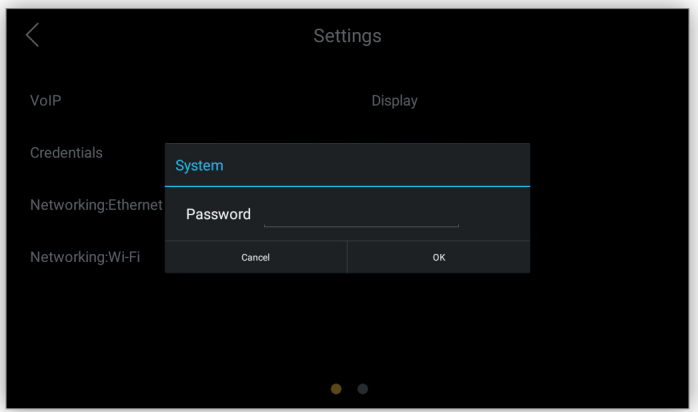

**.40610S - وحدة استخدام داخلية 7" SIP**

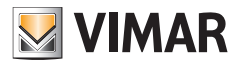

## **8.1 VoIP**

تتيح هذه الشاشة ضبط وتهيئة إعدادات معاير التشغيل الضرورية لاستقبال/إجراء المكالمات الهاتفية من/إلى أي جهاز بروتوكول SIP:

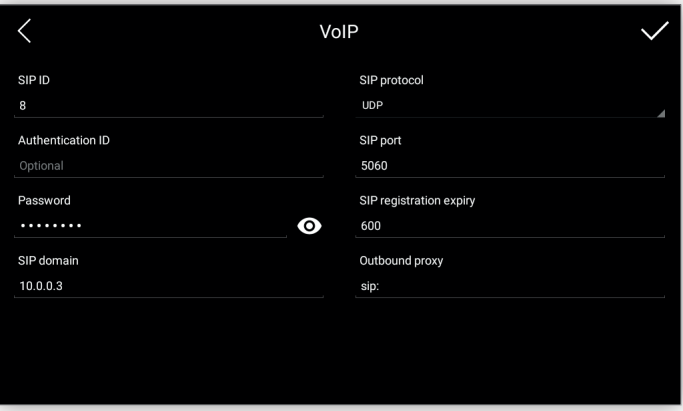

- **• الرمز التعريفي للربوتكول SIP:** خانة الرمز التعريفي للربوتكول. إنه معلمة إلزامية.
- **• ّ معرف املصادقة:** سطر املصادقة ليست مطلوبة عادة من قبل خادم SIP. إنها معلمة اختيارية ميكن تركها فارغة.
	- **• كلمة املرور:** سطر كلمة املرور. إنه معلمة إلزامية.
	- **• مجال االتصال SIP:** اسم املجال أو عنوان IP لخادم SIP. إنه معلمة إلزامية.
	- **• بروتوكول SIP:** بروتوكول النقل املستخدم لتغليف بيانات SIP. إنه زر اختيار بالقيم التالية:
		- **•** UDP
		- **•** TCP
- **•** TLS. عند تحديد هذا الخيار، يتم إنشاء قناة مشفرة بني النظراء. يظهر مربع للتنبيه إىل رضورة إضافة الشهادات الخاصة بهذا األمر من خالل القامئة VoIP يف واجهة المستخدم على الموقع الإلكتروني.

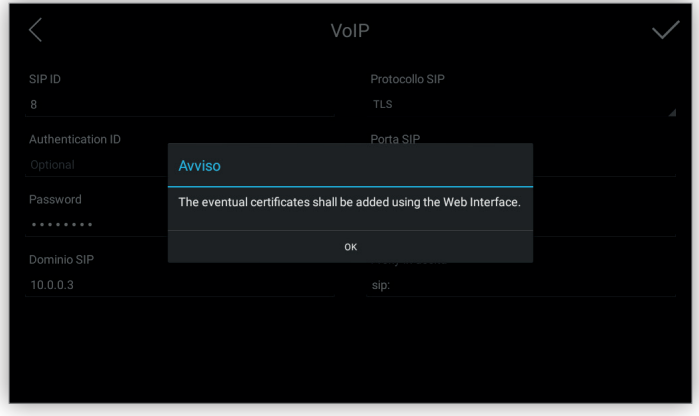

- **• منفذ SIP:** منفذ IP لخادم SIP. القيم الصالحة هي 1024 إىل .65535 القيمة االفرتاضية هي .5060
- **• املوعد النهايئ للتسجيل يف SIP:** الوقت املنقيض لتسجيل الدخول إىل خادم SIP. القيم الصالحة من 60 إىل 3600 ثانية. القيمة االفرتاضية هي 600 ثانية.
	- **• الوكيل الصادر:** اسم املجال أو عنوان IP لخادم الوكيل الصادر.

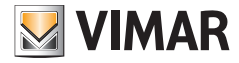

ً لو كانت إعدادات الضبط والتهيئة وواجهة استخدام الشبكة هي أيضا صحيحة فإن الحالة التشغيلية للربوتوكول SIP يف الشاشة الرئيسية ينبغي أن تكون باللون األخرض:

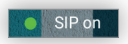

إذا كان ذلك هو أول عملية بدء التشغيل فإن هذا الإجراء يكون أخِر خطوة في إعدادات الضبط والتهيئة قبل أن يكون الجهاز قادرًا على إجراء/استقبال المكالمة الهاتفية. للدخول إلى هذه الشبكة يصبح من الضروري استخدام بيانات التسجيل.

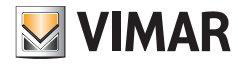

## **8.2 بيانات التسجيل**

تُستخدم كلمة المرور هذه للدخول إلى شاشات VoIP والتوصيل بشبكة تشغيل و التاريخ والساعة و أزرة التشغيل الانضغاطية و العودة إلى إعدادات ضبط المصنع بالإضافة إلى الدخول إىل واجهة املستخدم عىل املوقع اإللكرتوين وهذا إجراء رضوري للقيام بأية تعديالت ميكنها أن تؤثر عىل طريقة عمل الجهاز:

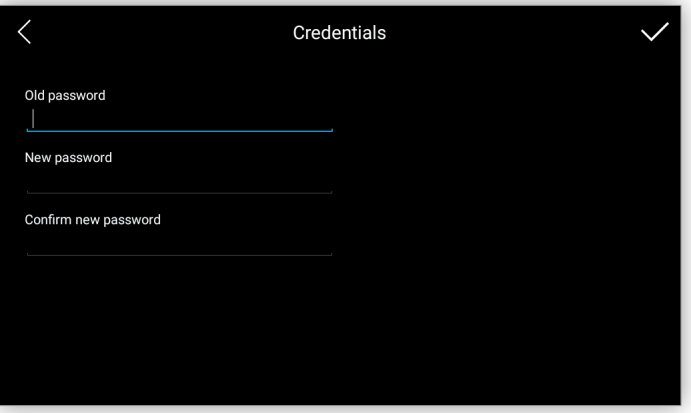

ستُطلب كلمة المرور الحالية ثم كلمة المرور الجديدة ستُطلب مرتين اثنتين. يجب أن تحتوي كلمة املرور عىل 4 حروف عىل األقل.

**.40610S - وحدة استخدام داخلية 7" SIP**

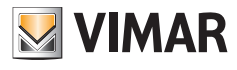

## **8.3 8.3 التوصيل بشبكة تشغيل**

يوفر الجهاز واجهتني للشبكة: شبكة Fi-Wi وEthernet.

يكن مّكين واحدة فقط من الواجهتين في وقت واحد. واجهة الاستخدام الافتراضية أثناء إجراء بدء التشغيل الأول هي شبكة الواي فاي:

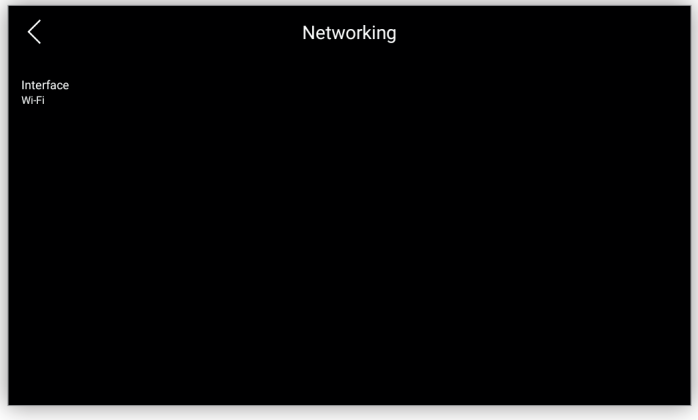

خيار **واجهة االستخدام** يتيح اختيار واجهة استخدام الشبكة املرغوب فيها:

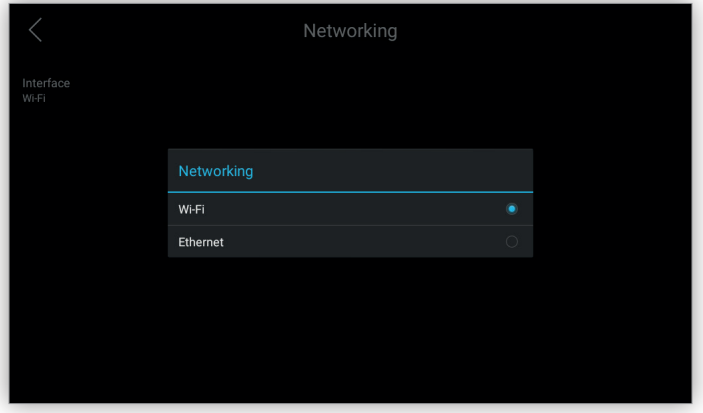

للدخول إلى هذه الشبكة يصبح من الضروري استخدام بيانات التسجيل. مبجرد إجراء هذا االختيار تظهر شاشة واجهة االستخدام ذات الصلة.

**.40610S - وحدة استخدام داخلية 7" SIP**

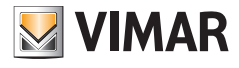

## **8.3.1 شبكة الواي فاي**

يسمح هذا القسم بضبط وتهيئة إعدادات واجهة الاستخدام اللاسلكية. هذه هي واجهة الاستخدام الافتراضية التي تكون شاشتها منظمة في منطقتين:

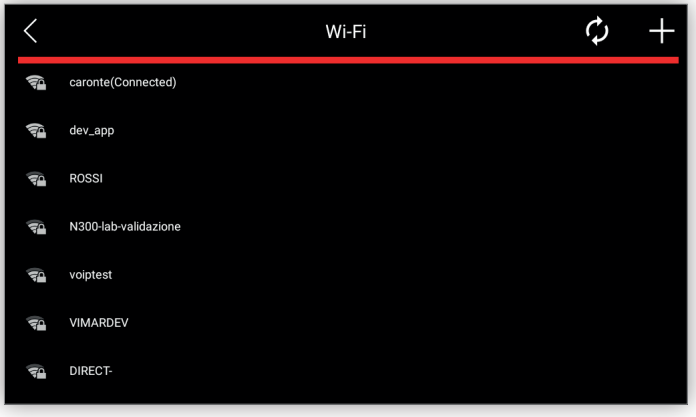

الشريط العلوي يشتمل على زوج من العناصر على اليمين:

**• البحث عن لشبكة:** يقوم بإجراء بحث عن شبكة من أجل تحديد شبكات الواي فاي املوجودة. يتم البحث عن الشبكة املوجودة بالفعل عند الدخول إىل هذه الشاشة، ولكن يف هذه الشاشة ميكن الضغط يف أية لحظة هذا الزر املعني لبدء عملية بحث جديدة عن الشبكة:

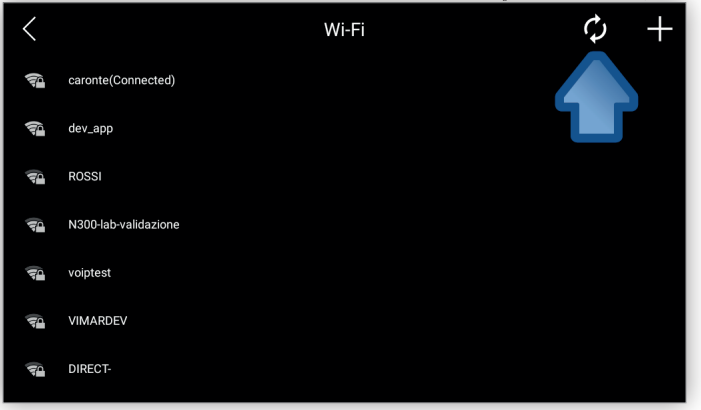

• إ**ضافة شبكة:** لا تظهر بعض شبكات الواي فاي في عملية البحث التلقائي. في هذه الحالة، ومن خلال هذا الخيار يصبح من الممكن إضافة الشبكة. هذا الأمر مشروح في قسم إضافة شبكة <u>يدويً</u>ا.

تظهر المنطقة الرئيسية نتائج عملية البحث عن شبكات واي فاي متاحة.

في حالة اختيار اسم للشبكة المرغوب فيها، الذي يكون افتراضيًا SSID، يظهر مربع حوار يُطلب فيه وضع فقط كلمة المرور ثم تحديد الخيار **توصيل**:<br>.

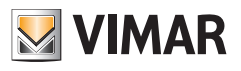

**.40610S - وحدة استخدام داخلية 7" SIP**

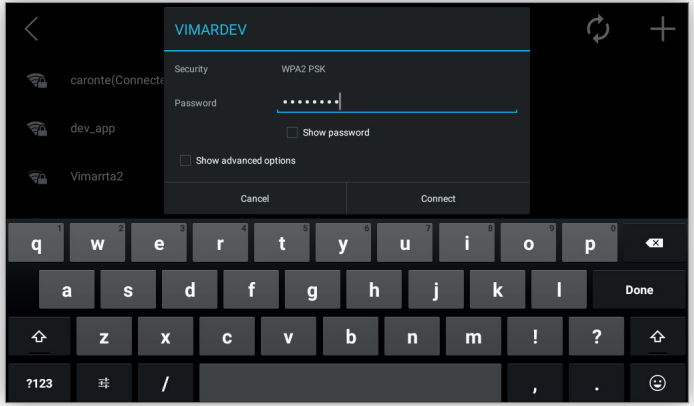

إذا كانت كلمة المرور صحيحة، فسيقوم الجهاز تلقائيًّا بالاتصال بالشبكة:

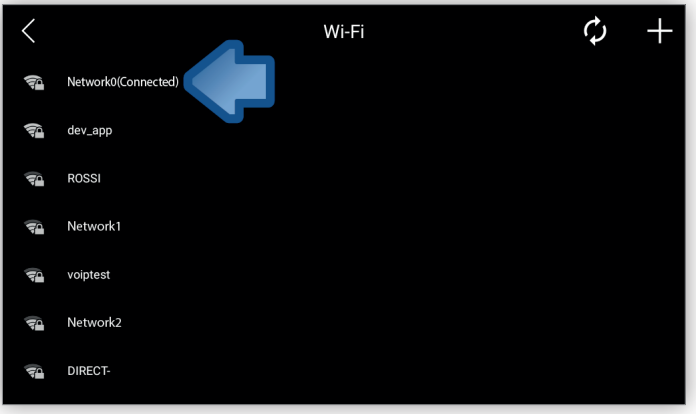

يقوم خادم DHCP في الشبكة تلقائيًا بتخصيص عنوان IP.

إذا لم تكن كلمة المرور صالحة أو أن الشبكة غير متوفرة في هذه اللحظة فإنه تظهر رسالة خطأ تشغيلي:

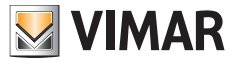

**.40610S - وحدة استخدام داخلية 7" SIP**

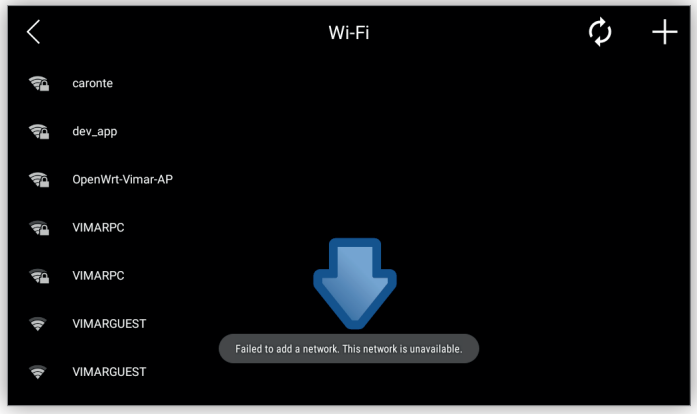

إذا كان األمر متعلق بأول عملية بدء تشغيل فإن عمليات ضبط وتهيئة VoIP تكون الخطوة التالية قبل أن تصبح األجهزة قادرة عىل إجراء/استقبال املكاملة الهاتفية.

## **إعدادات ضبط وتهيئة متقدمة**

إذا كان من الرضوري ضبط وتهيئة إعدادات عنوان IP ثابت، فإنه بعد اختيار الشبكة املرغوب فيها يف مربع الحوار يلزم تحديد مربع التحكم **خيارات متقدمة** وإصدار معايري التشغيل التالية مع كلمة املرور:

- **• إعدادات ضبط IP:** وضع الضبط والتهيئة. اخرت **ضبط وتهيئة ثابتة.**
	- **• عنوان IP:** عنوان IP.
	- **• قناع الشبكة:** قناع الشبكة.
	- **• بوابة االتصال Gateway:** بوابة االتصال يف الشبكة.
		- **• 1 DNS:** عنوان IP لخادم شبكة DNS.
		- **• 2 DNS:** عنوان IP لخادم شبكة DNS ثانوي.

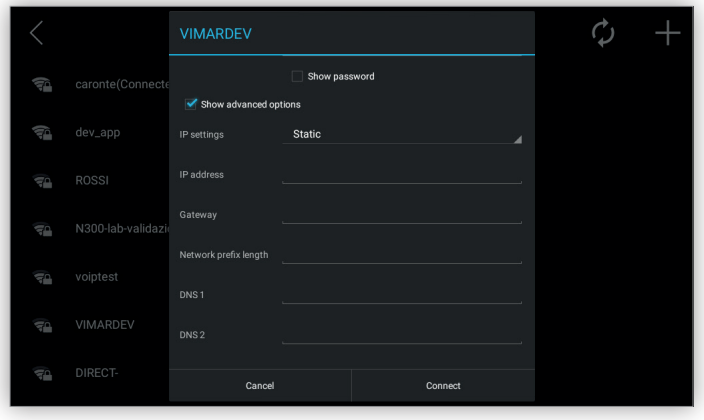

جميع معاير التشغيل إجبارية.

بعد أن يتم تأكيد إعدادات الضبط والتهيئة فإنه سيتم إعادة تحميل هذه الإعدادات. مركز ان تبدو معايير التشغيل هذه لبضع ثوان معطلة، ولكن هذا الأمر يستمر حتى تعود واجهة استخدام الشبكة للعمل بشكل كامل من جديد.

#### **ًا إضافة شبكة يدوي**

بعد اختيار أيقونة **إضافة شبكة** يف شاشة شبكة الواي فاي فإنه يلزم توفري معايري التشغيل االفرتاضية:

**•** SSID الشبكة: اسم الشبكة

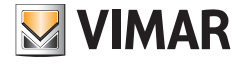

#### **.40610S - وحدة استخدام داخلية 7" SIP**

- **•** األمان: معيار األمان املستخدم من الشبكة:
	- **•** ال يوجد
	- **•** WEP
	- **WPA/WPA PSK**

معيار األمان PSK WPA/WPA موىص به بشدة.

تسمح بعض الشبكات بالحصول على عناوين تلقائية أو يتم ضبطها يدويًا. في الطالة الأولى يصبح من الضروري فقط اختيار بروتوكول DHCP في إعدادات الضبط IP في أسفل مربع الحوار:

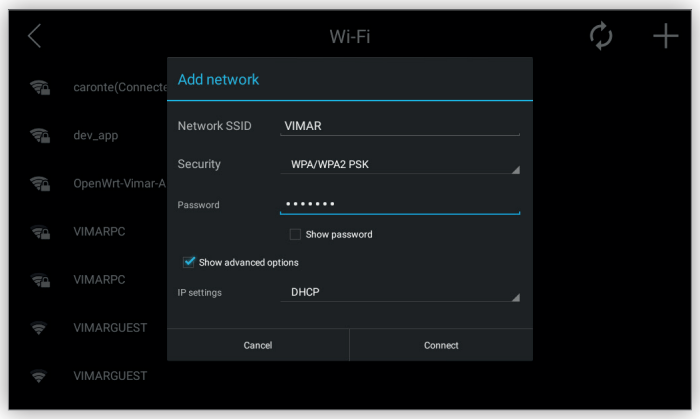

يف الحالة الثانية، ويف نفس مربع الحوار يجب ضبط وتهيئة إعدادات IP:

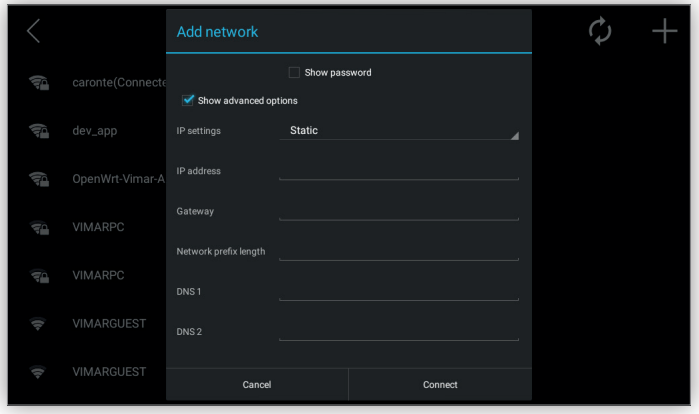

- **• عنوان IP:** عنوان 4IPv IP.
- **• قناع الشبكة:** قناع الشبكة.
- **• بوابة االتصال Gateway:** بوابة االتصال يف الشبكة.
	- **• 1 DNS:** عنوان IP لخادم شبكة DNS.
	- **• 2 DNS:** عنوان IP لخادم شبكة DNS ثانوي.

جميع معايير التشغيل إجبارية.

إذا كانت كلمة المرور صحيحة فإن الجهاز يتصل بالشبكة كما هو موضح في السابق عندما يكون الاتصال تلقائيًا.

**.40610S - وحدة استخدام داخلية 7" SIP**

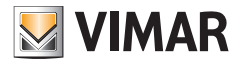

سيتم تحمل إعدادات ضبط الشبكة وعكن أن تبدو معايير التشغيل هذه لبضع أواس الشركت والمر يستمر حتى تعود واجهة استخدام الشبكة للعمل بشكل كامل من جديد. **قطع االتصال بشبكة**

إللغاء االتصال بشبكة فإنه يجب أولً تحديد ما ييل:

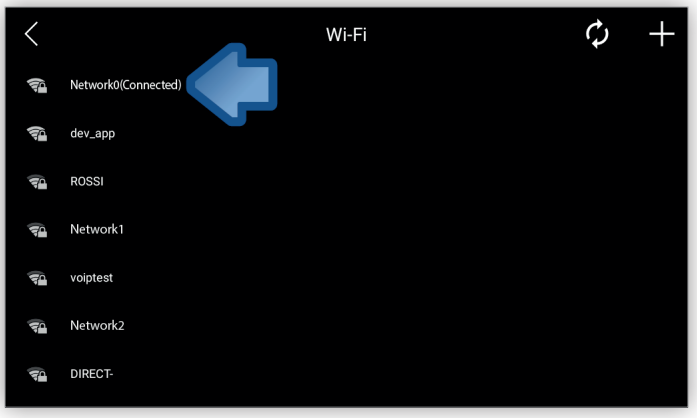

وبالتالي، قبل قطع الاتصال من هذه الشبكة، يظهر مربع حوار يتم فيه طلب تأكيد الرغبة في قطع الاتصال:

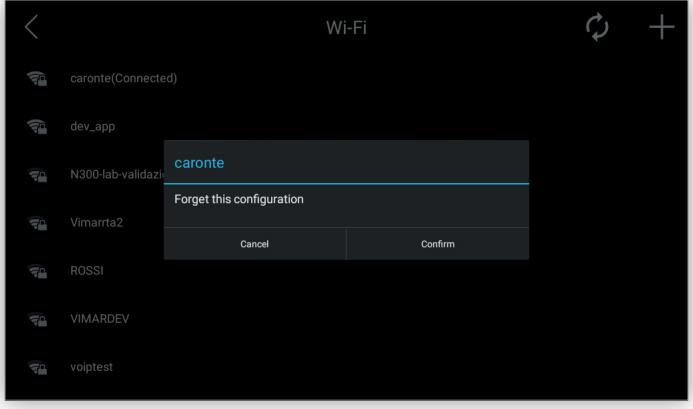

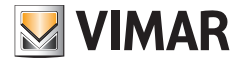

## **.40610S - وحدة استخدام داخلية 7" SIP**

## **8.3.2 شبكة اإليرثنت**

نظرًا لأن شبكة الإيثرنت ليست شبكة التوصيل الافتراضية فإنه يجب اختيار هامشا قاسم الشبكة المواقع الرئيسية توصيل بشبكة تشغيل. لإعدادات الضبط الافتراضية استخدم إعدادات ضبط وتهيئة مخصصة لوضع التوصيل الثابت هذا:

- **• عنوان 192.168.1,142 :IP**
- **• قناع الشبكة:** 255.255.255.0
- **• بوابة االتصال** 192.168.1.1 **:Gateway**
	- **DNS** 1: 192.168.1,1 
		- **•** 8.8.8.8 **2: DNS**

إذا كانت شبكة الإيثرنت تحتاج إلى عنوان IP مختلف فإن معايير التشغيل هذه عكن ضبط وتهيئة إعداداتها يدويًا:<br>.

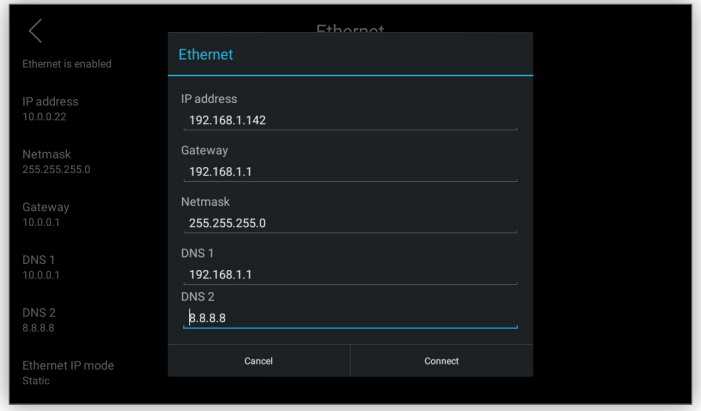

كبديل لذلك، إذا ما كان من الرضوري وجود عنوان IP دينامييك فإنه ميكن تحديد خيار بروتوكول DHCP من مربع الحوار يف وضع **Ethernet IP**:

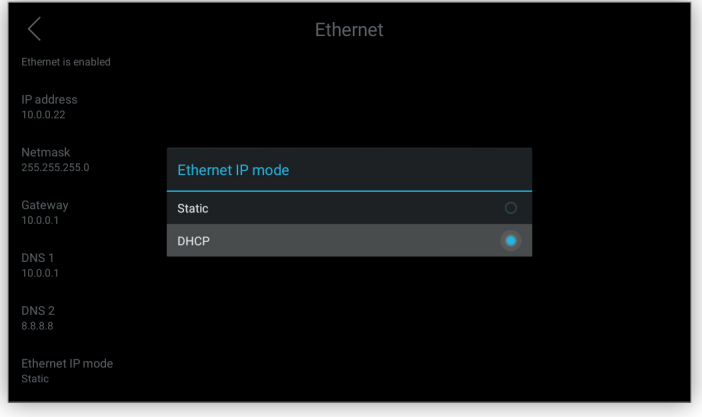

+

قد تحتاج عمليات ضبط وتهيئة إعدادات الشبكة إلى بضع ثوان مكن أثنائها أن تبدو معاير التشغيل هذه معطلة، ولكن هذا الأمر يستمر حتى تعود واجهة استخدام الشبكة للعمل بشكل كامل من جديد.

إذا كان األمر متعلق بأول عملية بدء تشغيل فإن عمليات ضبط وتهيئة VoIP تكون الخطوة التالية قبل أن تصبح األجهزة قادرة عىل إجراء/استقبال املكاملة الهاتفية. للدخول إلى هذه الشبكة يصبح من الضروري استخدام بيانات التسجيل.

**.40610S - وحدة استخدام داخلية 7" SIP**

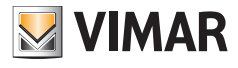

## **8.4 التاريخ والساعة**

تتيح هذه الشاشة ضبط وتهيئة إعدادات تاريخ وساعة الجهاز وتنسيقهام:

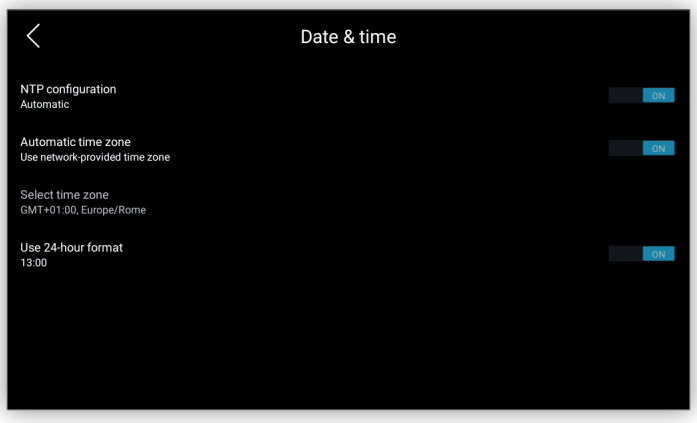

ميكن تحديد الخيارات التالية:

**• إعدادات الضبط والتهيئة NTP:** استخدم خوادم الشبكة NTP ِ املسبقة التحديد. يتم استخدام هذه الخوادم من قبل الجهاز ملزامنة التاريخ والساعة. إلعدادات الضبط الافتراضية يتم الضبط بشكل تلقائي، ولكن إذا كانت معطلة فإنه عكن يدويًا إضافة خوادم الشبكة NTP التي يحددها المستخدم:

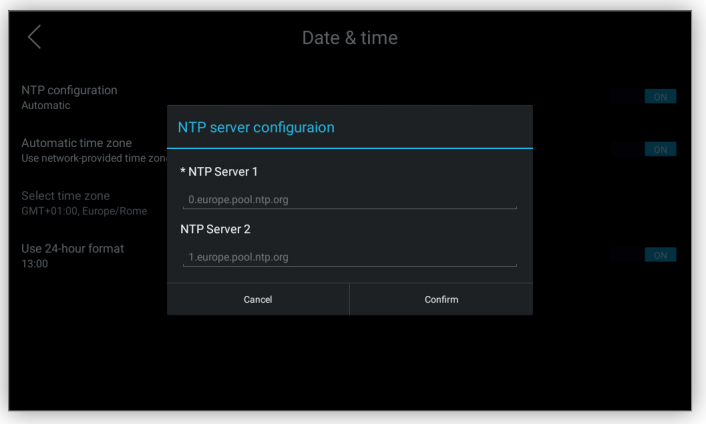

هذا الخيار مفيد إذا كان الجهاز موجودًا داخل شبكة لا تنجح في الوصول إلى خوادم الشبكة NTP الافتراضية.

- **• املنطقة الزمنية التلقائية:** استخدم املنطقة الزمنية التي توفرها خوادم الشبكة NTP. إذا كانت هذه الخاصية معطلة فإن الخيار التايل يكون مفعلً .
- **• اختيار املنطقة الزمنية:** كإعدادات ضبط افرتاضية تكون هذه الخاصية معطلة ولكن إذا كانت خاصية **املنطقة الزمنية التلقائية** معطلة فإنه ميكن تحديد منطقة زمنية من قامًة مختلف المناطق الزمنية المتاحة فى العالم:

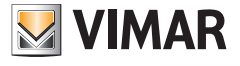

**.40610S - وحدة استخدام داخلية 7" SIP**

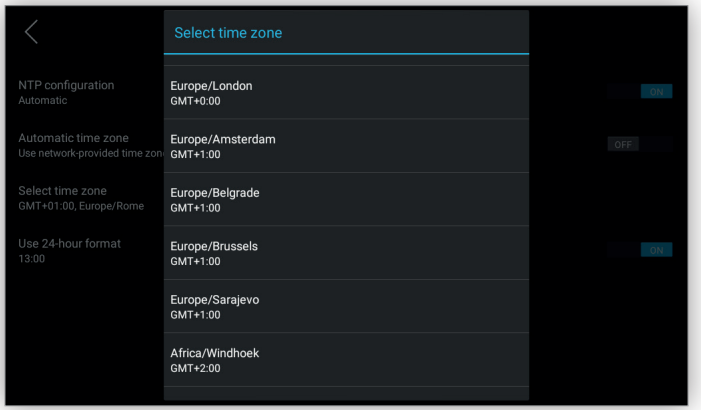

## ً وبني تنسيق 24 ساعة. **• استخدام تنسيق 24 ساعة:** اخرت بني تنسيق 12 ً ساعة صباحا/مساء

ً للمحافظة عىل تحديث التاريخ والساعة أيضا بني مرات إعادة التشغيل املتعددة فإنه يجب توصيل الجهاز بخادم شبكة NTP وإال ال ميكن إظهار تاريخ وساعة بالشكل الصحيح والمضبوط حيث أن الجهاز لا يحتوي على ساعة داخلية مضبوطة لحظيًا (ساعة الوقت الحقيقي).<br>-

للدخول إلى هذه الشبكة يصبح من الضروري استخدام بيانات التسجيل.

**MIMAR** 

**.40610S - وحدة استخدام داخلية 7" SIP**

## **8.5 الشاشة**

تتيح هذه الشاشة ضبط وتهيئة إعدادات جميع معاير عرض نظام شبكة التشغيل ما صورة خلفية الشاشة الرئيسية:

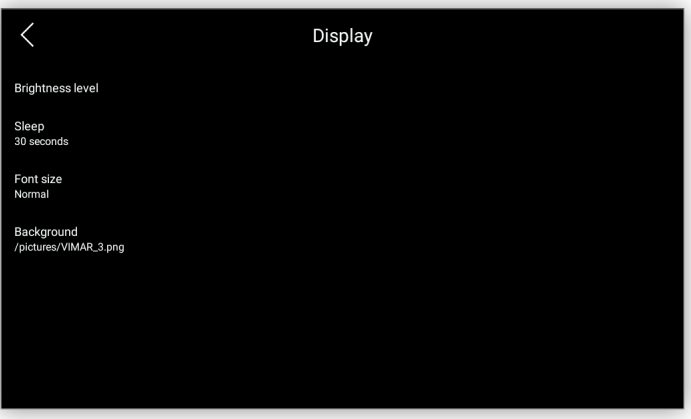

معايري التشغيل القابلة للضبط والتهيئة هي التالية:

**• مستوى شدة اإلضاءة**: رشيط يتيح تغيري شدة إضاءة الشاشة.

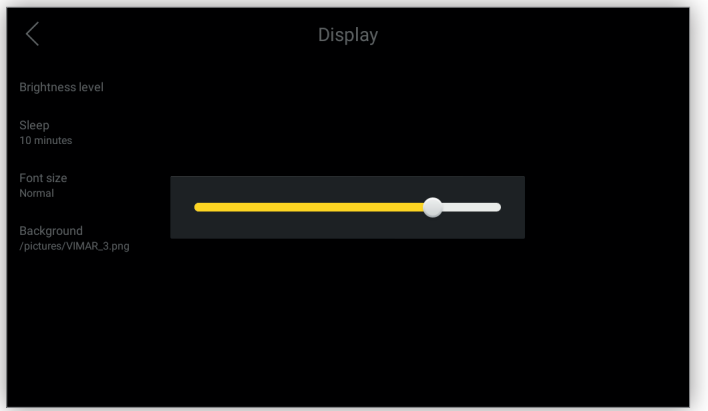

- **• التوقف عن االستخدام**: هي الفرتة الزمنية املنقضية قبل دخول الشاشة يف وضع االستعداد "standby". الخيارات املختلفة هي التالية:
	- **•** 15 ثانية
	- **•** 30 ثانية
	- **•** 1 دقيقة )الضبط االفرتايض(
		- **•** 2 دقيقة
		- **•** 5 دقائق
		- **•** 10 دقائق
		- **•** 30 دقيقة

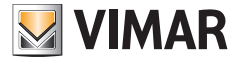

**.40610S - وحدة استخدام داخلية 7" SIP**

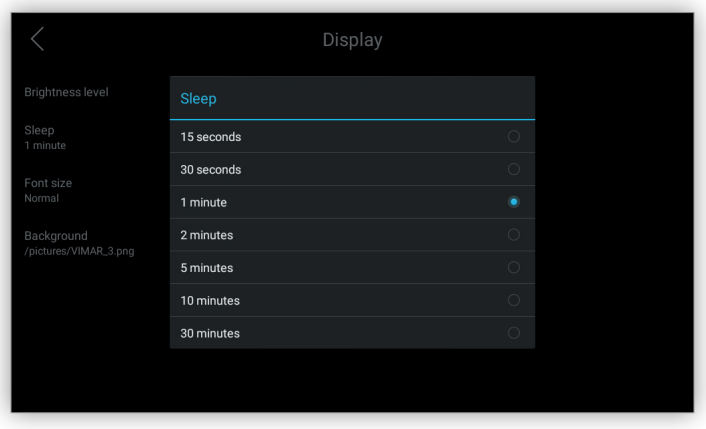

- **• حجم الحروف والعالمات**: حجم الحروف والعالمات يف جميع الشاشات مبا يف ذلك الشاشة الرئيسية. األحجام املتوفرة هي التالية:
	- **•** صغرية
	- **•** عادية )الضبط االفرتايض(
		- **•** كبرية
		- **•** ضخمة

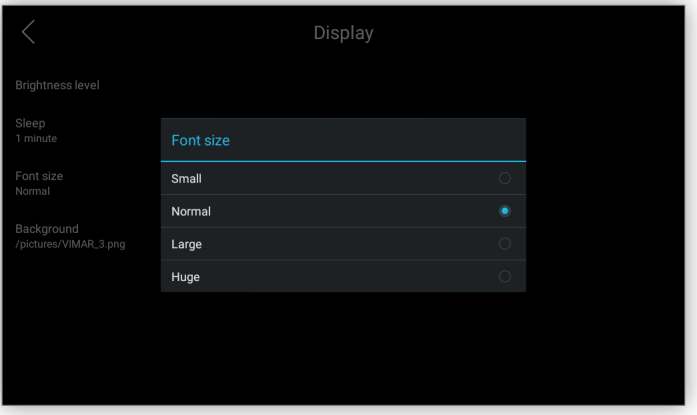

**• الخلفية**: تتيح اختيار صورة خلفية الشاشة الرئيسية. إلعدادات الضبط االفرتاضية توجد ست صور. عند الضغط على ملف ا**لخلفية** يظهر معرض صور يتيح التنقل أفقيًا بين الصور المختلفة:<br>.

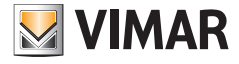

**.40610S - وحدة استخدام داخلية 7" SIP**

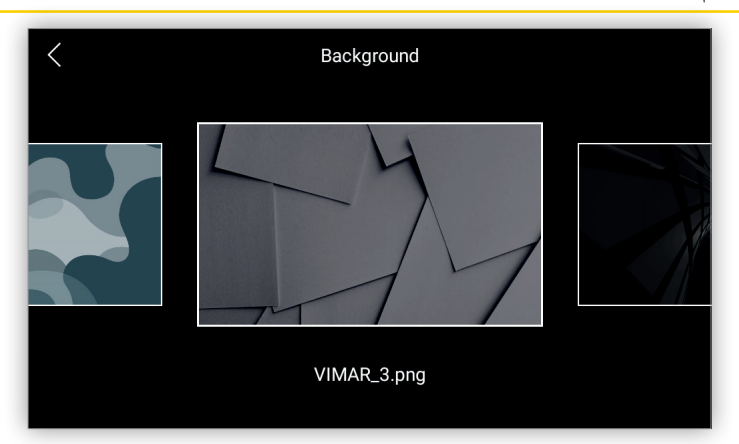

عجرد تحديد الصورة المرغوب فيها فإنه عٍكن تحديد الصورة ويظهر مربع حوار يُطلب فيه تأكيد ذلك:

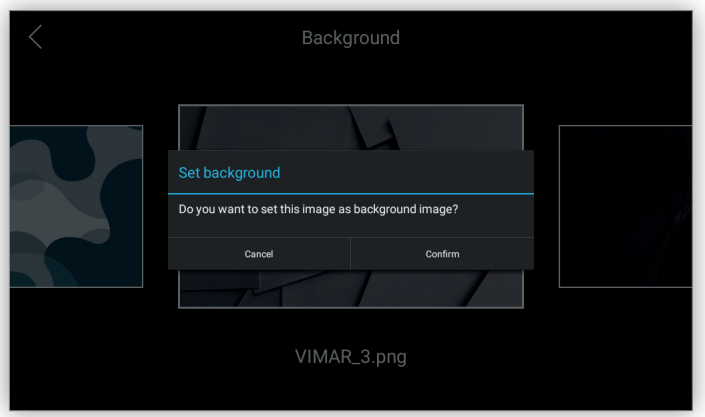

يتم تحديد الصورة بعد ذلك وسيتم عرضها يف الشاشة الرئيسية.

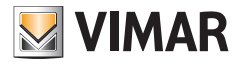

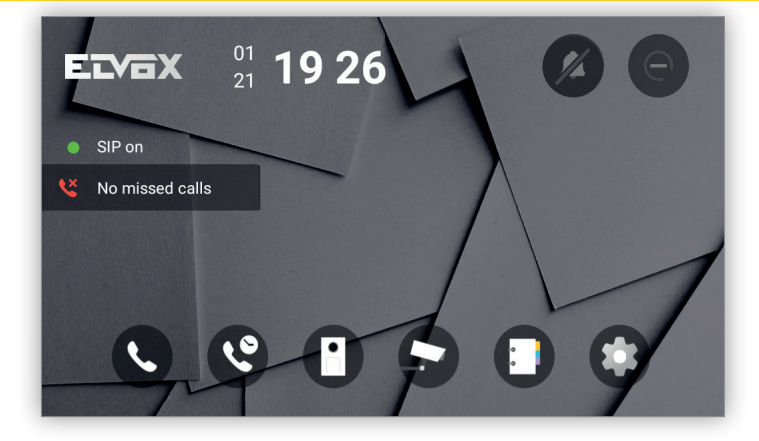

- **•** ميكن تحميل صورة خلفية املستخدم فقط من خالل إعدادات ضبط الشاشة يف واجهة املستخدم عىل املوقع اإللكرتوين.
	- **•** ميكن تحميل حتى 20 صورة ولكن دون أن يتجاوز حجم كل صورة منها 8 ميجا بايت.
	- **•** الست صور االفرتاضية ال ميكن حذفها وال حتى بعد العودة إىل إعدادات ضبط املصنع.

**VIMAR** 

## **.40610S - وحدة استخدام داخلية 7" SIP**

## **8.6 نغامت التنبيه**

تتيح هذه الشاشة ضبط وتهيئة إعدادات كافة معايري تشغيل صوت نظام شبكة التشغيل مبا يف ذلك مستوى صوت اإلجراءات املختلفة:

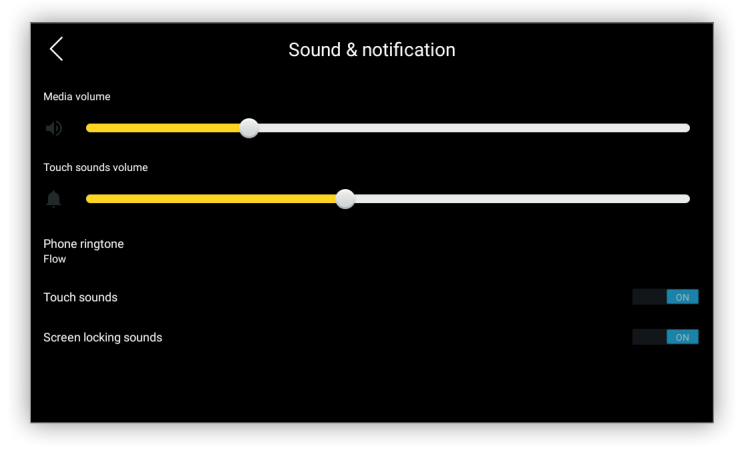

معايري التشغيل القابلة للضبط والتهيئة هي التالية:

- **• مستوى صوت الوسائط املتعددة:** مستوى الصوت عند ورود مكاملة هاتفية.
- **جهري أصوات اللمس:** مستوى الصوت عند النقر عىل لوحة مفاتيح التشغيل أو الضغط عىل زر تحكم انضغاطي.
	- **• نغمة التنبيه عند ورود مكاملة هاتفية:** حدد نغمة التنبيه التي تصدر عند ورود مكاملة هاتفية:

توجد نغمات تنبيه متعددة عند ورود مكالمة هاتفية مكن الاختيار من بينها من قامُة خيارات مّريريه:

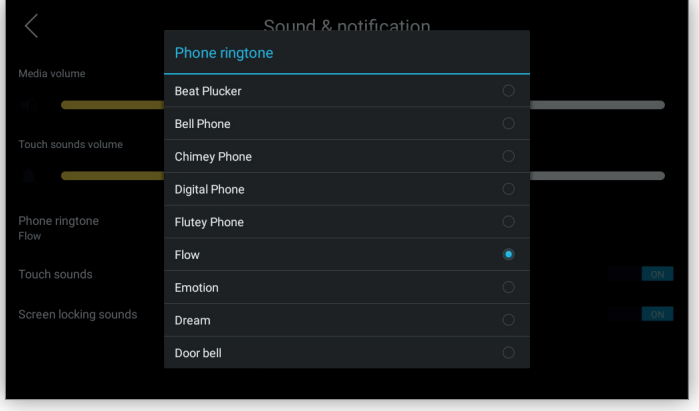

- **• إشارات التنبيه الصوتية عند اللمس:** تفعيل / تعطيل إشارة التنبيه الصويت عند النقر عىل لوحة مفاتيح التشغيل أو الضغط عىل زر تحكم انضغاطي.
	- **• إشارات التنبيه الصوتية عند غلق الشاشة:** تفعيل / تعطيل إشارة التنبيه الصويت عند دخول الشاشة يف وضع االستعداد "standby".

**.40610S - وحدة استخدام داخلية 7" SIP**

## **8.7 اللغة**

تتيح الشاشة تغيير لغة الجهاز. اللغات المدعومة حاليًا:<br>.

- **•** اإلنجليزية )الضبط االفرتايض(
	- **•** اإليطالية
		- **•** الفرنسية
	- **•** األملانية
	- **•** اليونانية
	- **•** الربتغالية
	- **•** البولندية
	- **•** السويدية
	- **•** الهولندية
		- **•** الروسية

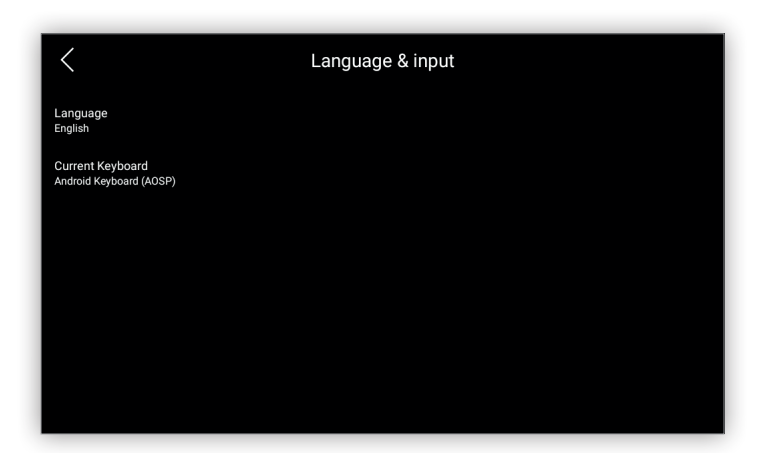

عند تحديد خيار اللغة تظهر نافذة منبثقة بهذه اللغات املذكورة أعاله والتي ميكن من بينها اختيار اللغة املرغوب فيها:

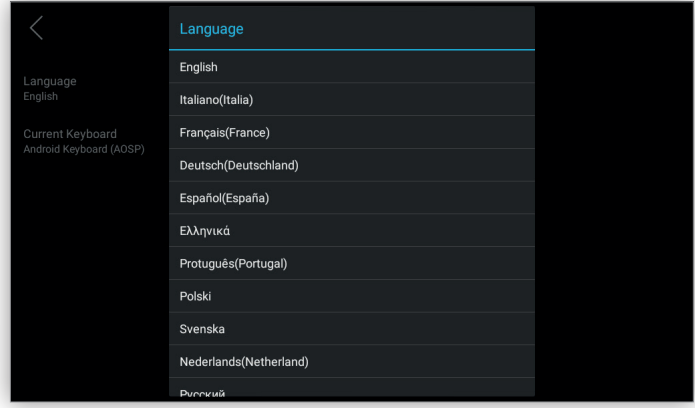

خيار **لوحة املفاتيح الحالية** هو للقراءة فقط وهي ألغراض اإلرشاد والتوضيح فقط.

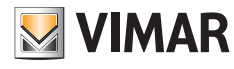

#### **.40610S - وحدة استخدام داخلية 7" SIP**

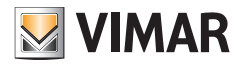

## **8.8 األزرة االنضغاطية**

تتيح هذه الشاشة ضبط وتهيئة إعدادات وظائف الأزرة الانضغاطية. تنقسم هذه الشاشة إلى جزئين، مع منطقة على اليسار مكونة من عمود بأيقونات الأزرة الانضغاطية. عندما يتم ف هذه املنطقة اختيار أيقونة زر تحكم انضغاطي فإنه املنطقة الرئيسية عىل اليمني تظهر الخيارات القابلة للضبط والتهيئة لهذا الزر االنضغاطي. الزران الانضغاطيان الأول والثاني لا مكن ضبط وتهيئة إعداداتهما حيث أنهما لا يظهران في هذه الشاشة.

الزر الانضغاطي الثالث، المسمى أيضًا **الاتصال هاتفيًا مِركز الإدارة**، عِكن ضبط وتهيئة إعداداته لبدء مكالمة هاتفية إلى وحدة استخدام داخلية أخرى.<br>.

على سبيل المثال، نفترض أنه توجد وحدتا استخدم داخليتان في مبنى صغير؛ عند اختيار هذا الزر الانضغاطي فإن البئيسية تظهر الخيارات التالية باستخدام زر انضغاطي اختياري بحيث ميكن تحديد خيار واحد من الخيارات التالية:

- **•** ال يوجد
- **•** وحدة استخدام داخلية A
- **•** وحدة استخدام داخلية B

يف حالة اختيار **وحدة استخدام داخلية A**فإنه عند الضغط عىل الزر االنضغاطي يتم بدء مكاملة هاتفية إىل وحدة االستخدام الداخلية هذه.

ولكن في حالة اختيار **لا يوجد** وهناك وحدة استخدام داخلية واحدة فقط فإنه عند الضغط على الزر الانضغاطي يتم تلقائيًا بدء المكالمة الهاتفية.<br>-

يف أية حالة أخرى يتم إظهار شاشة **املكاملات الهاتفية** وبالتايل ميكن للمستخدم إجراء مكاملة هاتفية من خالل لوحة املفاتيح الرقمية للهاتف أو اختيار وحدة االستخدام الداخلية مباشرةً في العمود الأيسر.

ميكن إنهاء املكاملة الهاتفية الجارية من خالل الضغط من جديد عىل نفس الزر االنضغاطي.

في الصورة التوضيحية الموجودة في الأسفل يوجد عنصر واحد تم اختياره ولذلك عند الضغط على الزر الانضغاطي فإنه يتم تلقائيًا بدء مكالمة هاتفية:

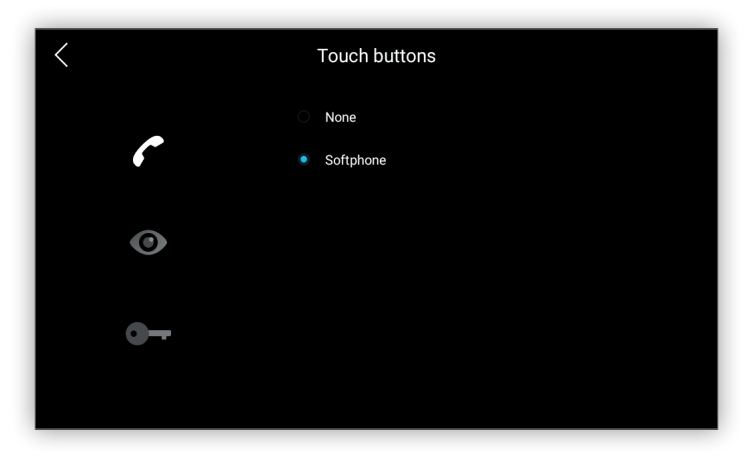

الزر الانضغاطي الرابع المسمى أيضًا زر ا**لمراقبة** عكن ضبط وتهيئة إعداداته لإجراء مكالمة هاتفية لتلشغيل بوحدة استخدام خارجية أو استقبال بث حي بالفيديو من كاميرا تصوير.

على سبيل المثال، نفترض أنه يوجد مدخل واحد فى مجموعة المبلى ومطاك كامرتا تصوير اثنتان فى شبكة تشفينات تشائقة؛ عند اختيار هذا الزر الانضغاطي فإن املنطقة الرئيسية تظهر الخيارات التالية باستخدام زر انضغاطي اختياري بحيث ميكن تحديد خيار واحد من الخيارات التالية:

- **•** ال توجد
- **•** مدخل A
- **•** كامريا التصوير A
- **•** كامريا التصوير B

يف حالة اختيار **كامريا التصوير A** فإنه عند الضغط عىل هذا الزر االنضغاطي يتم عرض فيديو البث الحي من **كامريا التصوير A**.

في حالة اختيار **لا توجد** وهناك وحدة استخدام خارجية أو كاميرا تصوير واحدة فقط في شبكة تشغيل تليفزيونية ذات دفعًاقة، فإنه عند الضغط على هذا الزر الانضغاطي يتم تلقائيًا بدء تشغيل المكالمة الهاتفية التلقائية التشغيل أو فيديو البث الحي.

يف جميع األحوال األخرى، يكون الزر االنضغاطي معطلً وال يتم إجراء أية مكاملة هاتفية أو أي بث حي.

في حالة اختيار مقر خارجي، فإنه عند الضغط على زر التصفح سيتم عرض شاشة الملقبة وستنتقل أزرار التالي/السابق إلى المقر الخارجي اللاحقة، إن وجدت، ولكن ليس إلى كاميرا فيديو الدائرة التلفزيونية املغلقة نظراً ألن نوع هذا الجهاز مختلف.

## **WIMAR**

#### **.40610S - وحدة استخدام داخلية 7" SIP**

وبنفس الطريقة، في حالة اختيار كامرا فيديو الدائرة التلفزيونية المظقاء على نر نو دو التصفح سيتم عرض شاشة كامررا الصور وستنتقل أزرار التالي/السابق إلى كامررا الدائرة التلفزيونية املغلقة الالحقة، إن وجدت، ولكن ليس إىل املقر الخارجي نظراً ألن نوع هذا الجهاز مختلف.

ميكن إنهاء املكاملة الهاتفية الجارية من خالل الضغط من جديد عىل نفس الزر االنضغاطي.

لاحظ أنه لبدء مكالمة هاتفية تلقائية التشغيل أو لاستقبال فيديو بث حي فإن وحدة الاستخدام الخارجية أو كاميرا التصوير المقابلة يجب أن تكون مضبوطة الإعدادات والتهيئة مسبقًا يف قامئة جهات االتصال.

في الصورة التوضيحية الموجودة في الأسفل توجد كامرتا تصوير IP ولوحتا ستخدام خارجيتان وتم اختيار إحداهما، ولذلك عند الضغاطي الزر الانضغاطي يتم بدء مكالمة هاتفية ذاتية التشغيل بوحدة االستخدام الخارجية للمدخل الرئييس:

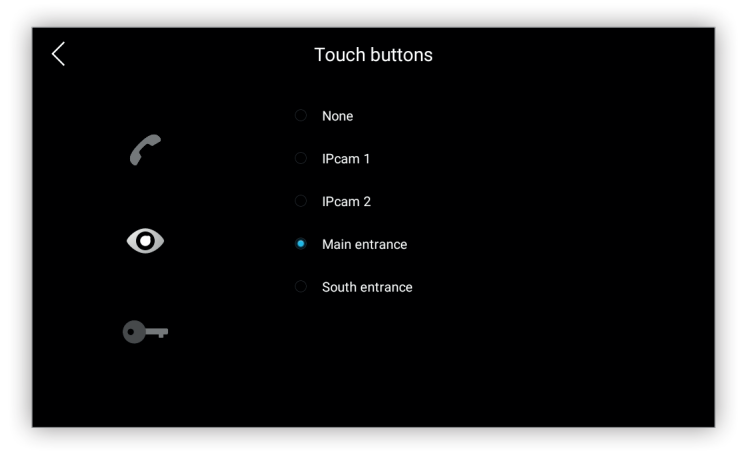

ً الزر االنضغاطي الخامس، املسمى أيضا **فتح القفل** ميكن ضبط وتهيئة إعداداته لتفعيل مشغل تحريك.

على سبل المثال، نفترض أنه توجد ثلاث وحدات استخدم خارجية في مبنى صغر. وكل وحدة تفتح باب مختلف؛ عند اختيار هذا الزر الانضغاطي فإن المنطقة الرئيسية تظهر الخيارات التالية باستخدام زر انضغاطي اختياري بحيث ميكن تحديد خيار واحد من الخيارات التالية:

- **•** ال توجد
- **•** الباب A
- **•** الباب B
- **•** الباب C

في حالة اختيار **الباب A** فإنه عند الضغط على هذا الزر الانضغاطي يتم فتح **الباب A** وفقط عند وجود مكالمة هاتفية جارية بوحدة الاستخدام الخارجية المقترن بها مشغل التحريك هذا.

يف حالة اختيار **ال توجد** ِ وهناك مكاملة هاتفية جارية فإن الضغط عىل هذا الزر االنضغاطي يؤدي نفس الوظيفة املذكورة عند اختيار زر فتح الباب يف واجهة خيارات املستخدم. ً الحظ أنه لتفعيل مشغل تحريك يجب أن يكون مشغل التحريك هذا مضبوط اإلعدادات والتهيئة مسبقا يف قامئة جهات االتصال.

في الصورة الموجودة في الأسفل هناك مشغلا تحريك أخرهما تم اختياره؛ ولذلك عندما تم الكمامة التحارية ويتم الضغط على هذا الزر الانضغاطي يتم إرسال رمز DTMF الخاص **مبشغل التحريك**:

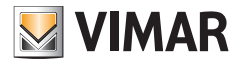

**.40610S - وحدة استخدام داخلية 7" SIP**

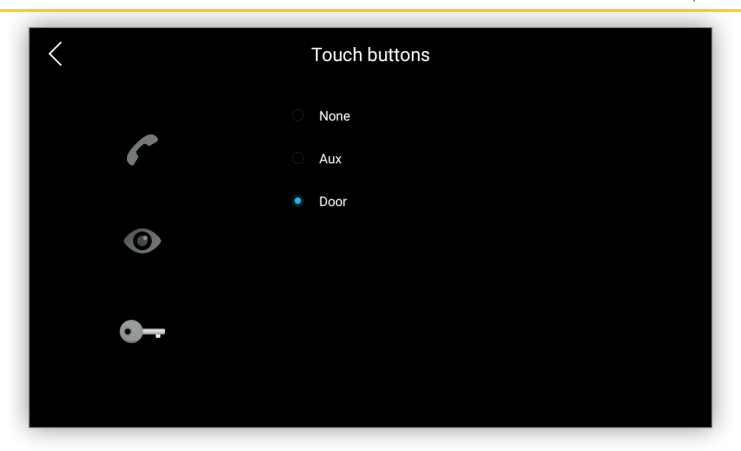

للدخول إلى هذه الشبكة يصبح من الضروري استخدام بيانات التسجيل.

**MIMAR** 

## **.40610S - وحدة استخدام داخلية 7" SIP**

## **8.9 معاودة التشغيل**

تتيح هذه الشاشة معاودة تشغيل الجهاز. يُستخدم هذا الخيار نادرًا ولكن عند تحديده فإن جميع وظائف نظام تتشفيل تتوقف عن العمل وبعد معاودة التشغيل تعود لتعمل مرة أخرى بشكلها الطبيعي:

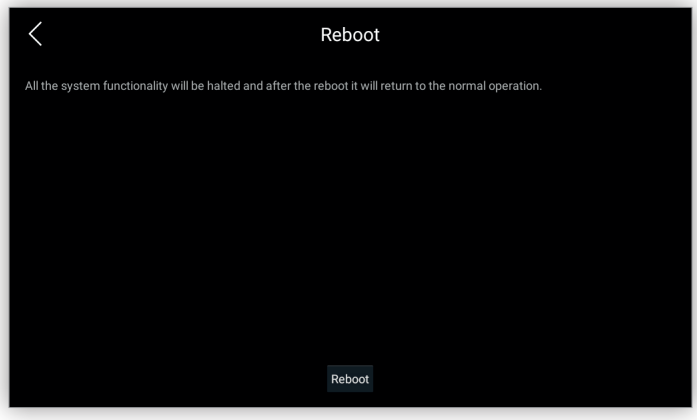

قبل المتابعة، يظهر مربع حوار يتم فيه طلب تأكيد الرغبة في هذا الإجراء:

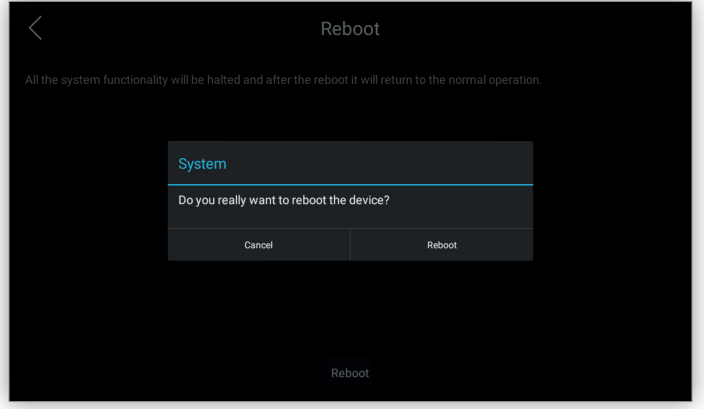

للدخول إلى هذه الشبكة يصبح من الضروري استخدام بيانات التسجيل.

**VIMAR** 

**.40610S - وحدة استخدام داخلية 7" SIP**

## **8.10 استعادة إعدادات ضبط املصنع**

تتيح هذه الشاشة العودة بالجهاز إىل إعدادات ضبط املصنع:

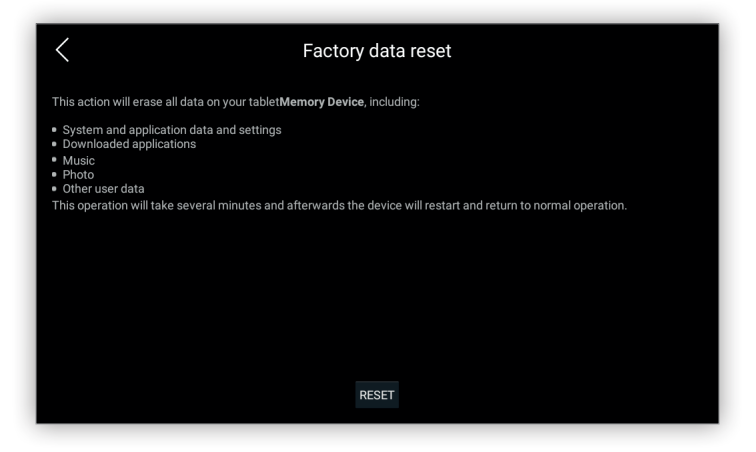

العمليات التي تحدق خلال هذا الإجراء موصوفة في قسم العودة إلى إعدادات ضبط المصنع. قبل المتابعة، يظهر مربع حوار يتم فيه طلب تأكيد الرغبة في هذا الإجراء:

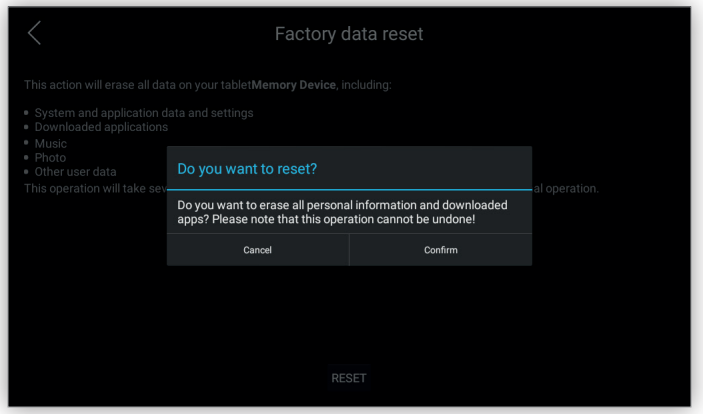

قد يحتاج هذا اإلجراء إىل بضع دقائق يتم فيها إعادة تشغيل الجهاز. بعد ذلك، سيتم عرض أول بدء تشغيل للجهاز. للدخول إلى هذه الشبكة يصبح من الضروري استخدام بيانات التسجيل.

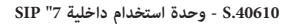

# **VIMAR**

## **8.11 معلومات عن برنامج التشغيل**

تعرض هذه الشاشة البيانات واملعلومات التي قد تكون مفيدة أثناء تحديث برنامج التشغيل مثل البيانات واملعلومات القانونية وتراخيص استخدام هذا الربنامج:

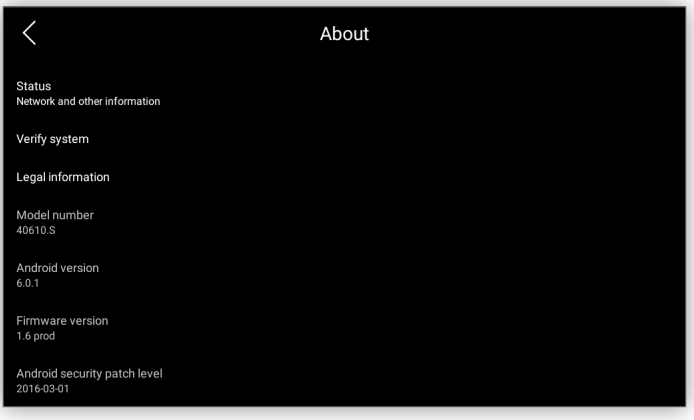

العناصر التي يتم عرضها تكون كالتالي:

- **•** الحالة التشغيلية: الوضع الحايل للنظام:
	- o واجهة نشطة
	- o وضع واجهة IP
		- o عنوان IP
- o عنوان MAC لشبكة Fi-Wi
	- o رقم التصنيع التسلسيل
		- o وقت النشاط

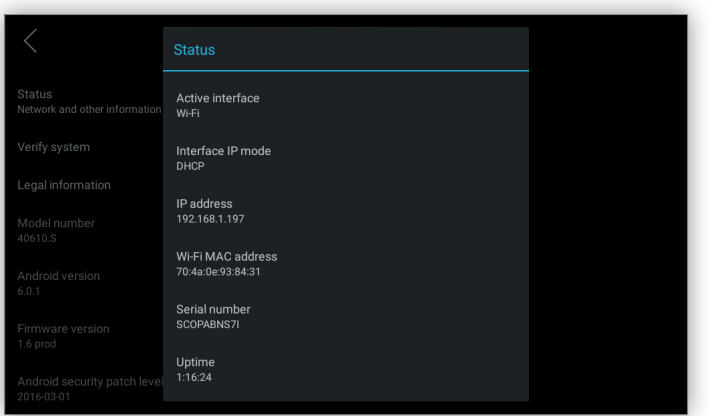

- **•** التحقق من النظام: مستخدم من قبل QA يف Vimar. ميكن للمستخدم تجاهل هذا الخيار.
- **•** معلومات قانونية: تراخيص استخدام برنامج التشغيل مثل تراخيص الربامج املفتوحة املصدر.
- **•** رقم املوديل: موديل الجهاز. ميكن استخدام هذا الرمز للبحث عن بيانات ومعلومات حول الجهاز عىل املوقع اإللكرتوين لرشكة Vimar.
	- **•** إصدار األندرويد: إصدار األندرويد األسايس.
#### **.40610S - وحدة استخدام داخلية 7" SIP**

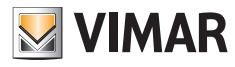

- **•** إصدار برنامج التحكم الثابت )firmware ِ) : إنه أخر برنامج تشغيل تم تثبيته بتنسيق **dev y.x** حيث أن **x** و **y** هام عىل التوايل أرقام اإلصدار الرئييس والثانوي، و **dev** تشري إىل إصدار التطوير والرتقية. يف حالة اإلصدار الرسمي فإن الخانة **dev** ال تكون موجودة.
	- **•** مستوى التصحيح األمني لألندرويد: تحديث أمان اإلصدار األسايس لألندرويد.
	- **•** رقم التصنيع التسلسيل: رقم التصنيع التسلسيل للجهاز املخصص له عند تصنيعه.
	- **•** إصدار kernel: إصدار نظام التشغيل Linux مع املضيف وساعة اإلنشاء الخاصة به.
		- **•** رقم اإلنشاء: معلومات حول إنشاء األندرويد.

**.40610S - وحدة استخدام داخلية 7" SIP**

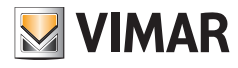

# **9 واجهة املوقع اإللكرتوين )واجهة املستخدم عىل املوقع اإللكرتوين(**

الهدف من واجهة المستخدم على الموقع الإلكتروني هو توفير آلية ضبط من المعالم التهيئة المعلمى اللغا المن إعدادات الضبط والتهيئة فإن هذا الأمر ما هو إلا خيار بديل لواجهة المستخدم على الشاشة ولكن توجد بعض الخيارات التي عكن ضبطها فقط من واجهة المستخدم هذت أنه يصبح في هذا الإجراء من الضروري تحميل أو تنزيل بعض الربامج من ملف ال ميكن أن يتم توفريه من واجهة املستخدم العادية.

لالتصال بالجهاز من خالل متصفح لإلنرتنت يجب أن يكون هناك عنوان IP معروف للجهاز. اتبع إجراء تحديد األجهزة هذا وبعد معرفة عنوان IP للجهاز، ارجع إىل هذا القسم.

عندما سيتم الاتصال عتصفح الإنترنت فإن هذا المتصفح سيصدر تحذيرًا للأسال يكون مشفرًا ولكن شهادة اعتماده تكون ذاتية التوقيع، عامًا كما يحدث مع الأجهزة األخرى من هذا النوع مثل، عىل سبيل املثال، أجهزة الروتر املنزلية.

ً الشاشات التالية التي تظهر هذه التحذيرات ميكن أن تختلف وفقا لنوع متصفح اإلنرتنت، ولكن الخطوات ومحتواها تكون شبيهة أو مامثلة.

يف حالة متصفح Firefox، ادخل عنوان IP يف أسفل عناوين URL:

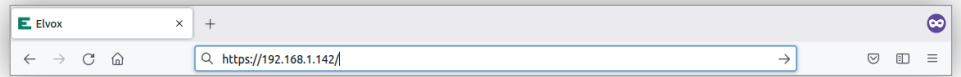

اخرت الزر االنضغاطي **متقدمة...**:

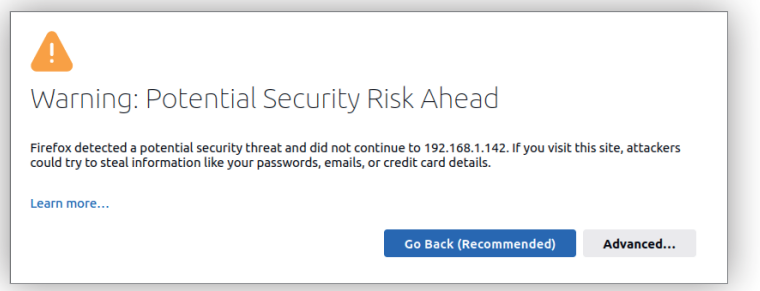

اخرت بعد ذلك الزر االنضغاطي **قبول املخاطر واملتابعة...**:

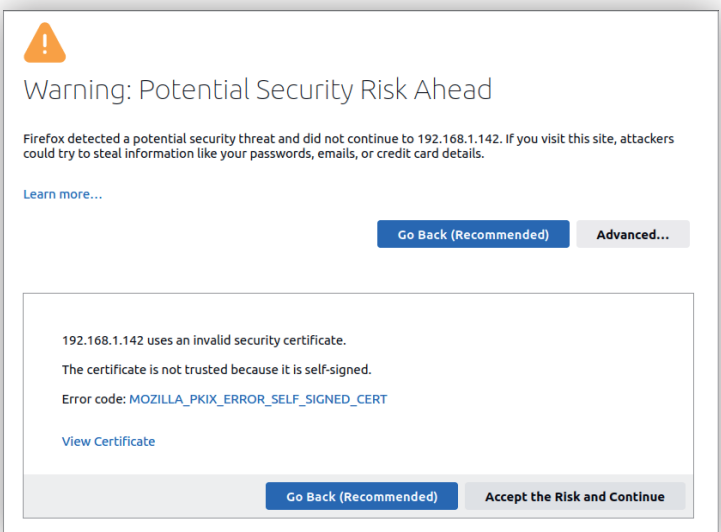

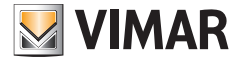

**.40610S - وحدة استخدام داخلية 7" SIP**

ِ أدخ ِ ل بيانات التسجيل يف النافذة املنبثقة ملتصفح اإلنرتنت ثم اضغط عىل الزر االنضغاطي **دخول**:

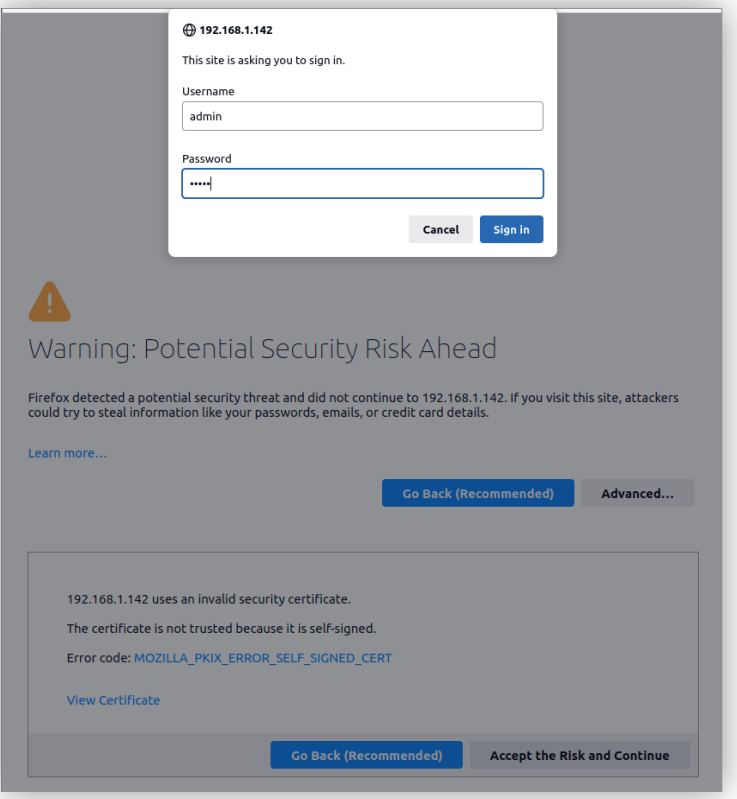

أثناء عملية بدء تشغيل الجهاز ألول مرة أو عند العودة إىل إعدادات ضبط املصنع، بيانات التسجيل االفرتاضية تكون ما ييل: اسم املستخدم: **admin** كلمة املرور: **admin**

**MIMAR** 

#### **.40610S - وحدة استخدام داخلية 7" SIP**

# **9.1 تنظيم واجهة املستخدم**

واجهة المستخدم على الموقع الإلكتروني مقسمة إلى ثلاث مناطق محددة وموصوفة في الصورة التوضيحية التالية:

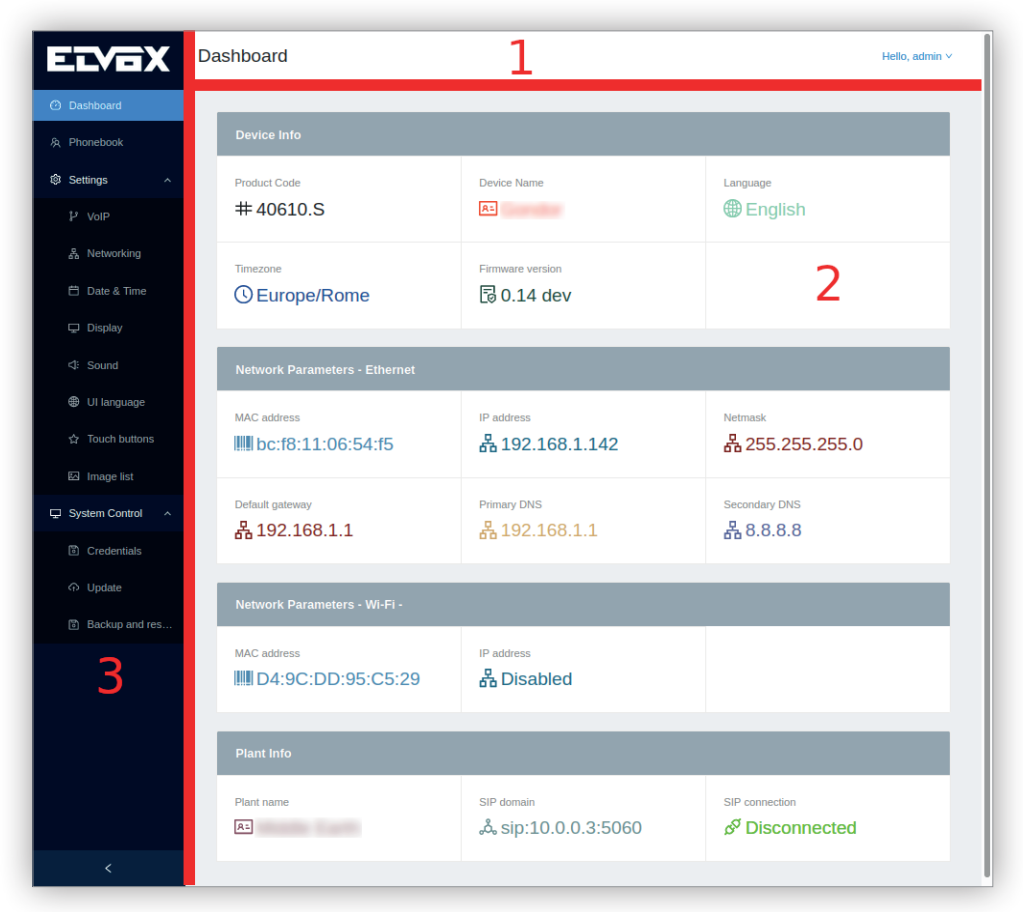

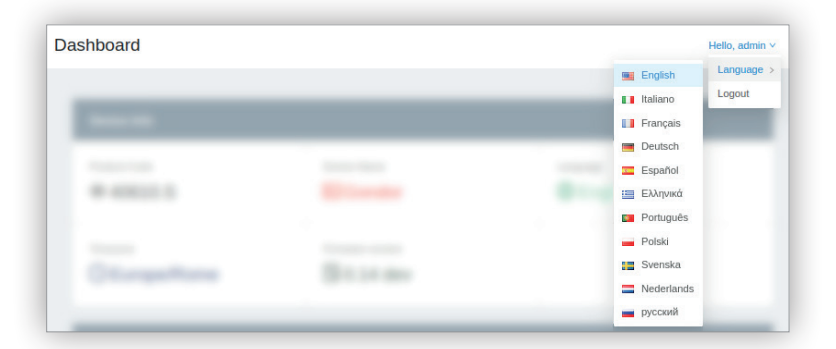

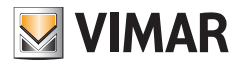

**.40610S - وحدة استخدام داخلية 7" SIP**

إنه عنصر ثابت لا عٍكن نقله أو إخفاؤه. يعرض اسم القسم الحالي ويتيح الفصل وتغيير لغة واجهة خيارات المستخدم على الموقع الإلكتروني. هذا التعديل لن يؤثر على لغة واجهة خيارات املستخدم للشاشة.

ميكن الوصول إىل هذه العمليات من خالل قامئة منسدلة واللغات املدعومة هي نفسها اللغات املدعومة يف واجهة املستخدم عىل الشاشة: اإلنجليزية، اإليطالية، الفرنسية، األملانية، اإلسبانية، اليونانية، الربتغالية، البولندية، السويدية، الهولندية، الروسية.

#### **املنطقة الرئيسية**

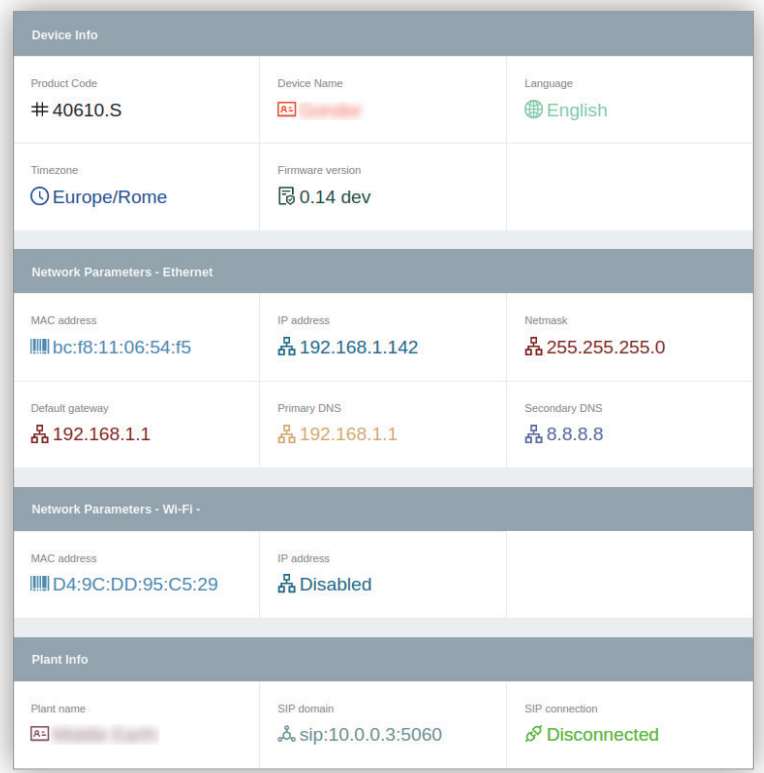

ً إنها املنطقة التي يتم فيها ضبط وتهيئة إعدادات الجهاز وتختلف وفقا للخيار املختار يف هيكل التصفح.

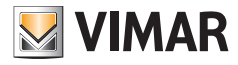

**.40610S - وحدة استخدام داخلية 7" SIP**

**هيكل التصفح**

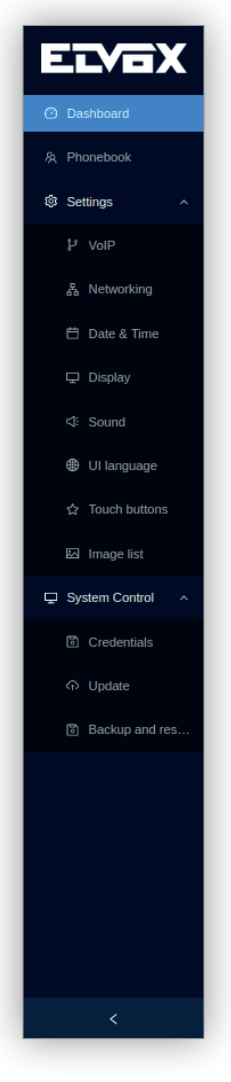

تظهر كقامئة للوصول بسهولة إىل أي معيار ضبط وتهيئة. يتيح االنتقال بفاعلية من قسم إىل آخر. محتويات هذا الهيكل هي التالية:

- **•** لوحة أجهزة القياس والتحكم
	- **•** دليل الهاتف
	- **•** إعدادات الضبط
		- **•** VoIP
- **•** التوصيل بشبكة تشغيل
	- **•** التاريخ والساعة
		- **•** الشاشة
	- **•** نغامت التنبيه

#### **.40610S - وحدة استخدام داخلية 7" SIP**

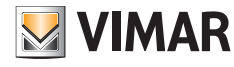

- - **•** لغة واجهة املستخدم
		- **•** األزرة االنضغاطية
- **• قامئة الصورة التوضيحية )غري موجودة يف واجهة املستخدم عىل الشاشة(**
	- **•** بيانات برنامج التشغيل
		- **•** التحكم يف نظام التشغيل
			- **•** بيانات التسجيل
	- **• التحديث )غري موجودة يف واجهة املستخدم عىل الشاشة(**
- **نسخ احتياطي، استعادة الضبط** وعودة إلى إعدادات ضبط المصنع (التسخ الاحتياطي والعودة إلى الإعدادات الافتراضية غير متوفران في واجهة المستخدم على الشاشة)

بعض عنارص االختيار يف القامئة غري موجودة يف واجهة املستخدم عىل الشاشة حيث أنها تحتاج إىل تحميل و/أو تنزيل ملف ميكن توفريه فقط من هذه الواجهة.

هيكل التصفح هذا عكن ضغطه/توسيعه من خلال الأسهم الموجودة في الأسفل.

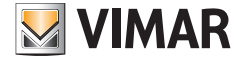

**.40610S - وحدة استخدام داخلية 7" SIP**

# **9.2 لوحة أجهزة القياس والتحكم**

لوحة أجهزة القياس والتحكم هي نقطة الدخول والصفحة الرئيسية التي توفر عرضًا إجماليًا شاملًا لمعايير التشغيل الآكثر أهمية، كما أنها مقسمة إلى أربعة اقسام:

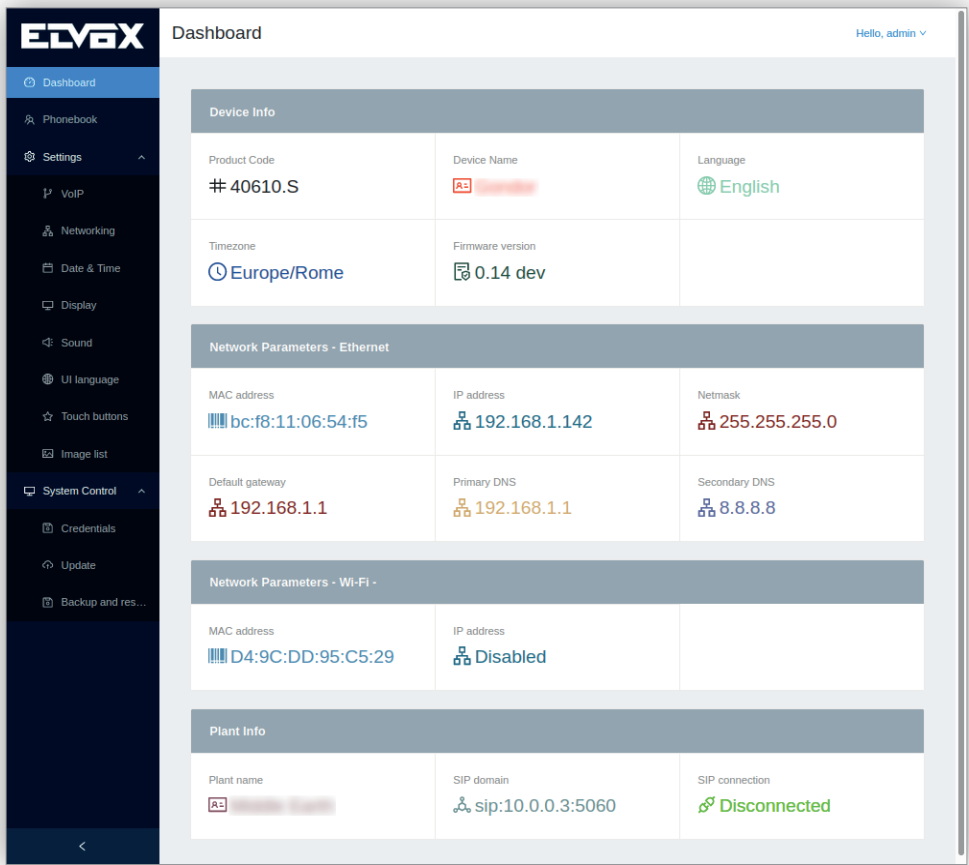

- **•** معلومات حول الجهاز
	- **•** كود املنتج
	- **•** اسم الجهاز
		- **•** اللغة
	- **•** املنطقة الزمنية
- **•** إصدار برنامج التحكم الثابت )firmware)
	- **•** معايري تشغيل شبكة اإليرثنت
		- **•** عنوان MAC
		- **•** عنوان IP
		- **•** قناع الشبكة
	- **•** بوابة االتصال االفرتاضية
		- **•** DNS األسايس

# **VIMAR**  $\overline{\phantom{0}}$

# **.40610S - وحدة استخدام داخلية 7" SIP**

- **•** DNS الثانوي
- **•** معايري تشغيل الشبكة WiFi
	- **•** عنوان MAC
		- **•** عنوان IP
- **•** SSID. يظهر يف عنوان الجدول املجاور لخانة "معايري تشغيل الشبكة WiFi -"
	- **•** بيانات الشبكة
	- **•** اسم الشبكة
	- **•** مجال بروتكول SIP
		- **•** االتصال SIP

**MIMAR** 

**.40610S - وحدة استخدام داخلية 7" SIP**

# **9.3 دليل الهاتف**

د**ليل الهاتف**، المسمى أيضًا **قامّة جهات الاتصال** في واجهة المستخدم على الشاشة، يوفر نفس الوظائف التشغيلية الموجودة في واجهة المستخدم على الشاشة: إنه يفيد في إضافة وتعديل وحذف وعرض جهات االتصال املسجلة يف الهاتف.

عند الدخول إىل صفحة **دليل الهاتف**فإنه يتم عرض جدول بجهات االتصال مع البيانات الخاصة بها:

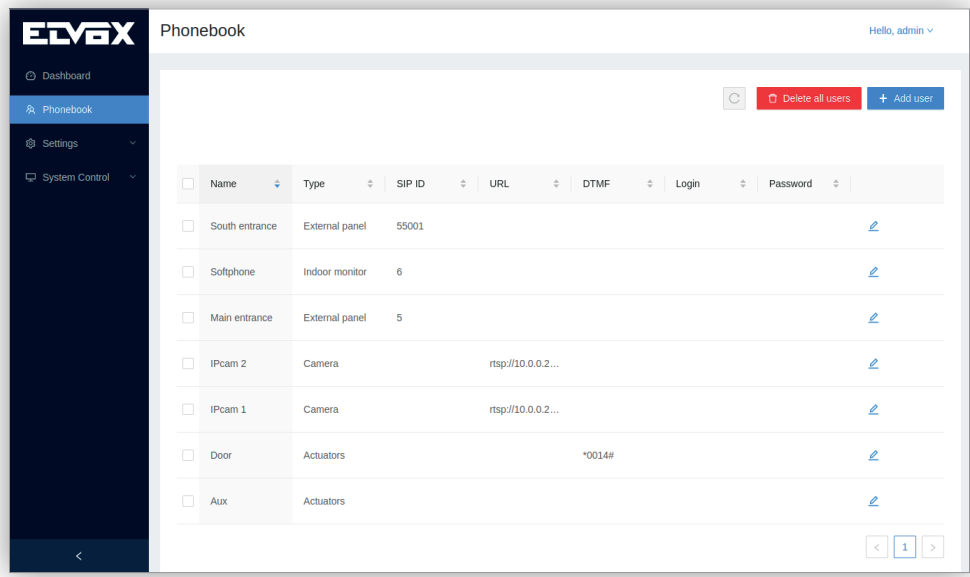

عنوان كل عمود هو التايل:

- عمود مربعات التحكم: يتيح العمود الأول تحديد جهة الاتصال المراد حذفها. في حالة اختيار مربع التحكم في عنوان الجدول فإنه سيتم تلقائيًا اختيار وتحديد جميع جهات االتصال.
	- **•** االسم: اسم جهة االتصال
	- **•** النوع: نوع جهة االتصال الذي قد يكون:
		- **•** وحدة استخدام داخلية
		- **•** وحدة استخدام خارجية
			- **•** سنرتال توزيع داخيل
				- **•** كامريا تصوير
				- **•** مشغل تحريك
- **•** الرمز التعريفي للربوتكول SIP: الرقم التعريفي املستخدم الستدعاء جهة االتصال. مفيد فقط لوحدات االستخدام الداخلية، ووحدات االستخدام الخارجية والسنرتاالت الداخلية.
	- **•** URL: عنوان URL الستقبال البث الحي. مفيد فقط لكامريات التصوير IP.
	- **•** DTMF: الرمز املستخدم لتفعيل مشغل تحريك. مفيد فقط لوحدات االستخدام الخارجية ومشغالت التحريك.
		- **•** تسجيل الدخول: اسم املستخدم للدخول إىل عنوان URL. مفيد فقط لكامريات التصوير IP.
			- **•** كلمة املرور: كلمة املرور للدخول إىل عنوان URL. مفيد فقط لكامريات التصوير IP.
				- **•** عمود التعديل: يتيح هذا العمود األخري تعديل جهة االتصال للصف املختار.

عند النقر على العنوان في عنوان كل عمود، باستثناء العمودين الأول والأخير، عِكن ترتيب جهات الاتصال بترتيب هجائي رقمى صاعد أو هابط.

يف حالة وجود جهات اتصال كثرية فإن عرض هذه الجهات ميكن تقسيمه إىل صفحات متعددة ميكن الوصول إليها من خالل أدوات التصفح يف قاع الصفحة عىل اليمني.

# **VIMAR**

# **.40610S - وحدة استخدام داخلية 7" SIP**

# **9.3.1 إنشاء جهة اتصال**

يف أعىل ميني صفحة **جهات االتصال** يقوم الزر االنضغاطي **إضافة** ِ بفتح نافذة منبثقة تعتمد معايري التشغيل فيها عىل نوع جهة االتصال والذي ميكن أن يكون املعيار التشغييل األول .<br>الذي يجب اختياره. ثم يتم يعد ذلك إدخال معاير التشغيل التالية وفقًا لنوع الجهاز:

- **•** وحدة استخدام داخلية
	- **•** االسم
- **•** الرمز التعريفي للربوتكول SIP
	- **•** وحدة استخدام خارجية
		- **•** االسم
- الرمز التعريفي للربوتكول SIP
	- تسلسل DTMF
	- **•** سنرتال توزيع داخيل
		- **•** االسم
- **•** الرمز التعريفي للربوتكول SIP
	- **•** كامريا تصوير
		- **•** االسم
		- **•** URL
- **•** ِّ تسجيل الدخول )مكون اختياري(
	- **•** ِّ كلمة املرور )مكون اختياري(
		- **•** مشغالت تحريك
			- **•** االسم
		- **•** تسلسل DTMF

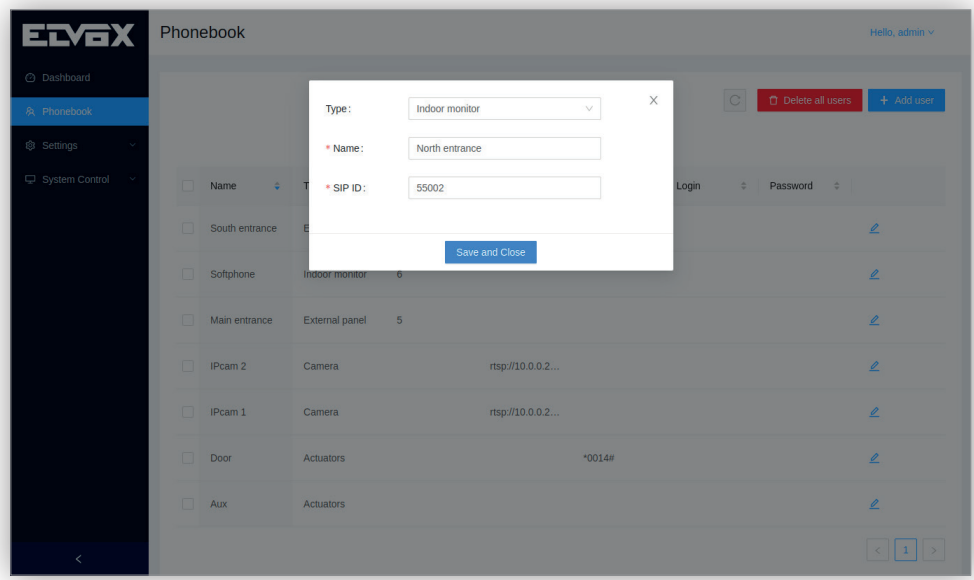

الرمز التعريفي للربوتكول SIP هو الخانة التي ميكن من خاللها إضافة جهة االتصال. إذا كان مجال الربوتوكول SIP مختلفًا عن وحدة االستخدام الداخلية فإنه يجب أن يكون تنسيقه <identificativo\_sip>@<dominio\_sip>. وإلا يجب أن يكون <identificatvo\_sip>. إنه معلمة إلزامية.

بعد الحفظ، فى الأعلى فى المنتصف تظهر نافذة منبثقة بنتيجة العملية:

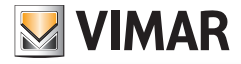

**.40610S - وحدة استخدام داخلية 7" SIP**

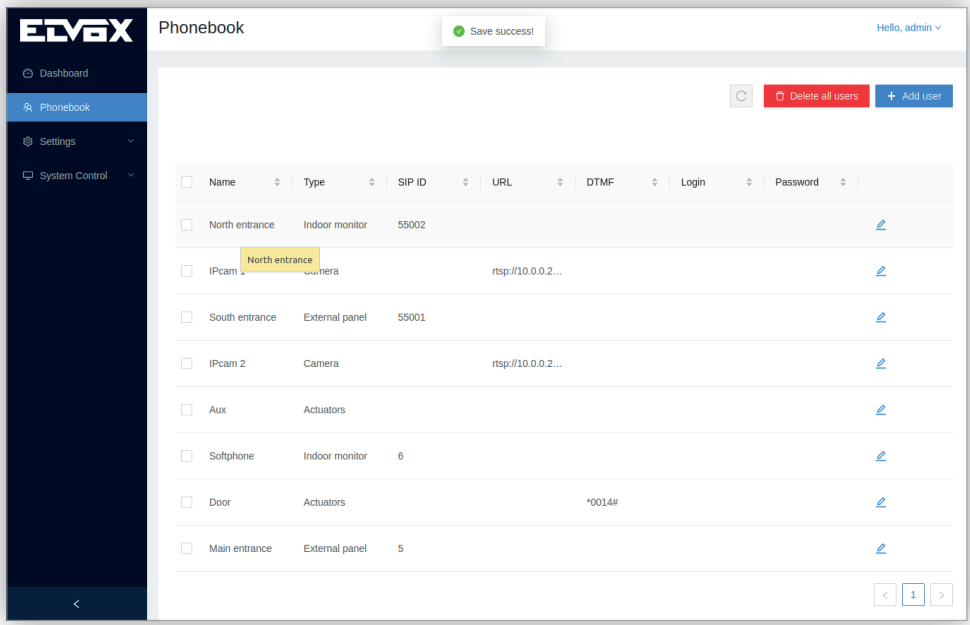

# **9.3.2 تعديل جهة اتصال**

العمود ال<sup>أ</sup>خير في الجدول في صفحة **دليل الهاتف** يحتوي على أيقونة **تعديل** التي تتيح تعديل بيانات جهة الاتصال في السطر المختار. تظهر نافذة منبثقة تعتمد معاي<u>ر</u> التشغيل فيها ً عىل نوع جهة االتصال متاما عندما يتم إنشاء جهة اتصال، مع االختالف املتمثل يف أن الحقول تكون مملوءة بالفعل ببيانات جهة االتصال. بعد الحفظ، في الأعلى في المنتصف تظهر نافذة منبثقة بنتيجة العملية مّامًا كما يحدث عند إنشاء جهة اتصال.

**.40610S - وحدة استخدام داخلية 7" SIP**

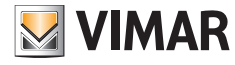

#### **9.3.3 حذف جهة اتصال**

العمود األول يف صفحة **دليل الهاتف** يحتوي عىل خانة تحكم تتيح اختيار جهة االتصال املراد حذفها. عند تحديد ذلك فإنه يف األعىل عىل اليمني يف الصفحة يظهر الزر االنضغاطي **حذف املستخدمني املحددين**:

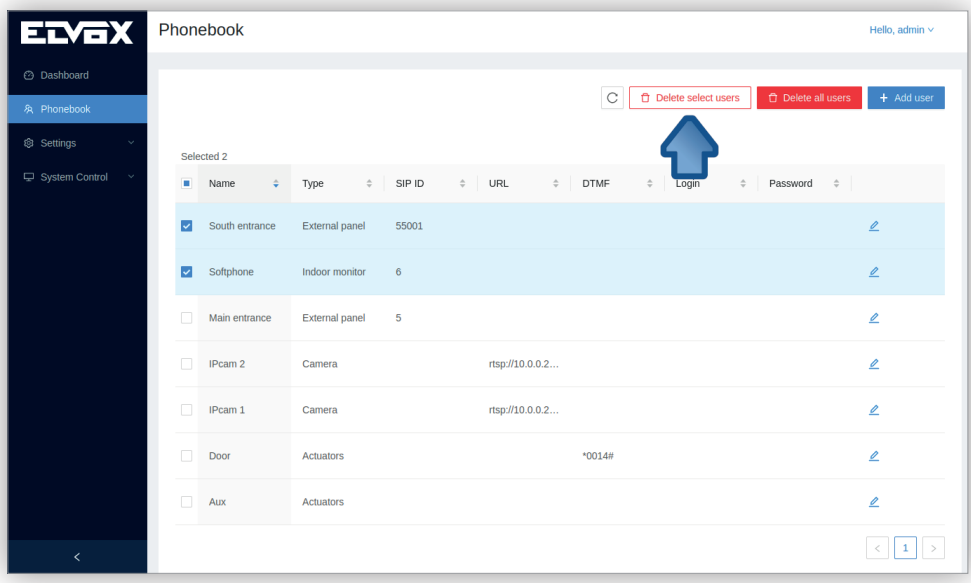

## ويف حالة الضغط عىل هذا الزر االنضغاطي فإنه تظهر نافذة منبثقة للتأكيد:

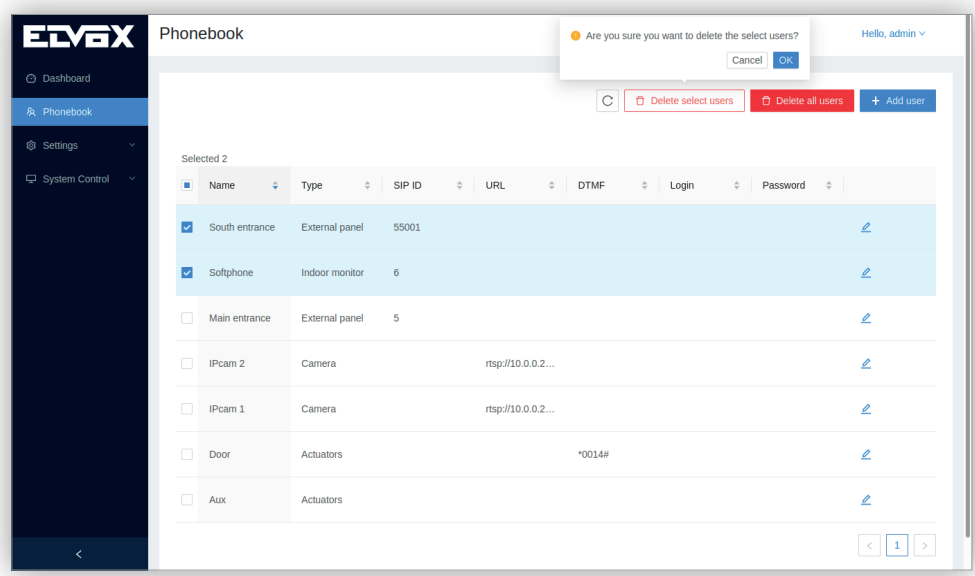

**MIMAR** 

**.40610S - وحدة استخدام داخلية 7" SIP**

ٍ لحذف جميع املستخدمني يف وقت واحد هناك طريقتان.

في حالة اختيار مربع التحكم في عنوان جدول جهة الاتصال فإنه سيتم تلقائيًا اختيار وتحديد جميع جهات الاتصال التخدام الزر الانضغاطي المذكور في الأعلى **حذف املستخدمني املحددين** ٍ لحذف كافة جهات االتصال يف وقت واحد.

إنها طريقة مبارشة أكرث لحذف جميع جهات االتصال تتمثل يف اختيار الزر االنضغاطي **حذف جميع جهات االتصال** املوجود يف األعىل عىل اليمني يف هذه الصفحة. عند الضغط عىل هذا الزر فإنه تظهر نفس النافذة املنبثقة التأكيدية املذكورة أعاله ويتم حذف جميع جهات االتصال:

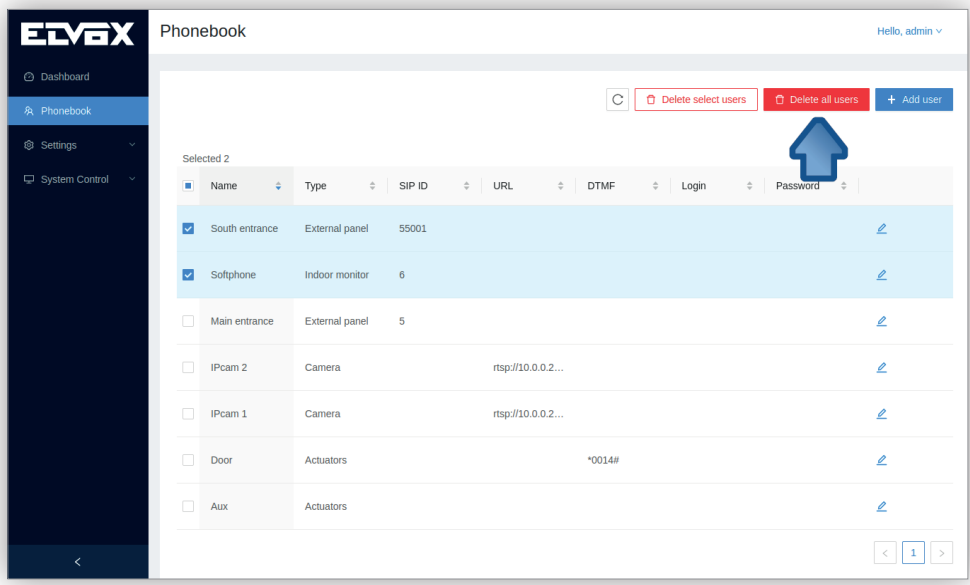

**.40610S - وحدة استخدام داخلية 7" SIP**

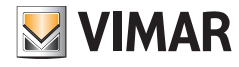

# **9.4 إعدادات الضبط**

#### **9.4.1 VoIP**

تحتوي هذه الصفحة عىل منطقتني: منطقة **ضبط وتهيئة االتصال SIP** ومنطقة **الشهادات املعتمدة**.

تتيح منطقة ضبط وتهيئة الاتصال SIP في الجزء العلوي ضبط وتهيئة إعدادات معاير التشغيل الضرورية لاستقبال/إجراء المكالمات الهاتفية من/إلى أي جهاز بروتوكول SIP:

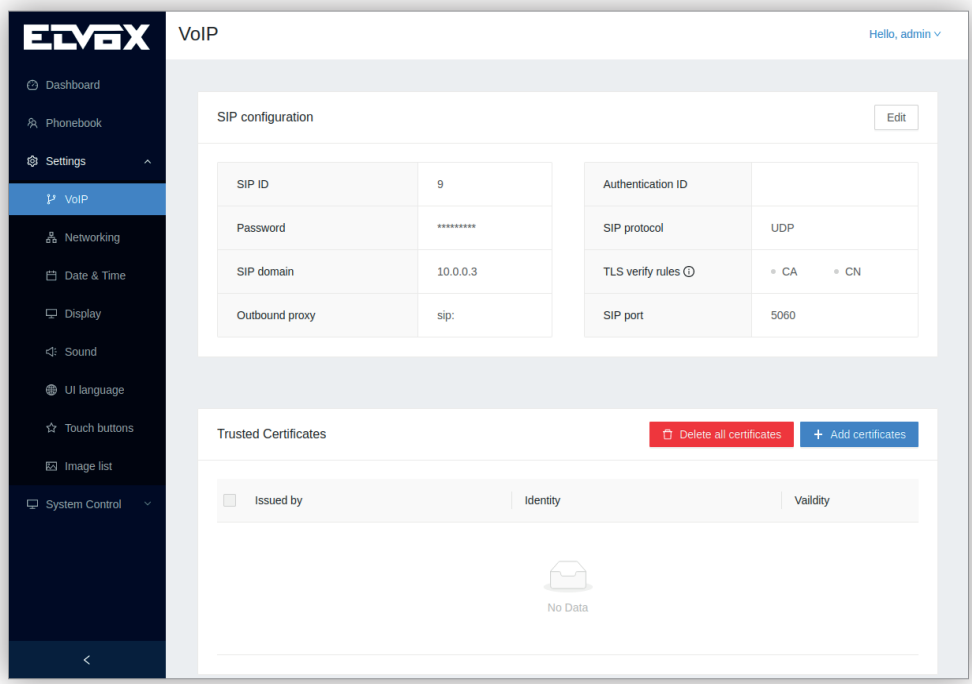

- **• الرمز التعريفي للربوتكول SIP:** خانة الرمز التعريفي للربوتكول. إنه معلمة إلزامية.
- **• ّ معرف املصادقة:** سطر املصادقة ليست مطلوبة عادة من قبل خادم SIP. إنها معلمة اختيارية ميكن تركها فارغة.
	- **• كلمة املرور:** سطر كلمة املرور. إنه معلمة إلزامية.
	- **• مجال االتصال SIP:** اسم املجال أو عنوان IP لخادم SIP. إنه معلمة إلزامية.
	- **• بروتوكول SIP:** بروتوكول النقل املستخدم لتغليف بيانات SIP. إنه زر اختيار بالقيم التالية:
		- **•** UDP
		- **•** TCP
- **•** TLS. عند تحديد هذا الخيار فإنه يتم تحديد قناة مشفرة بني الجهاز وخادم الربوتوكول SIP. الحظ أنه عند اختيار هذا الخيار فإن الحقل التايل، **قواعد التحقق والفحص TLS**، يتم تفعيله.
	- **• قواعد التحقق والفحص TLS:** يشري إىل الطريقة التي تتم بها عملية التحقق من خادم الربوتوكول SIP:
		- **•** CA: التحقق من شهادة خادم الشبكة من خالل شهادات CA املوجودة يف الجهاز.
	- **•** CN: التحقق من أن اسم نطاق خادم الربوتوكول SIP مشتمل عليه يف الشهادات CA املوجودة يف الجهاز. ميكن تحميل الشهادات يف منطقة **الشهادات املعتمدة** يف الجزء السفيل من الصفحة.
		- **• منفذ SIP:** منفذ IP لخادم SIP. القيم الصالحة هي 1024 إىل .65535 القيمة االفرتاضية هي .5060
			- **• الوكيل الصادر:** اسم املجال أو عنوان IP لخادم الوكيل الصادر.

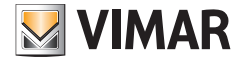

**.40610S - وحدة استخدام داخلية 7" SIP**

الزر االنضغاطي **تعديل** يف األعىل عىل اليمني يسمح بتعديل أي معيار تشغيل SIP ويعمل بنفس الطريقة يف جميع صفحات الويب:

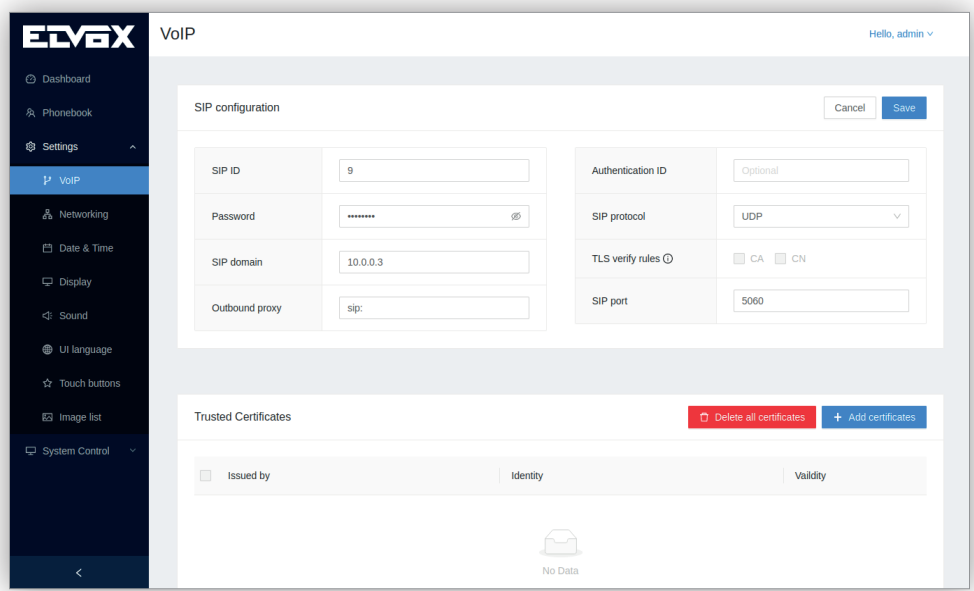

ً لو أن إعداد الضبط والتهيئة وواجهة استخدام الشبكة هام أيضا صحيحان فإنه بعد النقر عىل الزر االنضغاطي **حفظ** فإن الحالة التشغيلية SIP يف الشاشة الرئيسية ينبغي أن تصبح خضراء اللون:

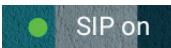

واالتصال SIP يف لوحة أجهزة القياس والتحكم ينبغي أن يكون موصولً :

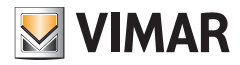

**.40610S - وحدة استخدام داخلية 7" SIP**

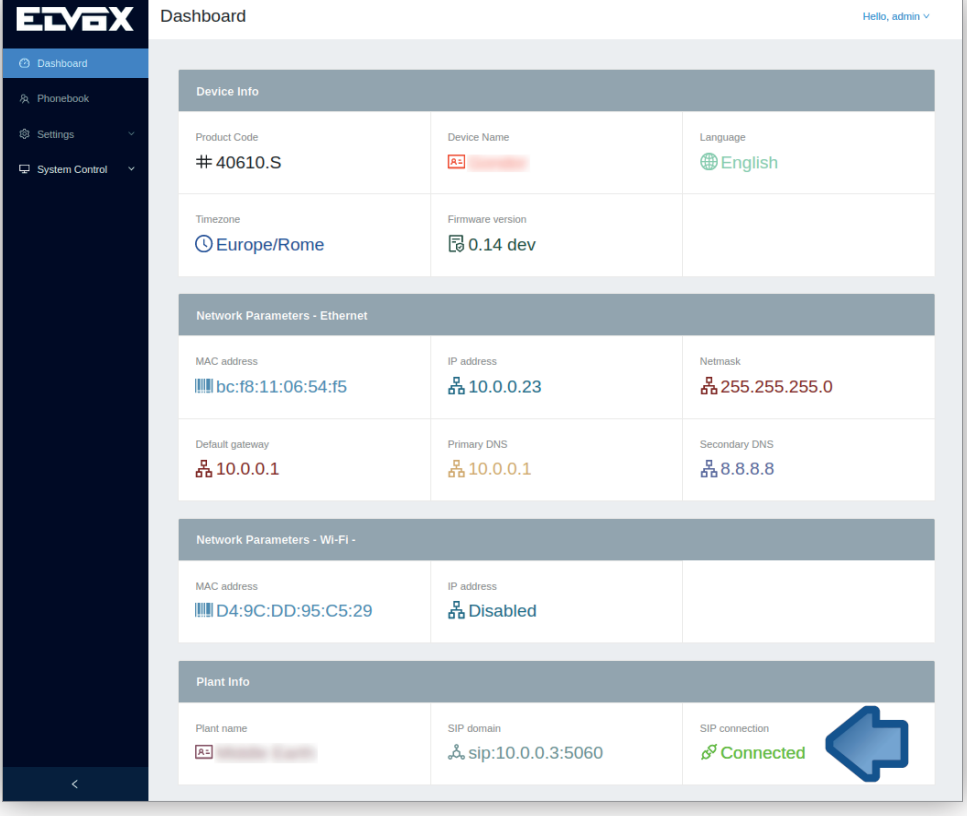

.<br>إذا كان ذلك هو أول عملية بدء التشغيل فإن هذا الإجراء يكون أخِر خطوة في إعدادات الضبط والتهيئة قبل أن يكون الجهاز قادرًا على إجراء/استقبال المكالمة الهاتفية.

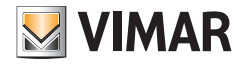

**.40610S - وحدة استخدام داخلية 7" SIP**

# **إضافة شهادات CA**

ً تتيح هذه الصفحة أيضا تحميل الشهادة CA الرضورية لتفعيل خادم الربوتوكول SIP وتحديد اتصال مشفر. ألحظ أن هذه العملية ميكن أن تتم فقط من هذه الصفحة وليس من واجهة املستخدم عىل الشاشة ألنها تحتاج إىل تحميل الشهادة.

يف األعىل عىل اليمني من هذه املنطقة ميكن استخدام الزر االنضغاطي **إضافة شهادات** لتحميل شهادة CA. تظهر نافذة منبثقة تتيح تحميل هذه الشهادة:

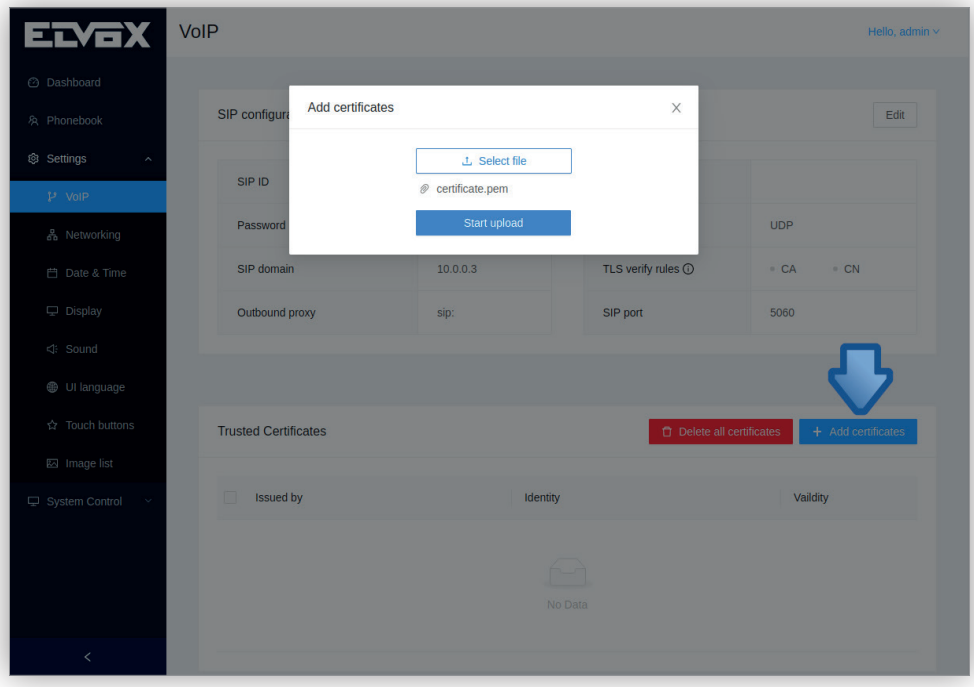

عند انتهاء عملية التحميل فإن بيانات الشهادة يتم عرضها يف جدول الشهادات املعتمدة:

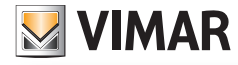

**.40610S - وحدة استخدام داخلية 7" SIP**

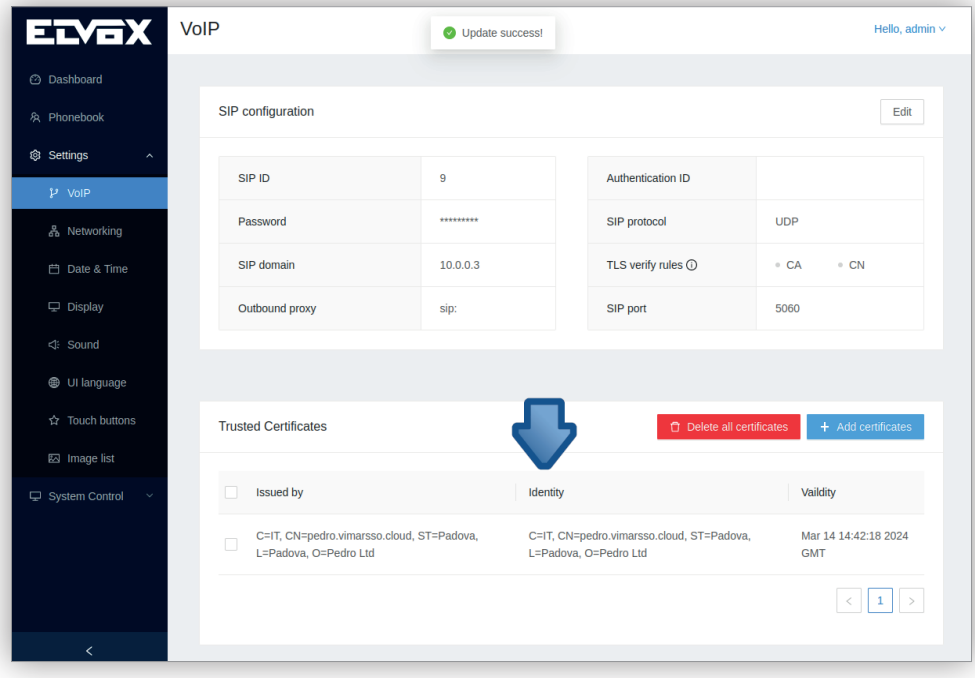

يحتوي هذا الجدول عىل أربعة أعمدة:

- عمود مربعات التحكم: يتيح العمود الأول تحديد الشهادة المراد حذفها. في حالة اختيار مربع التحكم في عنوان الجدول فإنه سيتم تلقائيًا اختيار وتحديد جميع الشهادات.<br>•
	- **•** جهة اإلصدار: السلطة أو الجهة التي أصدرت هذه الشهادة.
		- **•** البيانات التعريفية: البيانات التعريفية للشهادة.
			- **•** الصالحية: تاريخ صالحية الشهادة.

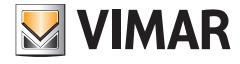

**.40610S - وحدة استخدام داخلية 7" SIP**

# **حذف شهادات CA**

.<br>العمود الأول في صفحة **الشهادات المعتمدة** بحتوي على خانة تحكم تتيح اختيار الشهادة المراد حذفها. عند ندلك فائه في الأعلى على اليمن في هذه المنطقة يظهر الزر االنضغاطي **حذف الشهادات املحددة**:

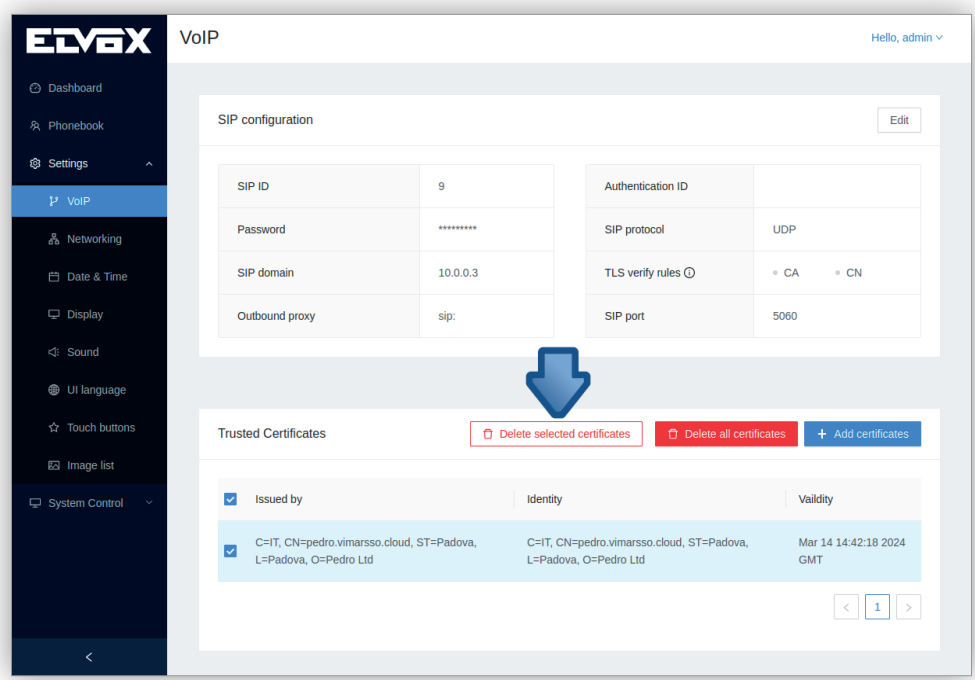

ٍ لحذف جميع الشهادات يف وقت واحد هناك طريقتان.

في حالة اختيار مربع التحكم في عنوان جدول الشهادات المعتمدة فإنه سيتم الشعودات بالذي سيمكن استخدام الزر الانضغاطي المذكور في الأعلى **حذف الشهادات املحددة** ٍ لحذف كافة الشهادات يف وقت واحد.

إنها طريقة مباشرة أكثر لحذف جميع الشهادات تتمثل في اختيار الزر الانضغاط**ي حذف جميع الشهادات** الموجود في الأعلى على اليمين في هذه المنطقة. عند الضغط على هذا الزر فإنه تظهر نفس النافذة املنبثقة التأكيدية املذكورة أعاله ويتم حذف جميع الشهادات:

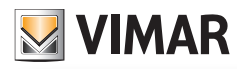

**.40610S - وحدة استخدام داخلية 7" SIP**

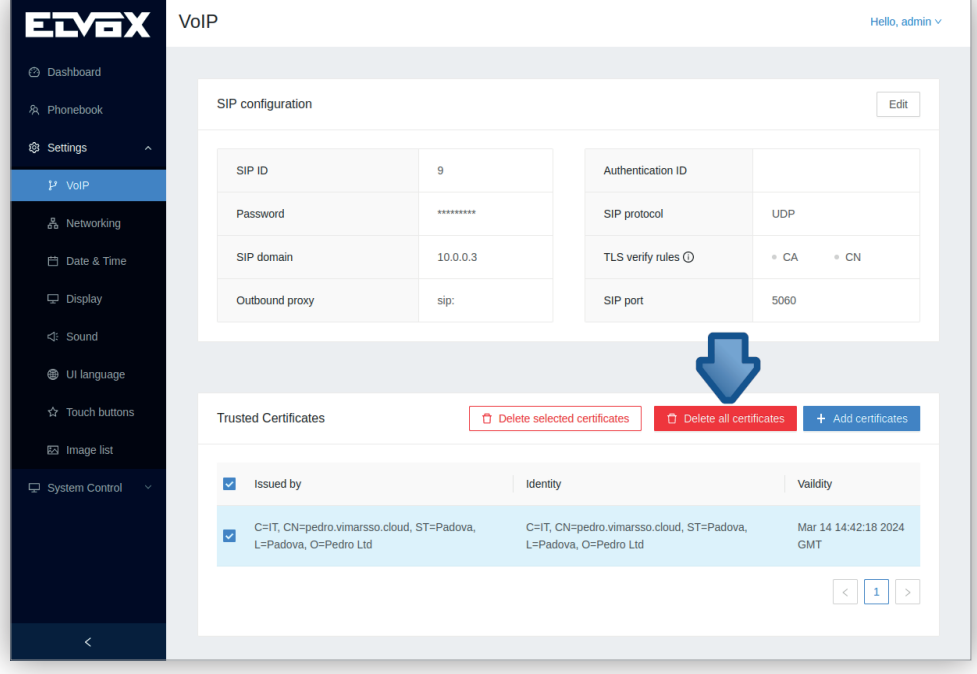

**MIMAR** 

**.40610S - وحدة استخدام داخلية 7" SIP**

**9.4.2 التوصيل بشبكة تشغيل**

يوفر الجهاز واجهتني للشبكة: شبكة Fi-Wi وEthernet. ميكن متكني واجهة استخدام واحدة فقط من الواجهتني يف وقت واحد.

#### **Wi-Fi** 9.4.2.1

واجهة الاستخدام الافتراضية أثناء إجراء بدء التشغيل الأول هي شبكة الواي في الفرت الفسكة فإن قامًة شبكات الواي فاي عكن الوصول إليها حاليًا في القا**ئ**ة SSID:<br>.

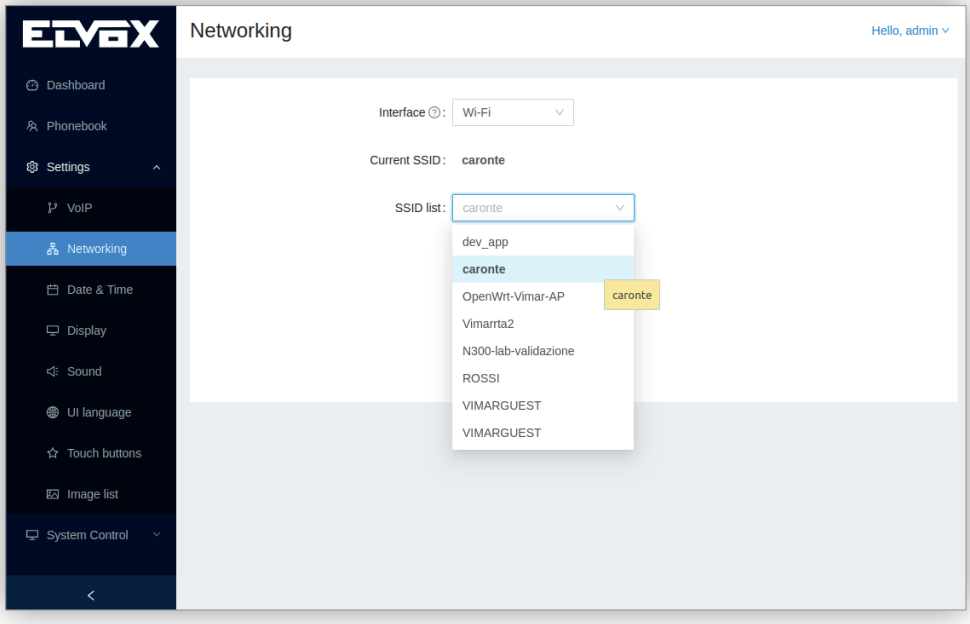

مبجرد اختيار القائمة SSID وإصدار كلمة المرور الخاصة بها فإنه عند النقر على الزمان الناس الشبار النصال بالشبكة المختارة وسيتم له تخصيص عنوان IP دينامييك. ستظهر نافذة منبثقة بنتيجة هذه العملية مع تنبيه أن الجهاز سيكون غري قابل للوصول إليه من خالل عنوان IP السابق:

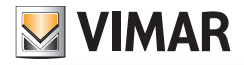

**.40610S - وحدة استخدام داخلية 7" SIP**

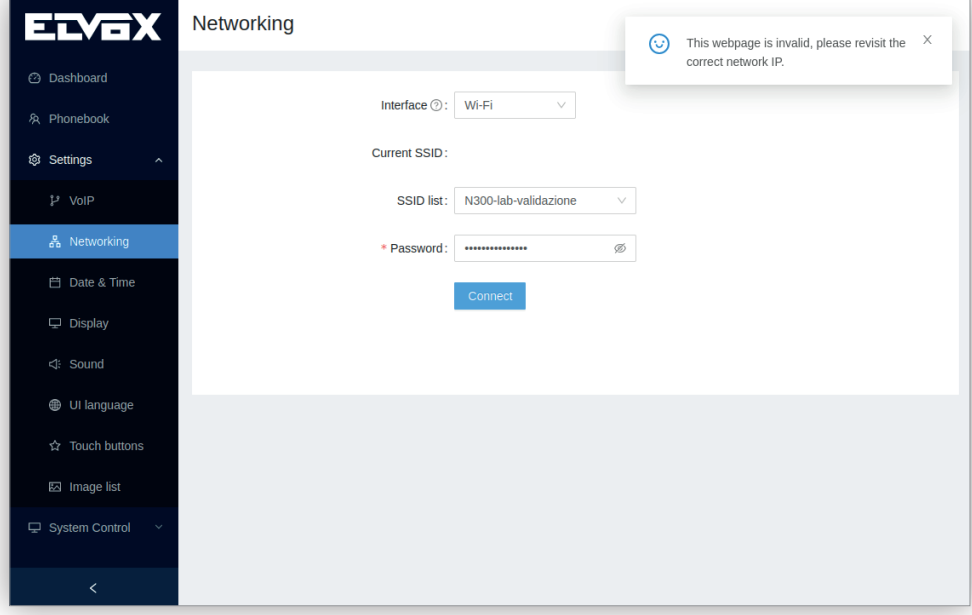

الحظ أن الكومبيوتر يجب أن يكون داخل نفس الشبكة للتمكن من االتصال بواجهة استخدام الويب.

لو، لأي سبب من الأسباب، لم ينجح الجهاز في الحصول على عنوان IP ونعلمية التي عنه تعرف EP محلي للاتصال عكن التعرف عليه بعد تنفيذ عملية تعريف الأجهزة.<br>. يف حالة الرغبة يف تخصيص عنوان IP ثابت داخل إحدى شبكات الواي فاي فإن عملية ضبط وتهيئة إعدادات هذا العنوان يجب أن تتم مبارشةً من خالل واجهة املستخدم عىل الشاشة.

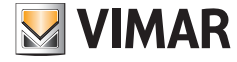

**.40610S - وحدة استخدام داخلية 7" SIP**

# **9.4.2.2 شبكة اإليرثنت**

نظرًا لأن شبكة الإيثرنت ليست شبكة التوصيل الافتراضية فإنه يجب اختيار هذه الشبكة يدويًا في خيار **واجهة استخدام** في صفحة <u>توصيل بشبكة تشغيل</u>:

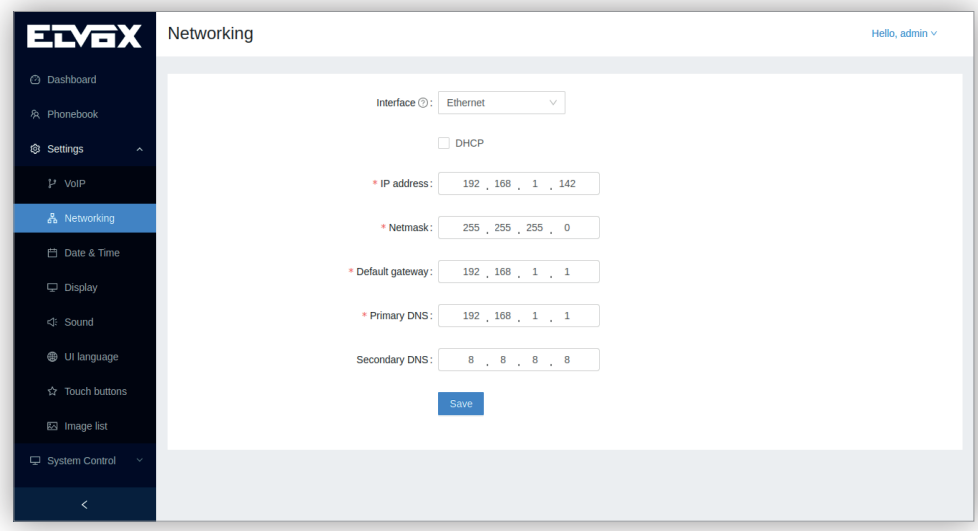

إلعدادات الضبط االفرتاضية استخدم إعدادات ضبط وتهيئة مخصصة لوضع التوصيل الثابت هذا:

- **• عنوان IP: 192.168.1,142**
- **• قناع الشبكة:** 255.255.255.0
- **• بوابة االتصال Gateway:** 192.168.1,1
	- **192.168.1,1 :DNS 1** 
		- **• 2 DNS:** 8.8.8.8

عملية الضبط والتهيئة الثابتة هذه عكن تعديلها حسب الرغبة عبر ضبط جميع الحقول الملكورة أعلاه والنقر على الزر الانضغاطي **حفظ**؛ ستظهر نافذة منبثقة بنتيجة هذه العملية وتنبيه بأن الجهاز ال ميكن الوصول إليه من خالل عنوان IP السابق:

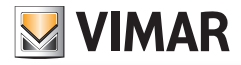

**.40610S - وحدة استخدام داخلية 7" SIP**

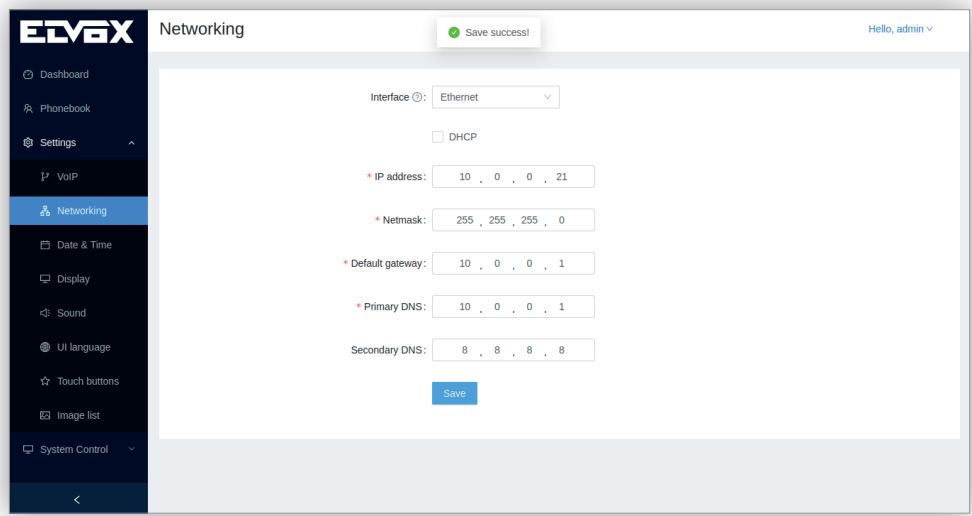

الحظ أن الكومبيوتر يجب أن يكون مضبوط اإلعدادات والتهيئة يف نفس شبكة الجهاز للتمكن من االتصال بواجهة استخدام الويب.

عند الرغبة يف الحصول عىل عنوان IP دينامييك فإنه يتم تحديد حقل التحكم DHCP وجميع الحقول املوجودة يف األسفل والخاصة بعنوان IP الثابت يتم تعطيلها:

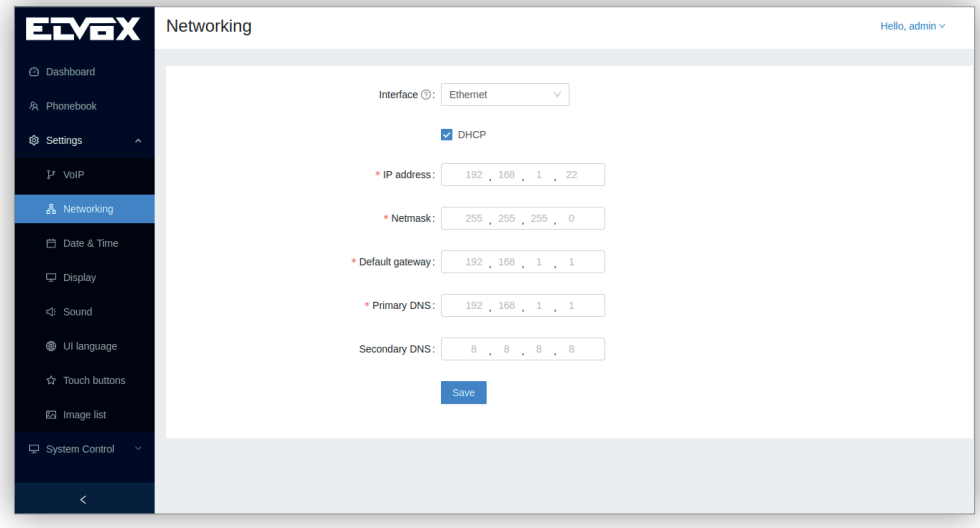

عند النقر عىل الزر االنضغاطي **حفظ** ستظهر نافذة منبثقة بنتيجة هذه العملية وتنبيه بأن الجهاز ال ميكن الوصول إليه من خالل عنوان IP السابق.

لو، لأي سبب من الأسباب، لم ينجح الجهاز في الحصول على عنوان IP ديناميكي من خادم شبكة DHCP فإنه سيقوم ذاتيًا بإنشاء عنوان IP محلي للاتصال عكن التعرف عليه بعد تنفيذ عملية تعريف لألجهزة.

# **9.4.3 التاريخ والساعة**

تتيح هذه الصفحة ضبط وتهيئة إعدادات تاريخ وساعة الجهاز وتنسيقهام:

**MIMAR** 

**.40610S - وحدة استخدام داخلية 7" SIP**

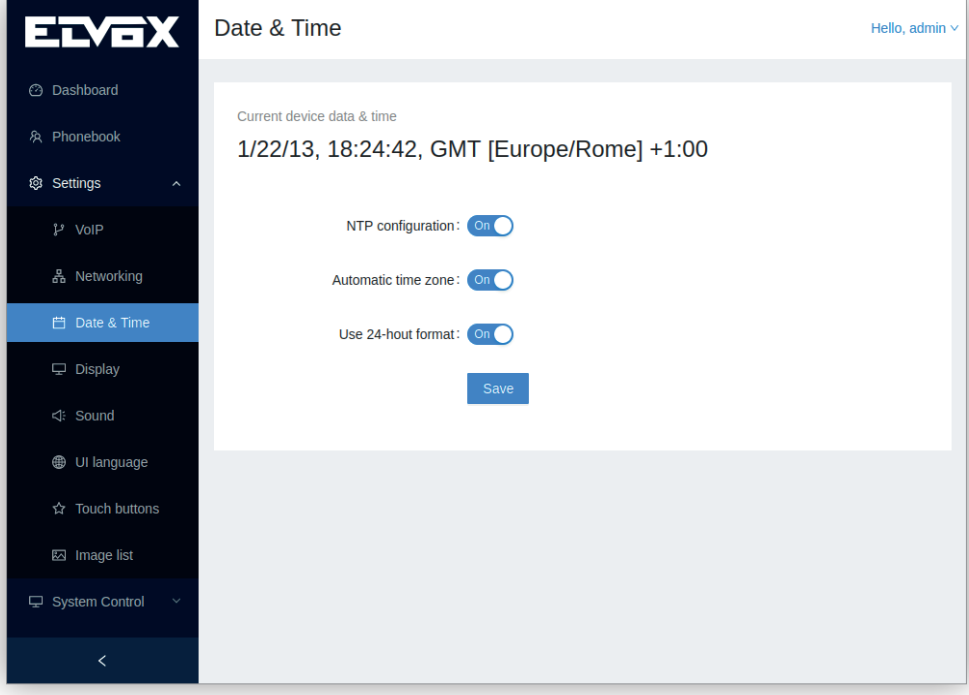

ميكن تحديد الخيارات التالية:

**• إعدادات الضبط والتهيئة NTP:** استخدم خوادم الشبكة NTP ِ املسبقة التحديد. يتم استخدام هذه الخوادم من قبل الجهاز ملزامنة التاريخ والساعة. إلعدادات الضبط الافتراضية يتم الضبط بشكل تلقائي، ولكن إذا كانت هذه الخاصية معطلة فإنه مٍكن إضافة خوادم الشبكة NTP التي يحددها المستخدم في الحقول الظاهرة في أسفل الصفحة:

**MYIMAR** 

**.40610S - وحدة استخدام داخلية 7" SIP**

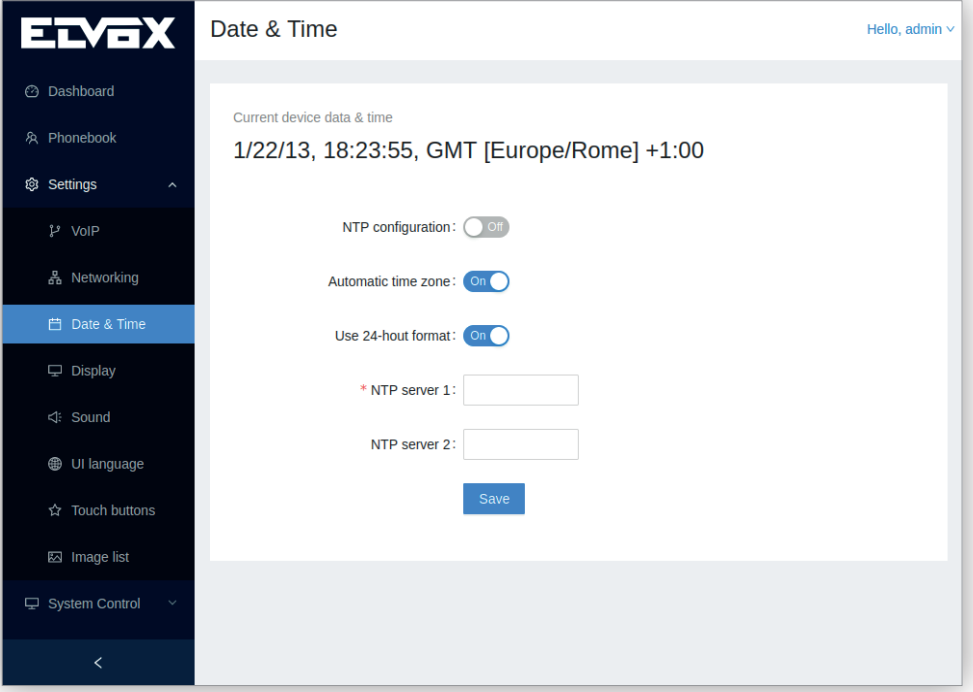

ً هذا الخيار مفيد إذا كان الجهاز موجودا داخل شبكة ال تنجح يف الوصول إىل خوادم الشبكة NTP االفرتاضية.

- **• املنطقة الزمنية التلقائية:** استخدم املنطقة الزمنية التي توفرها خوادم الشبكة NTP. إذا كانت هذه الخاصية معطلة فإنه يف أسفل الصفحة يظهر الخيار التايل.
- **• املنطقة الزمنية:** كإعدادات ضبط افرتاضية تكون هذه الخاصية مخفية ولكن إذا كانت خاصية **املنطقة الزمنية التلقائية** معطلة فإنه ميكن تحديد منطقة زمنية من قامئة مختلف المناطق الزمنية المتاحة في العالم:

**.40610S - وحدة استخدام داخلية 7" SIP**

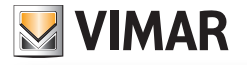

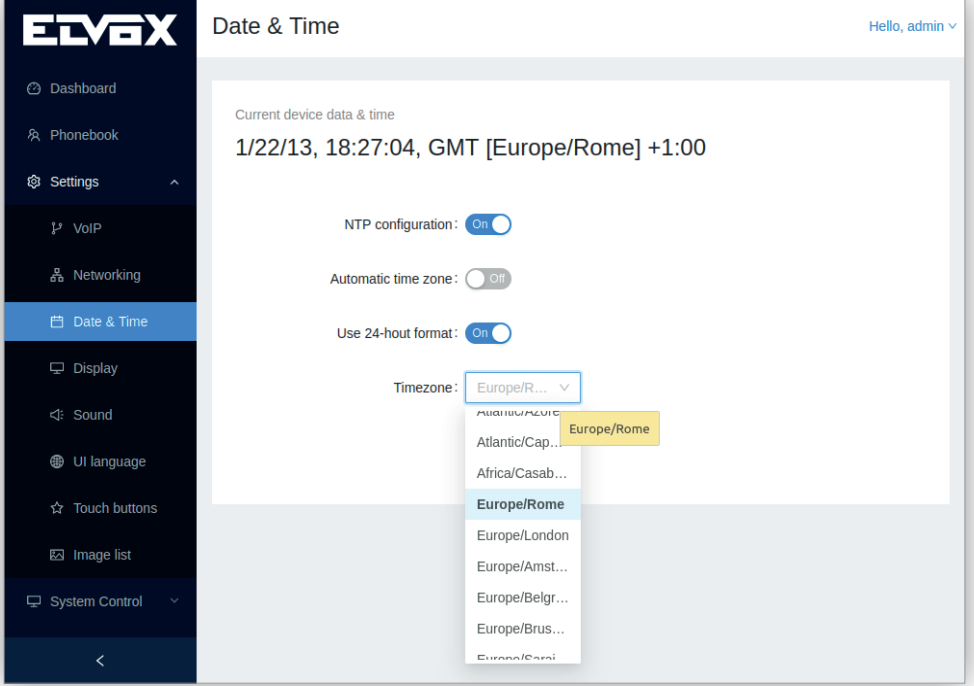

• ا**ستخدام تنسيق 24 ساعة:** اختر بين تنسيق 12 ساعة صباحًا/مساءً وبين تنسيق 24 ساعة.<br>•

ً للمحافظة عىل تحديث التاريخ والساعة أيضا بني مرات إعادة التشغيل املتعددة فإنه يجب توصيل الجهاز بخادم شبكة NTP وإال ال ميكن إظهار تاريخ وساعة بالشكل الصحيح والمضبوط حيث أن الجهاز لا يحتوي على ساعة داخلية مضبوطة لحظيًا (ساعة الوقت الحقيقي).<br>-

**MYIMAR** 

# **.40610S - وحدة استخدام داخلية 7" SIP**

# **9.4.4 الشاشة**

تتيح هذه الصفحة ضبط وتهيئة إعدادات كافة معايري تشغيل الشاشة يف نظام شبكة التشغيل:

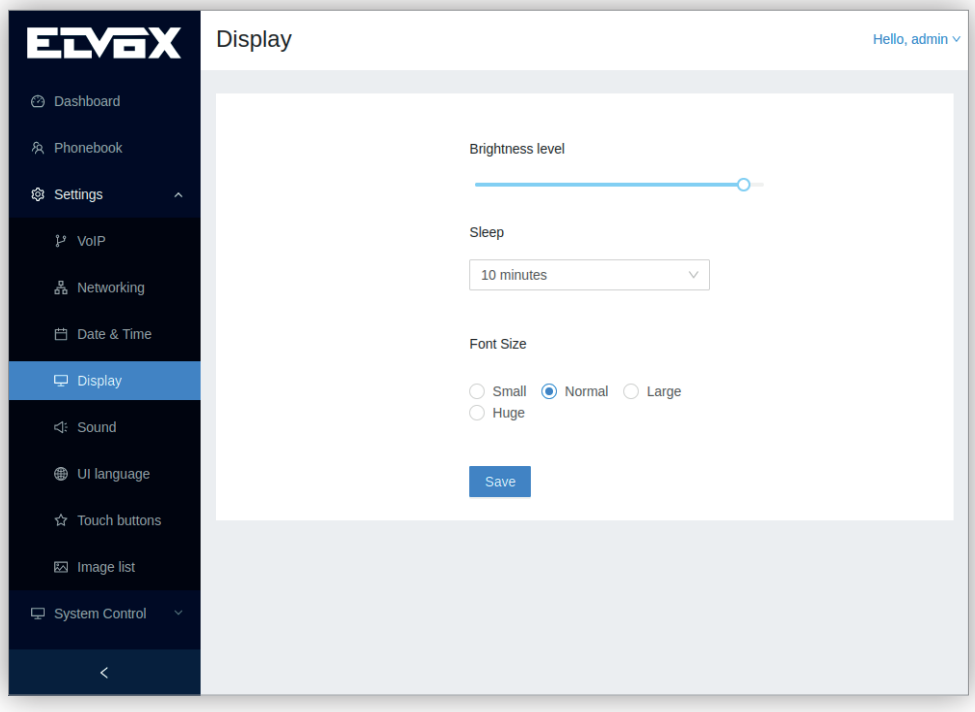

معايري التشغيل القابلة للضبط والتهيئة هي التالية:

**• مستوى شدة اإلضاءة**: رشيط يتيح تغيري شدة إضاءة الشاشة.

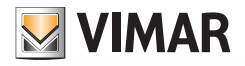

**.40610S - وحدة استخدام داخلية 7" SIP**

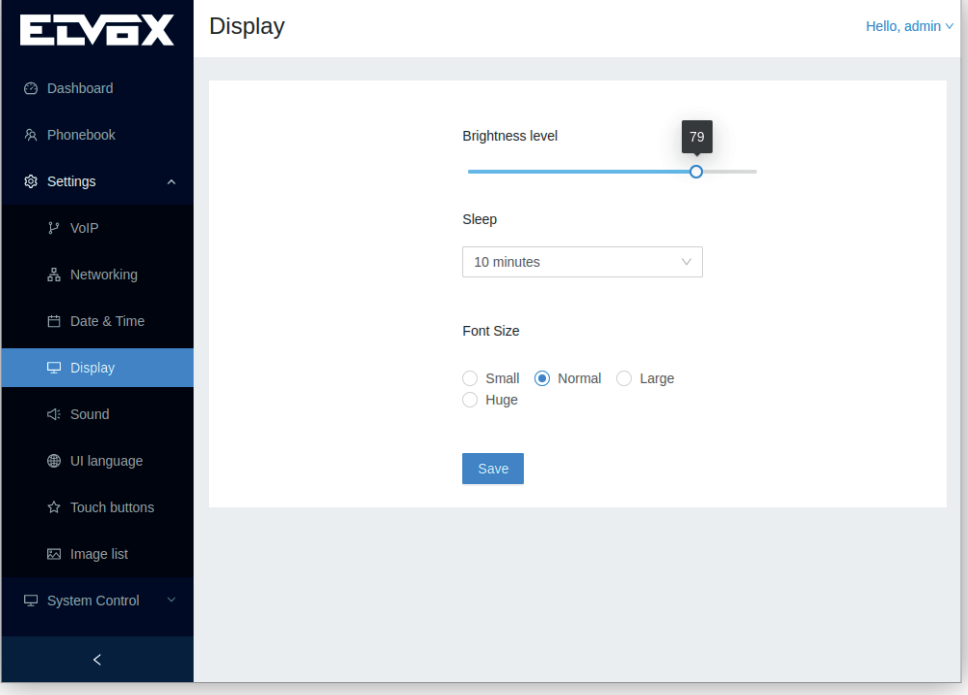

- **• التوقف عن االستخدام**: هي الفرتة الزمنية املنقضية قبل دخول الشاشة يف وضع االستعداد "standby". الخيارات املختلفة هي التالية:
	- **•** 15 ثانية
	- **•** 30 ثانية
	- **•** 1 دقيقة )الضبط االفرتايض(
		- **•** 2 دقيقة
		- **•** 5 دقائق
		- **•** 10 دقائق
		- **•** 30 دقيقة

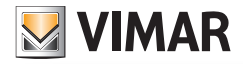

**.40610S - وحدة استخدام داخلية 7" SIP**

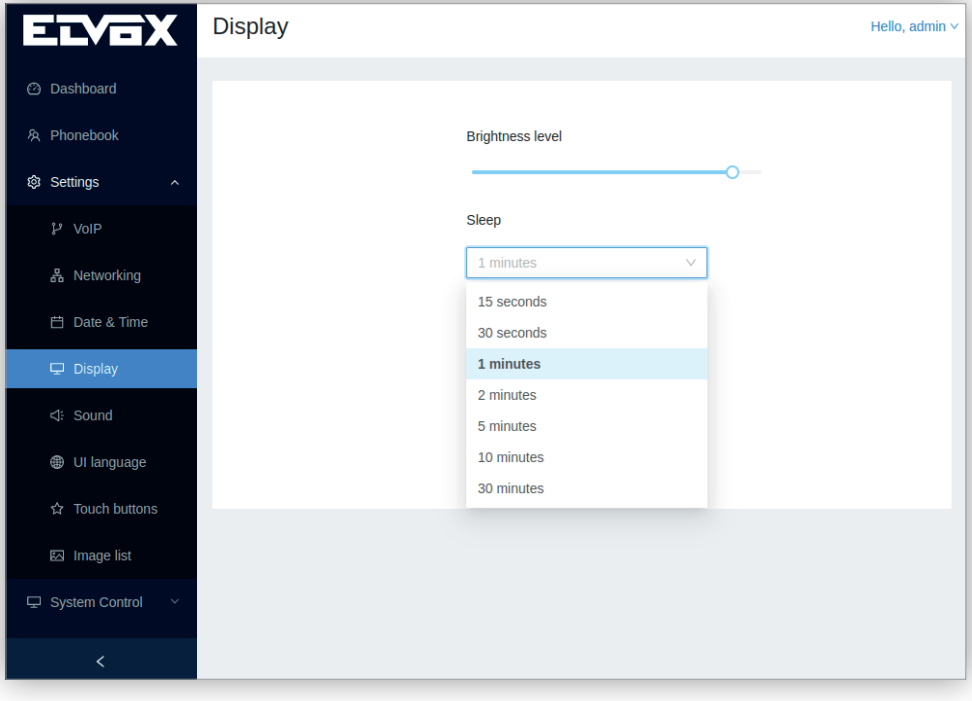

- حجم الحروف والعلامات: حجم الحروف والعلامات في جميع الشاشات عا في ذلك الشاشة الرئيسية. لا يقوم هذا الخيار بتعديل حجم الحروف والعلامات في واجهة استخدام الويب هذه. األحجام املتوفرة هي التالية:
	- **•** صغرية
	- **•** عادية )الضبط االفرتايض(
		- **•** كبرية
		- **•** ضخمة

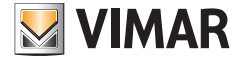

**.40610S - وحدة استخدام داخلية 7" SIP**

### **9.4.5 نغامت التنبيه**

تتيح هذه الصفحة ضبط وتهيئة إعدادات كافة معاير تشغيل صوت نظام شبكة التشغيل ما في ذلك مستوى صوت مختلف الإجراءات:

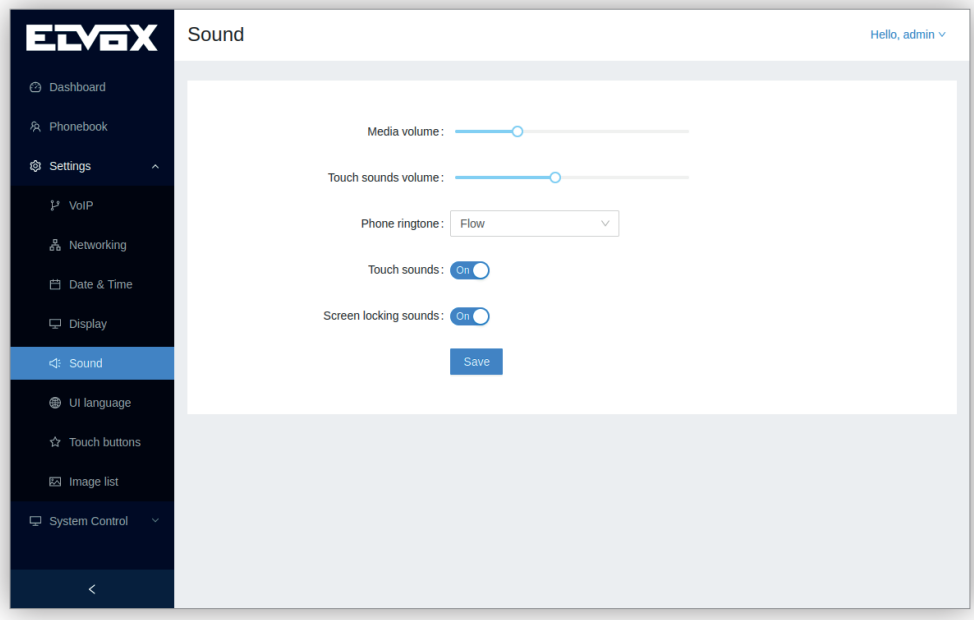

معايري التشغيل القابلة للضبط والتهيئة هي التالية:

- **• مستوى صوت الوسائط املتعددة:** مستوى الصوت عند ورود مكاملة هاتفية.
- **جهري أصوات اللمس:** مستوى الصوت عند النقر عىل لوحة مفاتيح التشغيل أو الضغط عىل زر تحكم انضغاطي.
- **• نغمة التنبيه عند ورود مكاملة هاتفية:** حدد نغمة التنبيه التي تصدر عند ورود مكاملة هاتفية. توجد نغامت تنبيه متعددة مدمجة ميكن اختيارها:

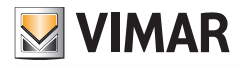

**.40610S - وحدة استخدام داخلية 7" SIP**

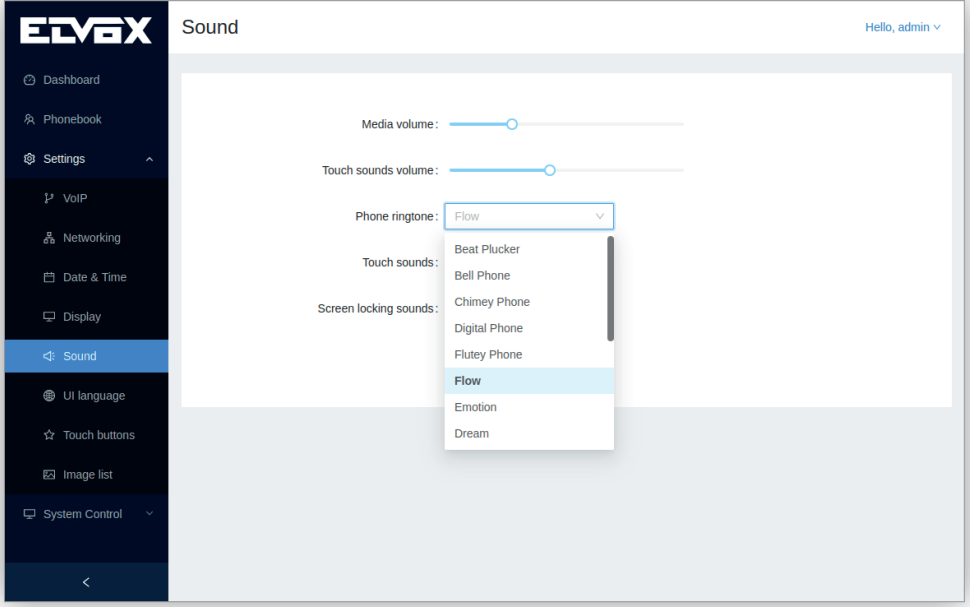

- **• إشارات التنبيه الصوتية عند اللمس:** تفعيل / تعطيل إشارة التنبيه الصويت عند النقر عىل لوحة مفاتيح التشغيل أو الضغط عىل زر تحكم انضغاطي.
	- **• إشارات التنبيه الصوتية عند غلق الشاشة:** تفعيل / تعطيل إشارة التنبيه الصويت عند دخول الشاشة يف وضع االستعداد "standby".

**.40610S - وحدة استخدام داخلية 7" SIP**

# **9.4.6 ِ لغة واجهة خيارات املستخدم**

تتيح الشاشة تغيير لغة الجهاز. اللغات المدعومة حاليًا:<br>.

- **•** اإلنجليزية )الضبط االفرتايض(
	- **•** اإليطالية
	- **•** الفرنسية
	- **•** األملانية
	- **•** اليونانية
	- **•** الربتغالية
	- **•** البولندية
	- **•** السويدية
	- **•** الهولندية
	- **•** الروسية

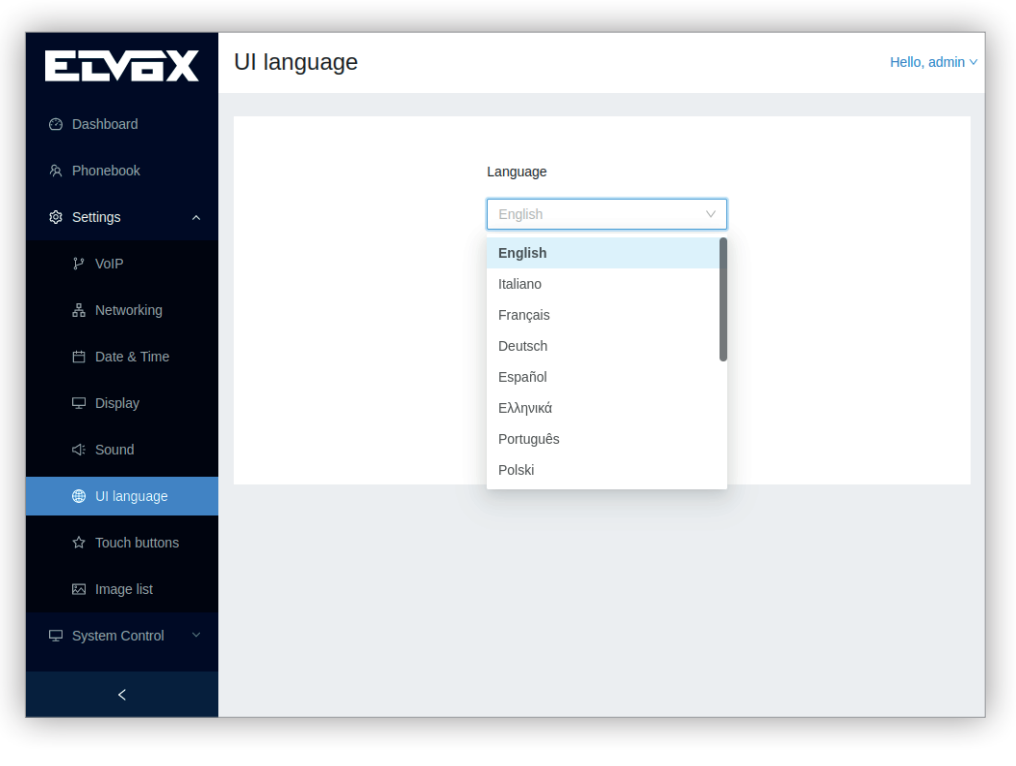

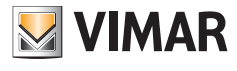

#### **.40610S - وحدة استخدام داخلية 7" SIP**

#### **9.4.7 أزرة التشغيل االنضغاطية**

.<br>تتيح هذه الصفحة ضبط وتهيئة إعدادات وظائف الأزرة الانضغاطية. تنقسم هذه الشاشة إلى جزئين، مع منطقي مناسب مكونة من عمود بأيقونات الأزرة الانضغاطية. عندما يتم يف هذه املنطقة اختيار أيقونة زر تحكم انضغاطي فإنه املنطقة الرئيسية عىل اليمني تظهر الخيارات القابلة للضبط والتهيئة لهذا الزر االنضغاطي.

الزران الانضغاطيان الأول والثاني لا مٍكن ضبط وتهيئة إعداداتهما حيث أنهما لا يظهران فى هذه الصفحة.

الزر الانضغاطي الثالث، المسمى أيضًا ا**لاتصال هاتفيًا مركز الإدارة**، عكن ضبط وتهيئة إعداداته لبدء مكالمة هاتفية إلى وحدة استخدام داخلية أخرى.<br>.

على سبيل المثال، نفترض أنه توجد وحدتا استخدم داخليتان فى مبنى صغير؛ عند اختيار هذا الزر الانضغاطي فإن البئيسية تظهر الخيارات التالية باستخدام زر انضغاطي اختياري بحيث ميكن تحديد خيار واحد من الخيارات التالية:

- **•** ال يوجد
- **•** وحدة استخدام داخلية A
- **•** وحدة استخدام داخلية B

يف حالة اختيار **وحدة استخدام داخلية A**فإنه عند الضغط عىل الزر االنضغاطي يتم بدء مكاملة هاتفية إىل وحدة االستخدام الداخلية هذه.

يف حالة اختيار **ال يوجد** فإنه يتم إظهار شاشة **املكاملات الهاتفية** بحيث ميكن للمستخدم إجراء مكاملة هاتفية من خالل لوحة املفاتيح الرقمية للهاتف أو مبارشةً عرب اختيار وحدة الاستخدام الداخلية بشكل مباشر في العمود الأيسر .

لو هناك وحدة استخدام داخلية واحدة فقط فإنه عند الضغط على الزر الانضغاطي يتم تلقائيًا بدء المكالمة الهاتفية:

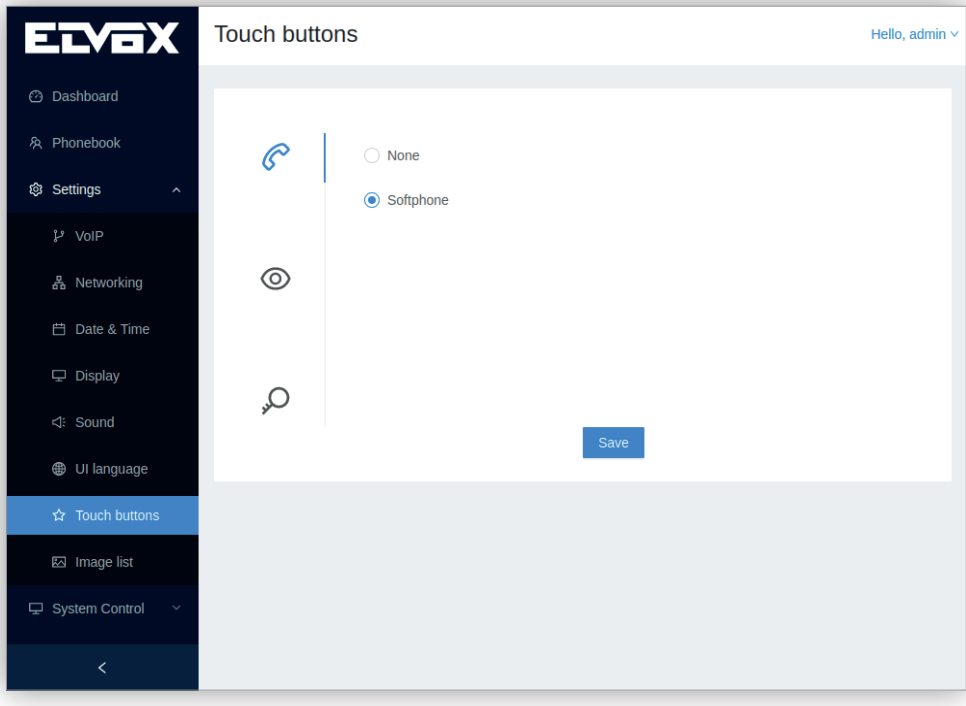

الزر الانضغاطي الرابع المسمى أيضًا زر ا**لمراقبة** مكن ضبط وتهيئة إعداداته لإجراء مكالمة هاتفية تلقائية التشغيل بوحدة استخدام خارجية أو استقبال بث حي بالفيديو من كاميرا تصوير.

على سبيل المثال، نفترض أنه يوجد مدخل واحد في مجموعة المبلي وهناك كامرتا تصوير اثنتان في شبكة تشفيذ تشائقة؛ عند اختيار هذا الزر الانضغاطي فإن املنطقة الرئيسية تظهر الخيارات التالية باستخدام زر انضغاطي اختياري بحيث ميكن تحديد خيار واحد من الخيارات التالية:

- **•** ال يوجد
- **•** مدخل A
- **•** كامريا التصوير A
- **•** كامريا التصوير B

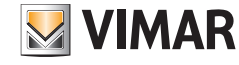

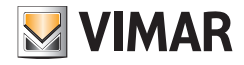

**.40610S - وحدة استخدام داخلية 7" SIP**

يف حالة اختيار **كامريا التصوير A** فإنه عند الضغط عىل هذا الزر االنضغاطي يتم عرض فيديو البث الحي من **كامريا التصوير A**.

يف حالة اختيار **ال يوجد**فإن يكون الزر االنضغاطي معطلً وال يتم إجراء أية مكاملة هاتفية أو أي بث حي.

في حالة وجود وحدة استخدام خارجية أو كاميرا تصوير واحدة فقط في شبكة تشغيل تليفزيية ذات مخفقة، فإنه عند الضغط على هذا الزر الانضغاطي يتم تلقائيًا بدء تشغيل املكاملة الهاتفية التلقائية التشغيل أو فيديو البث الحي.

لاحظ أنه لبدء مكالمة هاتفية تلقائية التشغيل أو لاستقبال فيديو بث عي فإن لوحدة المتحدام التصوير القابلة يجب أن تكون مضبوطة الإعدادات والتهيئة مسبقًا فيقامئة جهات االتصال:

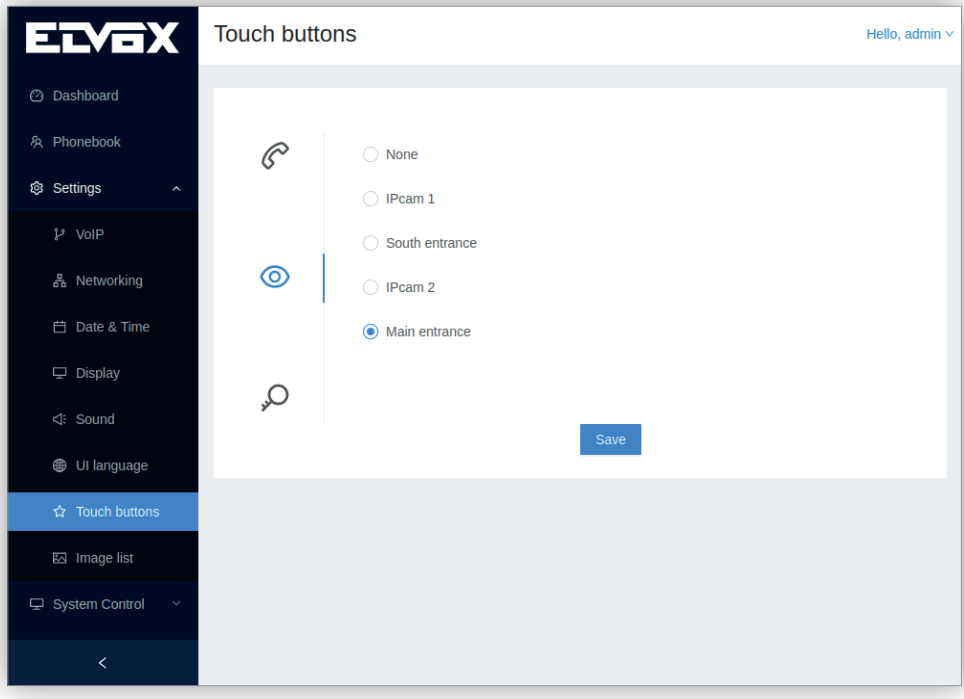

ً الزر االنضغاطي الخامس، املسمى أيضا **فتح القفل** ميكن ضبط وتهيئة إعداداته لتفعيل مشغل تحريك.

على سبيل المثال، نفترض أنه توجد ثلاث وحدات استخدم خارجية في مني مكرو كل وحدة تفتح باب مختلف؛ عند اختيار هذا الزر الانضغاطي فإن المنطقة الرئيسية تظهر الخيارات التالية باستخدام زر انضغاطي اختياري بحيث ميكن تحديد خيار واحد من الخيارات التالية:

- **•** ال يوجد
- **•** الباب A
- **•** الباب B
- **•** الباب C

يف حالة اختيار **الباب A** فإنه عند الضغط عىل هذا الزر االنضغاطي يتم فتح **الباب A** وفقط عند وجود مكاملة هاتفية جارية بوحدة االستخدام الخارجية املقرتن بها مشغل التحريك هذا.

يف حالة اختيار **ال توجد** ِ وهناك مكاملة هاتفية جارية فإن الضغط عىل هذا الزر االنضغاطي يؤدي نفس الوظيفة املذكورة عند اختيار زر فتح الباب يف واجهة خيارات املستخدم. ً الحظ أنه لتفعيل مشغل تحريك فإنه يجب أن يكون مشغل التحريك هذا مضبوط اإلعدادات والتهيئة مسبقا يف قامئة جهات االتصال:
**MINAR** 

**.40610S - وحدة استخدام داخلية 7" SIP**

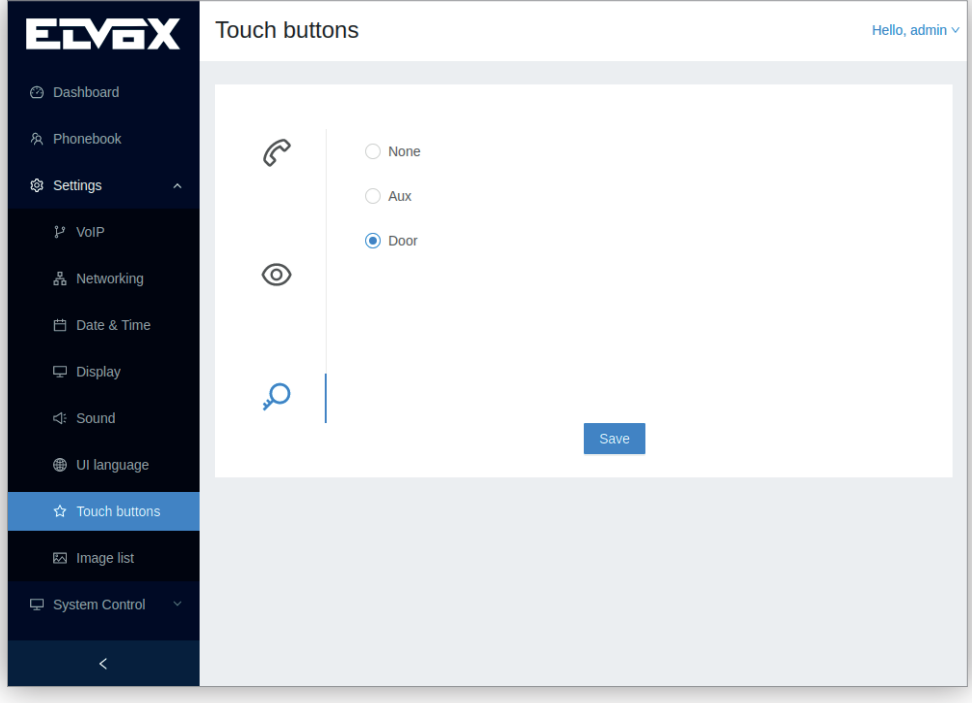

**VIMAR** 

#### **.40610S - وحدة استخدام داخلية 7" SIP**

#### **9.4.8 قامئة الصور**

َّ تحتوي هذه الصفحة عىل قامئة مبنمنامت مصغرة للصور التي ميكن استخدامها كخلفية للشاشة الرئيسية:

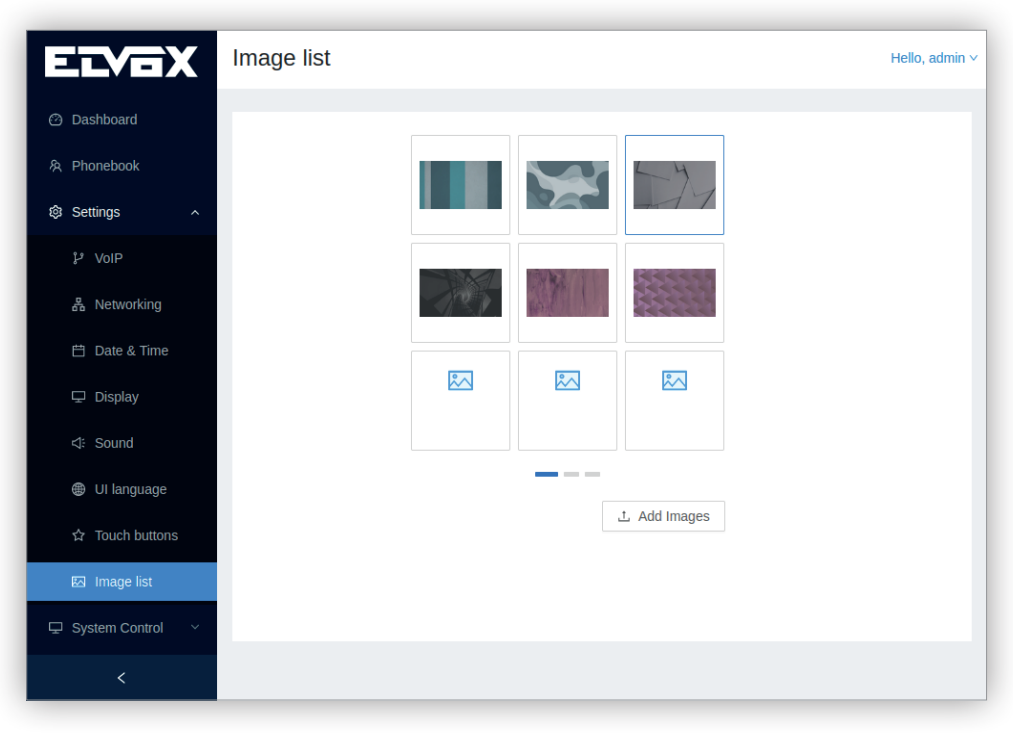

توجد بعض الصور االفرتاضية التي ميكن االختيار من بينها. عند انتقال فأرة الحاسوب عىل الصور االفرتاضية فإنه تظهر أيقونة **عرض** وميكن النقر عىل الصورة املختارة:

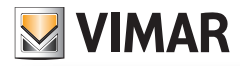

**.40610S - وحدة استخدام داخلية 7" SIP**

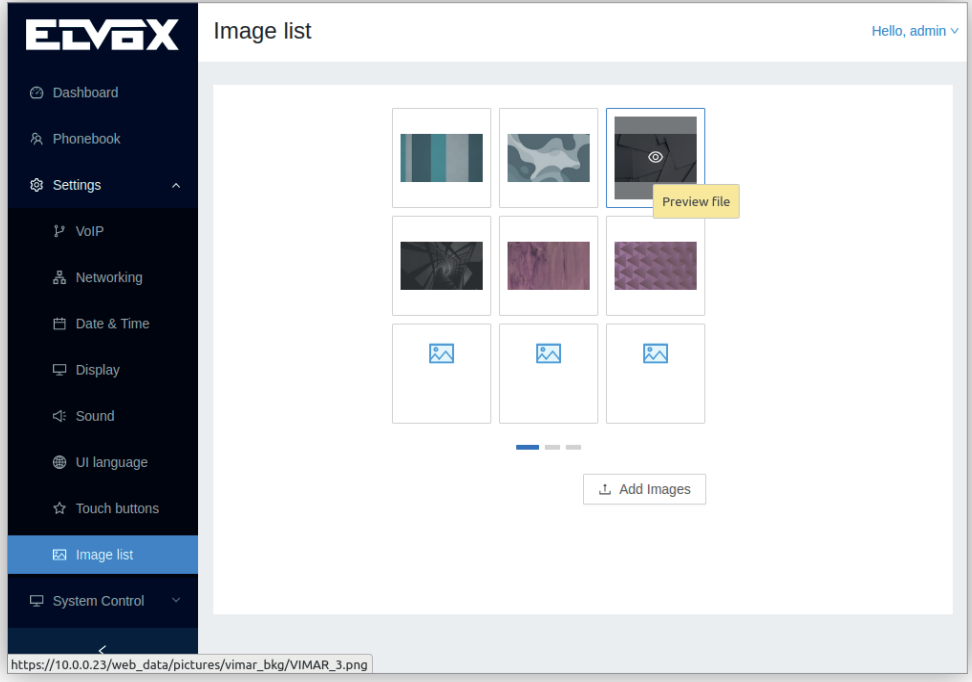

سيقوم هذا اإلجراء بتكبري الصورة يف نافذة منبثقة تتيح اختيار الصورة كخلفية الشاشة الرئيسية عرب النقر عىل أيقونة **ضبط كخلفية**:

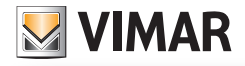

**.40610S - وحدة استخدام داخلية 7" SIP**

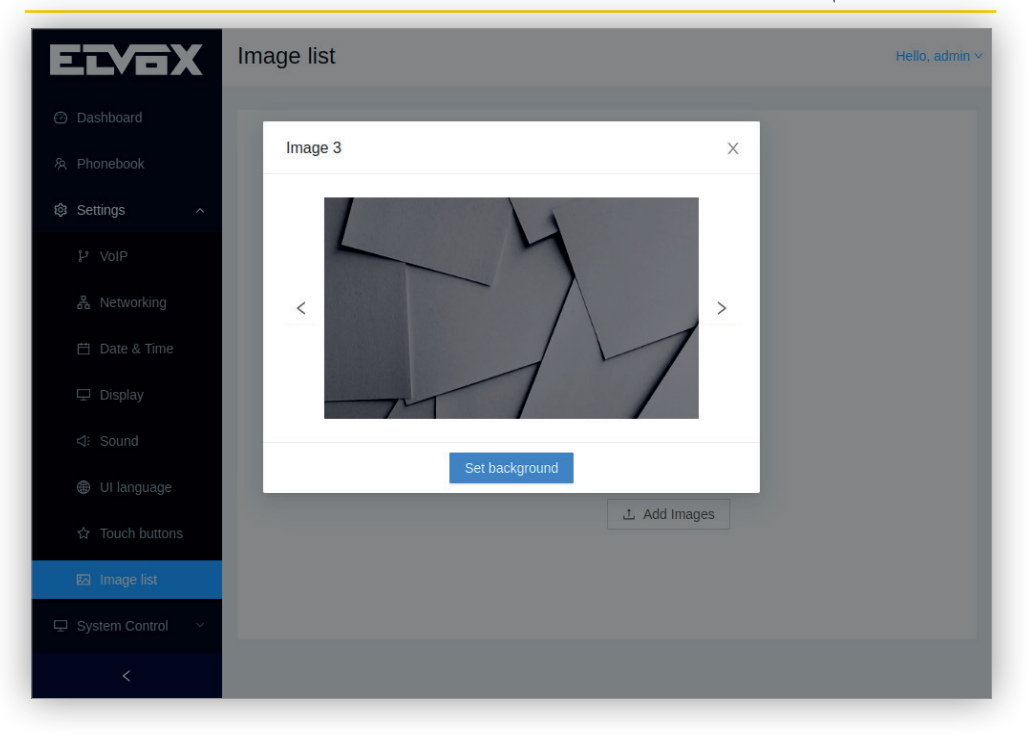

ميكن من هذه النافذة املنبثقة عرض كافة الصور من خالل السهمني **التالية** أو **السابقة**. منذ هذه اللحظة سيتم عرض الصورة املختارة كخلفية يف الشاشة الرئيسية:

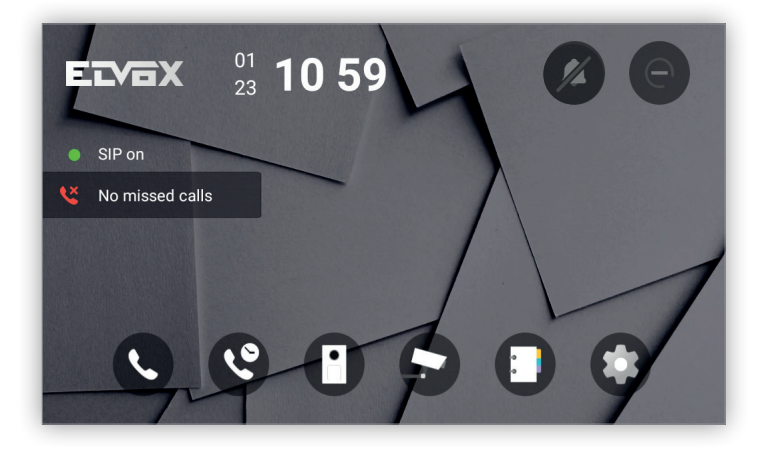

ً تتيح هذه الصفحة أيضا تحميل صور خاصة عرب النقر عىل الزر االنضغاطي **إضافة صورة**. عند اختيار الصورة يف الكومبيوتر فإنه يظهر الزر االنضغاطي **بدء التحميل** الذي ميكن النقر عليه. يتم إظهار نافذة منبثقة تشري إىل أنه تم تحميل الصورة:

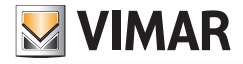

**.40610S - وحدة استخدام داخلية 7" SIP**

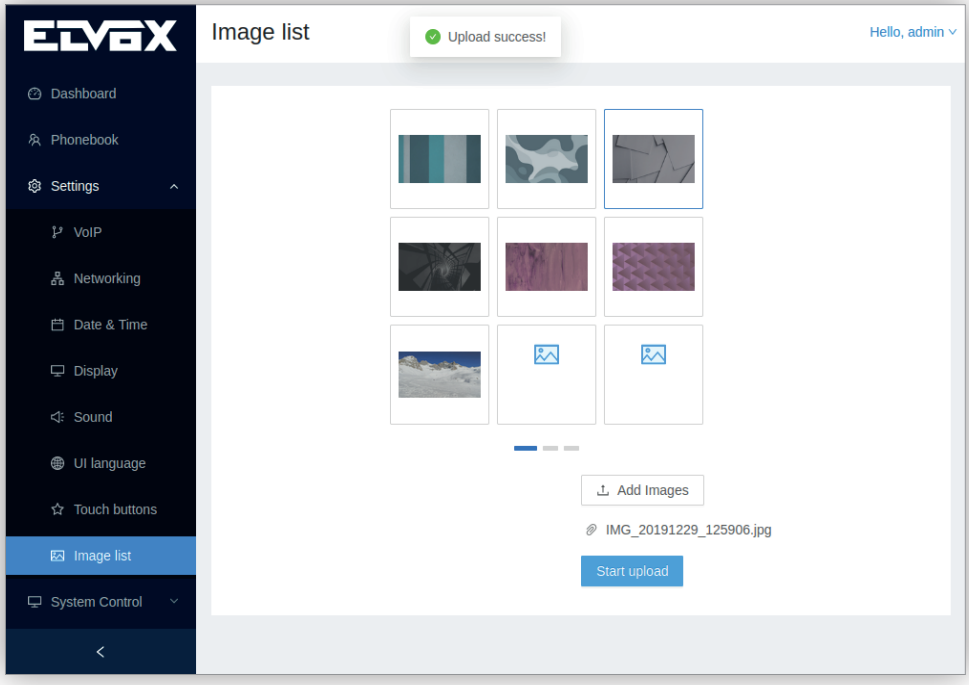

َّ بعد تحميل الصورة يتم إظهار هذه الصورة كمنمنم مصغر تحت الصور االفرتاضية. ميكن تحميل حتى 20 صورة ولكن دون أن يتجاوز حجم كل صورة منها 8 ميجا بايت. ً ومثلها مثل الصور االفرتاضية فإنه الصور الخاصة ميكن ضبطها أيضا كخلفية:

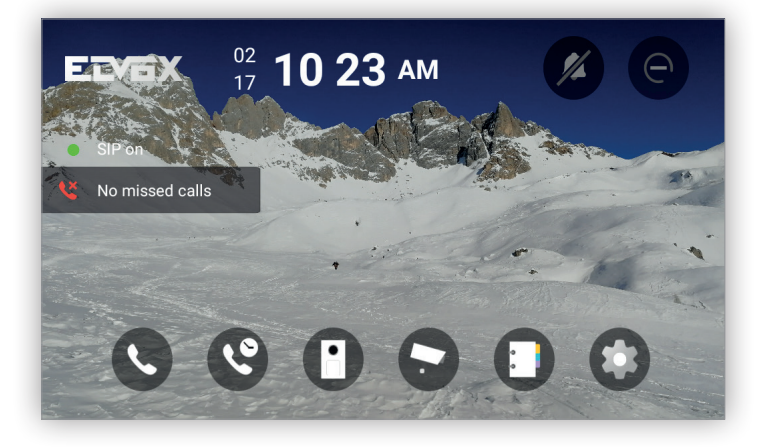

عند قرير فأرة الحاسوب على الصور الخاصة فإنه بالإضافة إلى أيقونة ع**رض**التي تعمل بشكل مشابه لأيقونة ستظهر أيقونة **حذف** والتي عند النقر عليها يتم حذف هذه الصورة الخاصة:

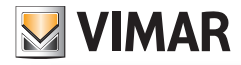

**.40610S - وحدة استخدام داخلية 7" SIP**

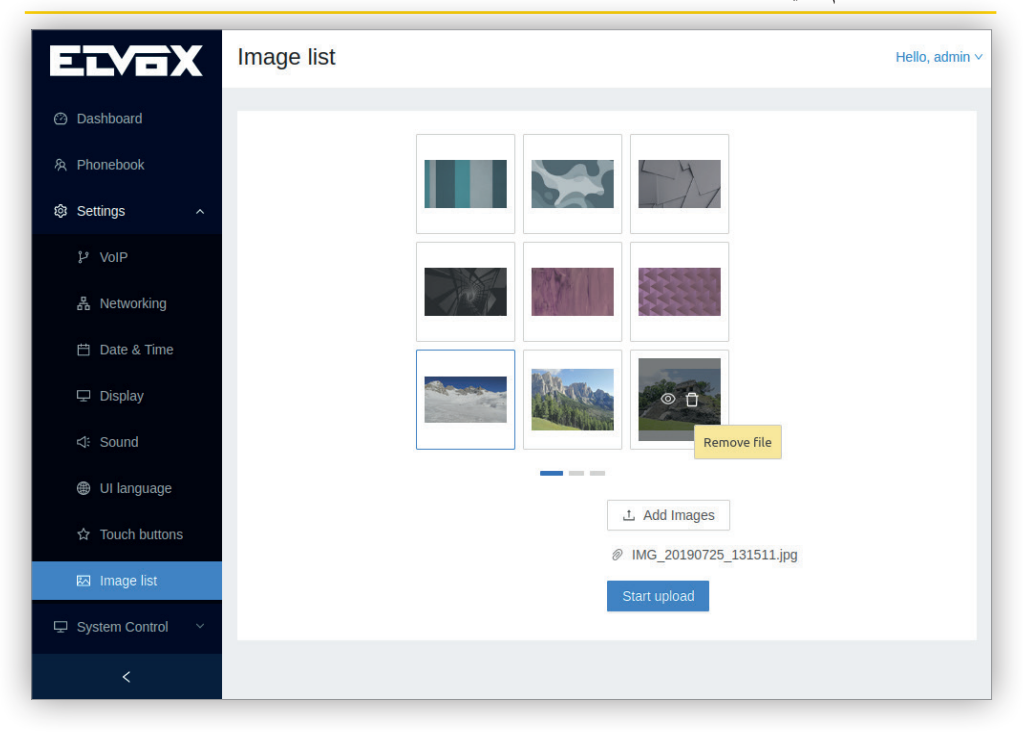

الحظ أنه لعمليات تحميل وحذف الصور ميكن استخدام فقط هذه الصفحة حيث أن واجهة املستخدم عىل الشاشة ال تحتوي عىل هذا الخاصية.

**VIMAR** 

#### **.40610S - وحدة استخدام داخلية 7" SIP**

## **9.5 التحكم يف نظام التشغيل**

قسم **التحكم في نظام التشغيل** يتيح التحكم في عمليات محددة في الجهاز الدخول إلى واجهة المستخدم على الموقع الإلكتروني هذه والنسخ الاحتياطي لإعدادات الضبط والتهيئة وتحديث برنامج التشغيل.

# **9.5.1 بيانات التسجيل**

تُستخدم كلمة المرور هذه للدخول إلى شاشات VoIP والتوصيل بشبكة تشغيل و التاريخ والساعة و أزرة التشغيل الانضغاطية و العودة إلى إعدادات ضبط المصنع بالإضافة إلى الدخول إىل واجهة استخدام الويب هذه وهذا إجراء رضوري للقيام بأية تعديالت ميكنها أن تؤثر عىل طريقة عمل الجهاز:

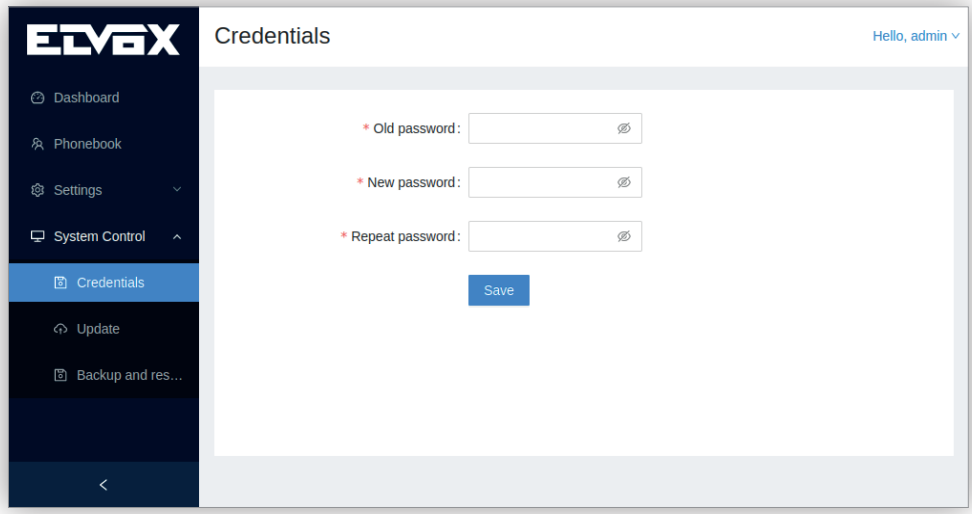

ستُطلب كلمة المرور الحالية ثم كلمة المرور الجديدة ستُطلب مرتين اثنتين. يجب أن تحتوي كلمة املرور عىل 4 حروف عىل األقل.

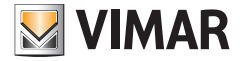

**.40610S - وحدة استخدام داخلية 7" SIP**

#### **9.5.2 التحديث**

تتيح هذه الصفحة تحديث برنامج التشغيل عرب اختيار ملف التحديث من الكومبيوتر عن طريق الزر االنضغاطي **تحديد ملف**:

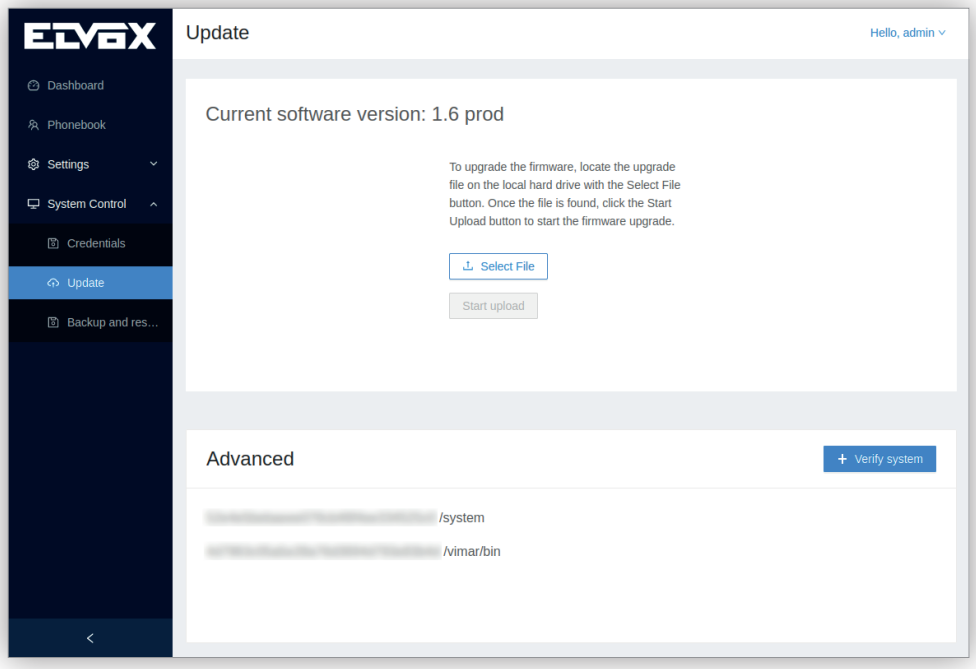

ميكن تجاهل القسم Avanzate" املتقدم" حيث يتم استخدامه فقط بواسطة QA يف Vimar.

عند اختيار امللف فإنه يتم تفعيل الزر االنضغاطي **بدء التحميل** الذي ميكن النقر عليه. يتم عرض نافذة منبثقة تشري إىل أنه جاري تحميل امللف:

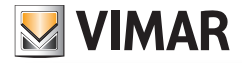

**.40610S - وحدة استخدام داخلية 7" SIP**

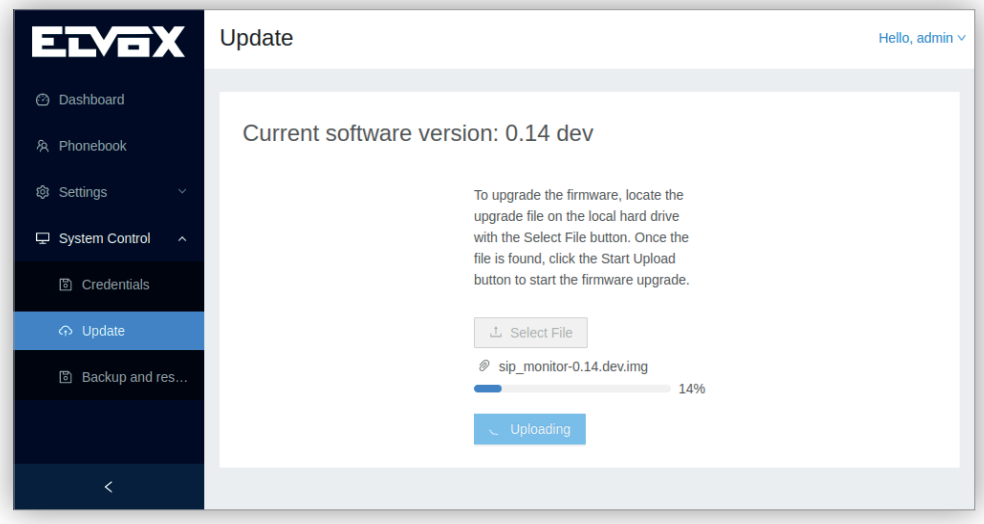

وبعد الانتهاء من تحميل هذا الملف فإنه يتم اعتماده وبالتالي يتم بدء إجراء التحديث المعاكس الذي خلاله يتم تعطيل مختلف العمليات التشغيلية الافتراضية:

- **•** يتم تعطيل واجهة املستخدم عىل الشاشة.
	- **•** يتم تعطيل املكاملات الهاتفية SIP.

يف حالة نجاح عملية التحديث فإنه تظهر نافذة منبثقة لتأكيد هذا األمر:

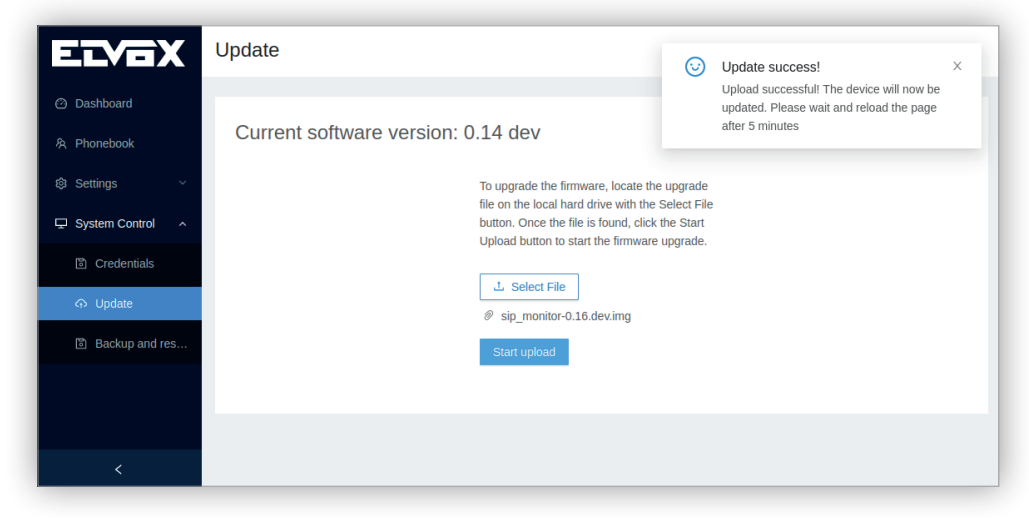

لو حدث خطأ في أية مرحلة من مراحل عملية التحديث فإنه ستظهر رسالة خطأ تشغيلي في نافذة منبثقة وسيُعاد تشغيل الجهاز:

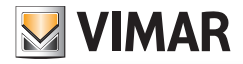

**.40610S - وحدة استخدام داخلية 7" SIP**

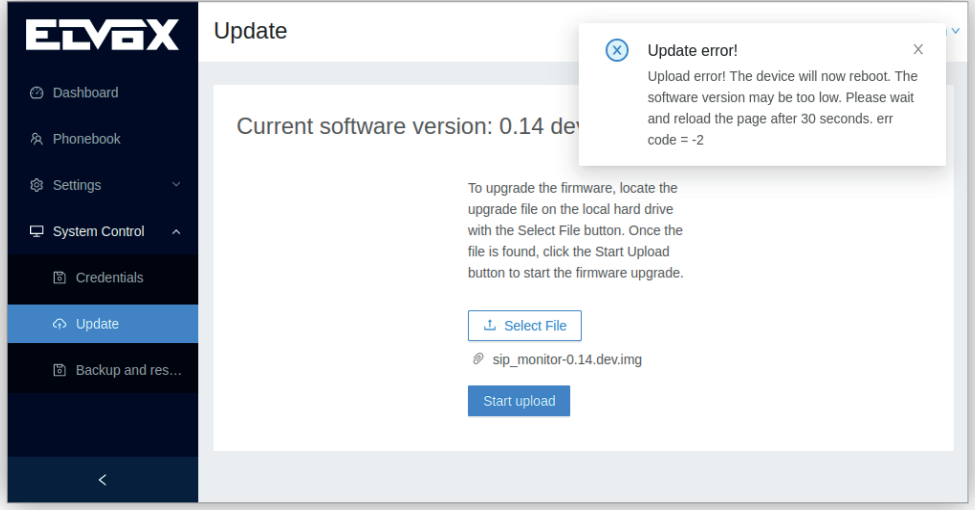

وبغض النظر عن نتائج عملية التحديث فإنه في نهاية هذه العملية سيُعاد دامًا تشغيل الجهاز.<br>-

أثناء إجراء التحديث تظهر واجهة المستخدم على الشاشة أيضًا شاشة وصفها كالتالي:

**•** أثناء تنفيذ عملية التحديث: يتم عرض حلقة صغرية متحركة والزر **"جاري التحديث... ال تطفئ الجهاز..."**:

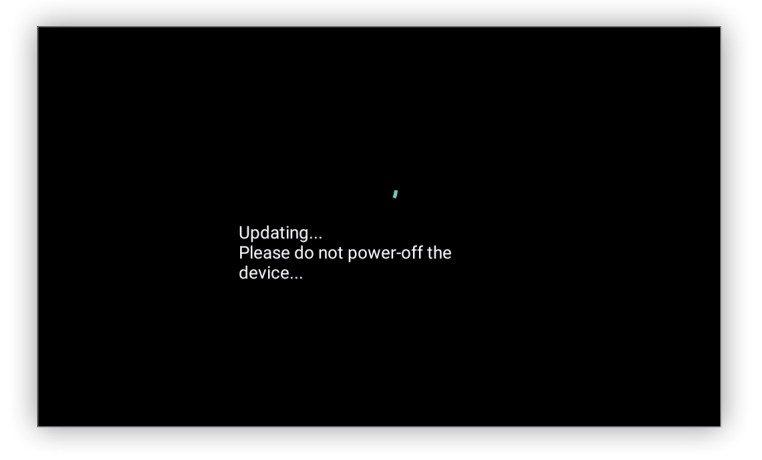

**•** يف حالة نجاح عملية التحديث: الحلقة الصغرية والنص السابق سيختفيان وملدة 5 ثوان، وقبل إجراء عمليات إعادة التشغيل، سيتم يف الشاشة إظهار أيقونة **OK** مع نص الرسالة **"تم التحديث بنجاح! ستتم إعادة تشغيل الجهاز..."**:

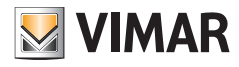

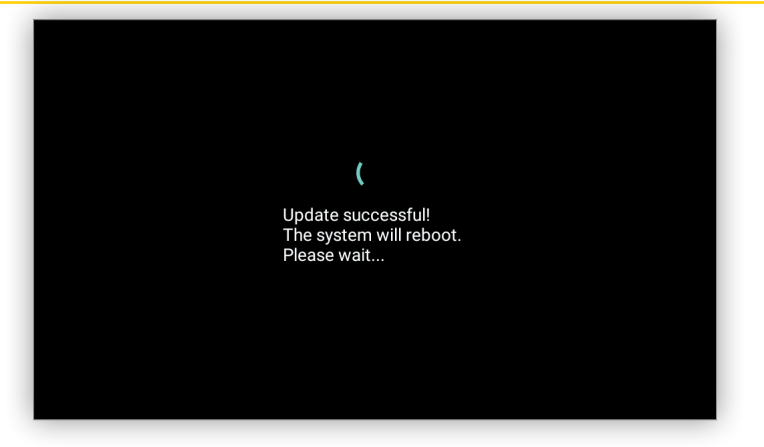

**•** إذا مل تتم عملية التحديث بنجاح: الحلقة الصغرية والنص السابق سيختفيان وملدة 5 ثوان، وقبل استعادة عملية التشغيل الطبيعي، سيتم يف الشاشة إظهار أيقونة **خطأ** مع نص **فشل عملية التحديث!"**:

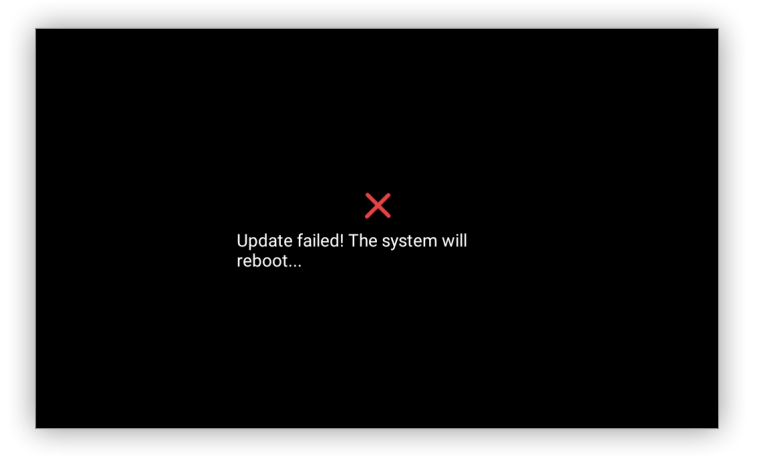

بعد بدء تشغيل النظام فإن الإصدار الجديد لبرنامج التشغيل سيكون مرثيًا في **لوحة أجهزة القياس واق**ع أملست التصالح التشغيل في واجهة المستخدم على الشاشة.<br>.

**.40610S - وحدة استخدام داخلية 7" SIP**

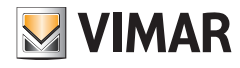

#### **9.5.3 النسخ االحتياطي واالستعادة**

تتيح وظيفة النسخ الاحتياطي إنشاء ملف نسخة احتياطية لكافة إعدادات الضبط والتهيئة لنظام التشغيل، بينما تتيح خاصية الاستعادة تحميل ملف واستبدال إعدادات الضبط والتهيئة الحالية.

هذه الخاصية التشغيلية مفيدة لحفظ إعدادات ضبط وتهيئة الجهاز بهدف النسخ االحتياطي أو لتثبيت جهاز متعدد الوظائف ينبغي فيه تثبيت أجهزة متعددة بنفس إعدادات الضبط والتهيئة.

صفحة **النسخ االحتياطي واالستعادة** تحتوي عىل أربعة أزرة انضغاطية. الثالثة أزرة انضغاطية األوىل، **النسخ االحتياطي**، و**االستعادة** و **معاودة التشغيل** موصوفة ومحددة يف هذا القسم، بينام الزر الرابع، **العودة إىل إعدادات ضبط املصنع** موصوفة يف القسم التايل:

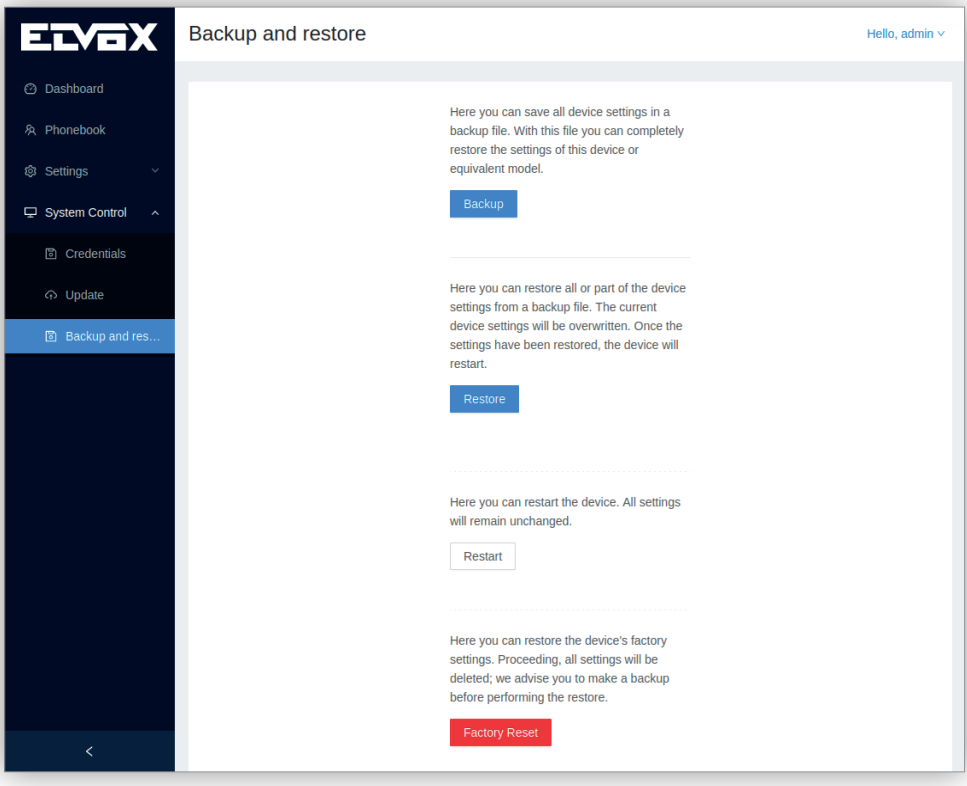

الزر الانضغاط**ي نسخ احتياطي** يتيح إنشاء ملف نسخ احتياطي يكن حفظه في الكومبيوتر. خلال هذه المنفقة تشري المال في أن العملية جارية التنفيذ، وعند انتهاء هذه العملية فإن نفس هذه النافذة املنبثقة تنبه إىل نتيجة هذه العملية:

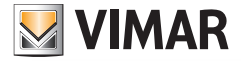

#### **.40610S - وحدة استخدام داخلية 7" SIP**

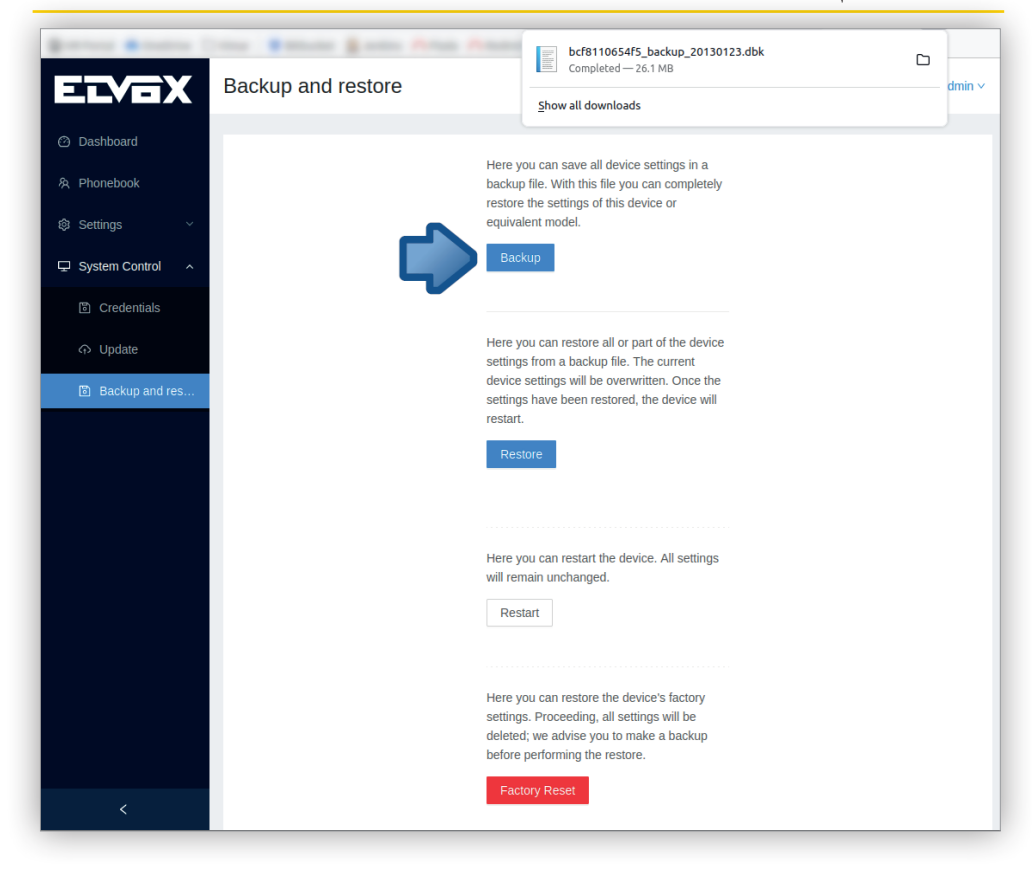

تظهر النسخة االحتياطية يف ملف مشفر يحمل اسم **dbk.>data\_<backup>\_mac\_indirizzo <**الذي ميثل:

- **>mac\_indirizzo >**عنوان MAC لوجهة استخدام شبكة اإليرثنت للجهاز بدون الفاصل ":". خاصية مفيدة للتمييز بني جهاز وآخر يف شبكة تشغيلية تحتوي عىل أكرث من جهاز.
	- **•** >data >تاريخ إنشاء نسخة احتياطية بشكل AAAAMMGG.

على سبيل المثال، ملف نسخة احتياطية لجهاز بعنوان 8:11:06:54 MAC bc:f8 تم إنشاؤه في 17 مارس 2022 سيكون اسمه **bcf8110654\_backup\_20220317.dbk** هذا أمر هام للغاية في تحديد ملف النسخ الاحتياطي الذي توضع فيه بيانات الأجهزة المختلفة.

الزر الانضغاطي ا**ستعادة** يسمح بفتح نافذة تحميل ملف لمتصفح الإنترنت منه <sub>ع</sub>كن اختيار ملف النسخ الاحتياطي. مجرد اختيار ملف فإنه تظهر نافذة منبثقة تشير إلى أنه جاري تحميل الصورة:

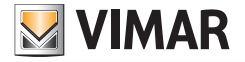

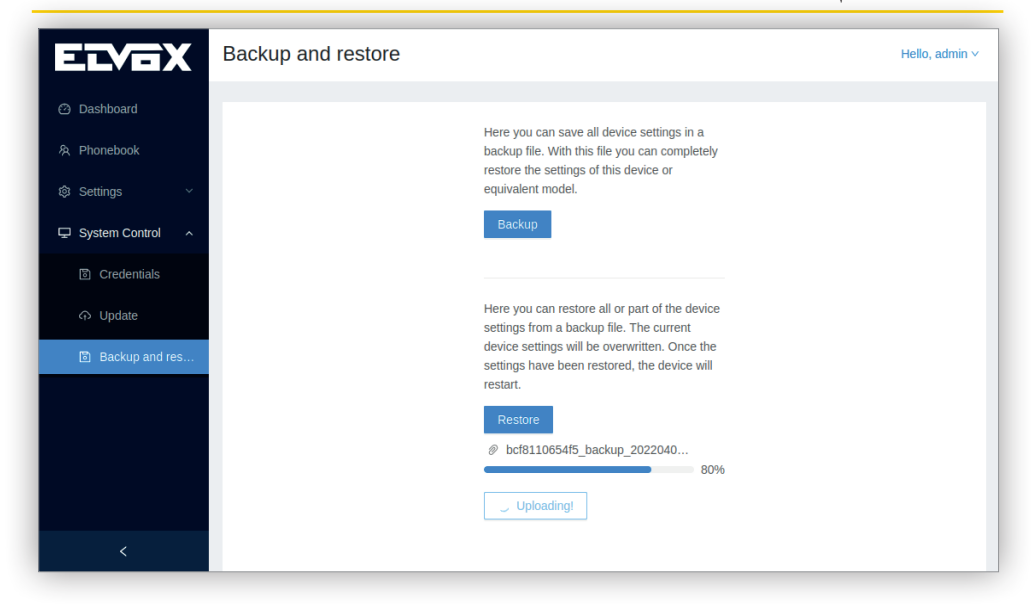

وبعد االنتهاء من تحميل هذا امللف فإنه يتم اعتامده وبالتايل يتم بدء إجراء االستعادة املذكور الذي خالله يتم تعطيل مختلف العمليات التشغيلية االفرتاضية:

- **•** يتم تعطيل واجهة املستخدم عىل الشاشة.
	- **•** يتم تعطيل املكاملات الهاتفية SIP.

يف حالة نجاح عملية االستعادة فإنه تظهر نافذة منبثقة لتأكيد هذا األمر:

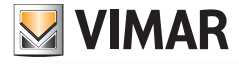

#### **.40610S - وحدة استخدام داخلية 7" SIP**

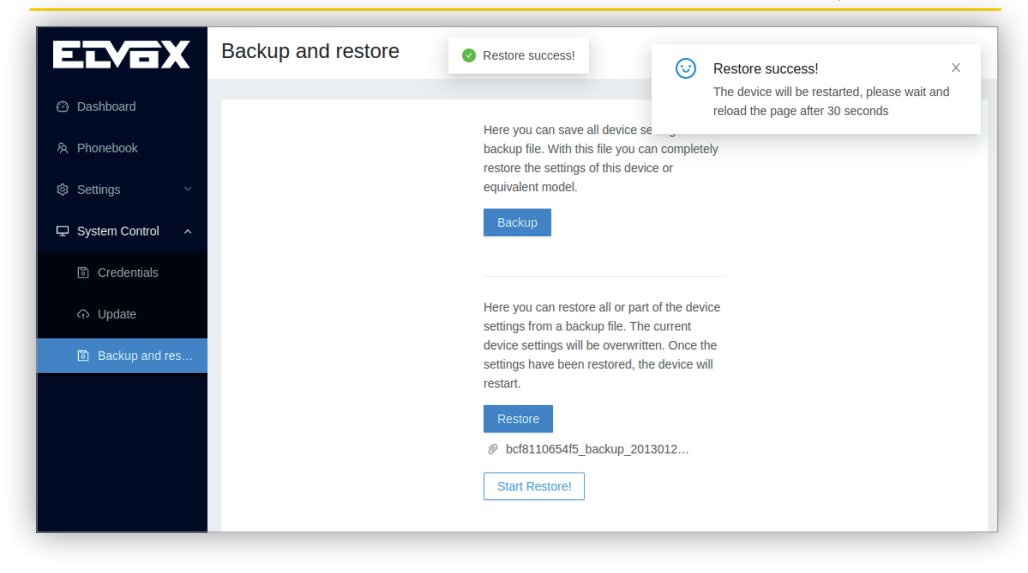

لو حدث خطأ في أية مرحلة من مراحل عملية الاستعادة ستظهر رسالة خطأ تشغيلي في نافذة منبثقة وسيُعاد تشغيل الجهاز:<br>-

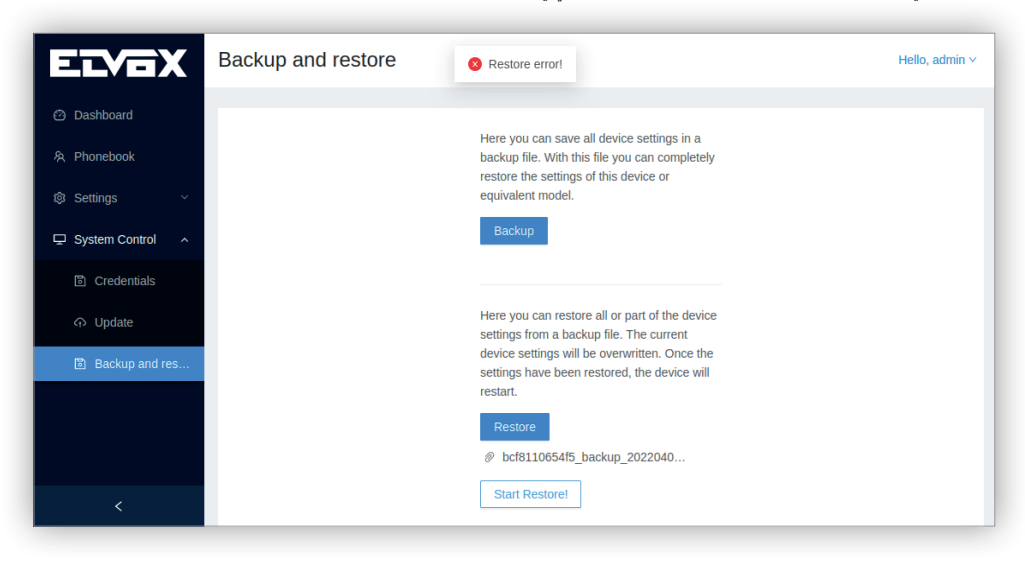

وبغض النظر عن نتائج عملية الاستعادة فإنه في نهاية هذه العملية سيُعاد دامًا تشغيل الجهاز. أثناء إجراء الاستعادة تظهر واجهة المستخدم على الشاشة أيضًا شاشة وصفها كالتالى:

**•** أثناء القيام باستعادة إعدادات الضبط والتهيئة: سيتم عرض حلقة صغرية متحركة ونص **"جاري استعادة إعدادات الضبط والتهيئة... ال تطفئ الجهاز..."**:

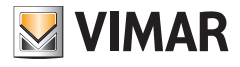

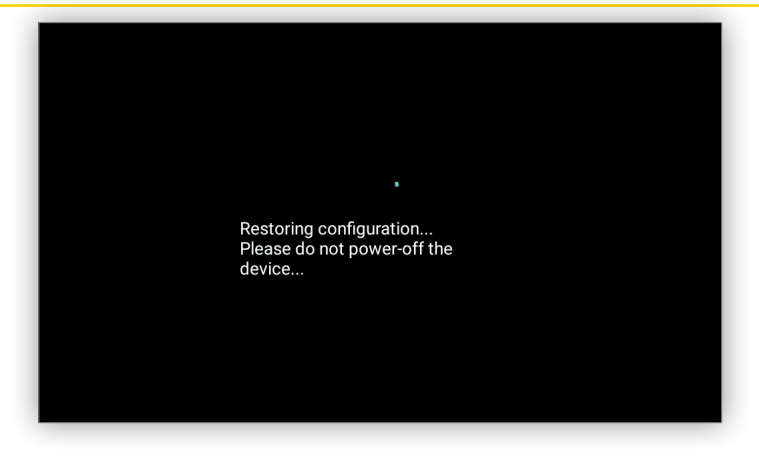

- **•** يف حالة نجاح عملية استعادة إعدادات الضبط والتهيئة: الحلقة الصغرية والنص السابق سيختفيان وملدة 5 ثوان، وقبل إجراء عمليات إعادة التشغيل، سيتم إظهار أيقونة **OK** مع نص الرسالة **"تم استعادة إعدادات الضبط والتهيئة بنجاح! ستتم إعادة تشغيل الجهاز..."**:
	- بعد أن تتم إعادة تشغيل الجهاز فإنه يصبح عاملً بشكل كامل بإعدادات الضبط والتهيئة املستعادة.

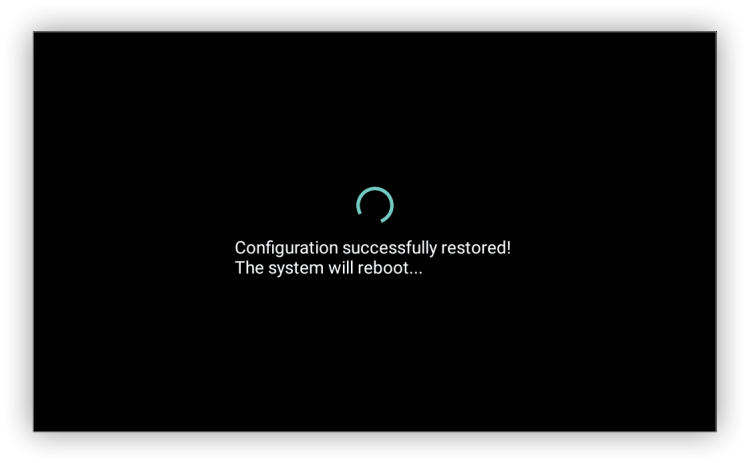

**•** إذا مل تنجح عملية استعادة إعدادات الضبط والتهيئة: الحلقة الصغرية والنص السابق سيختفيان وملدة 5 ثوان، وقبل استعادة عملية التشغيل الطبيعي، سيتم يف الشاشة إظهار أيقونة **خطأ** مع نص **فشل عملية استعادة إعدادات الضبط والتهيئة!"**:

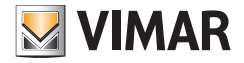

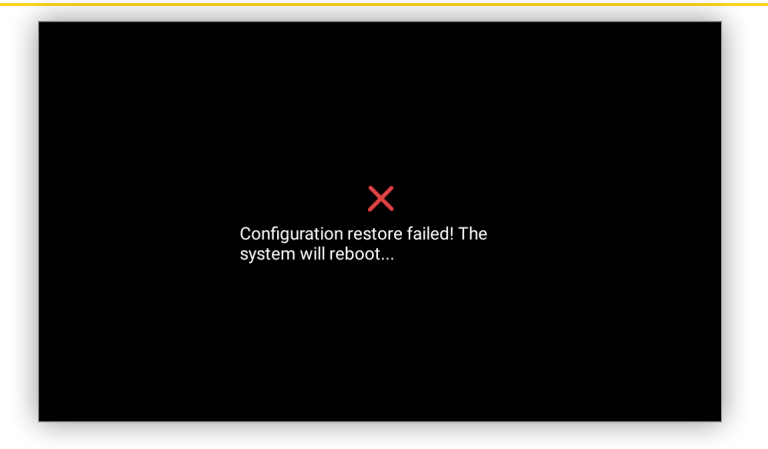

الحظ أنه لعمليات تحميل وتنزيل ملف النسخ االحتياطي ميكن استخدام فقط هذه الصفحة حيث أن واجهة املستخدم عىل الشاشة ال تحتوي عىل هذا الخاصية.

#### **9.5.4 معاودة التشغيل**

ً أيضا من خالل هذه الصفحة ميكن معاودة تشغيل الجهاز:

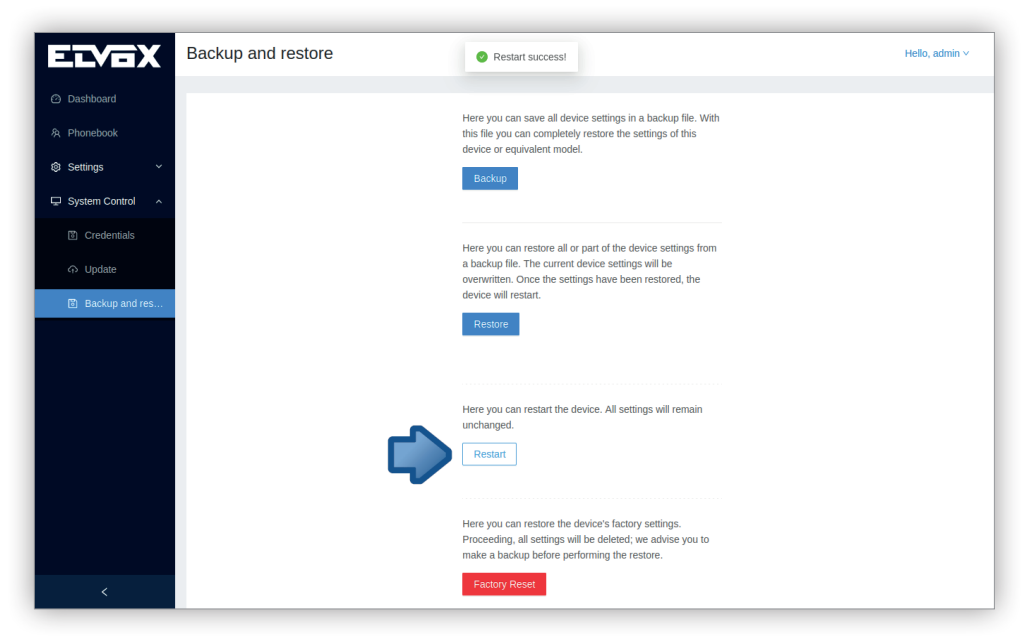

عند الضغط عىل هذا الزر االنضغاطي فإن الجهاز يتوقف عن العمل ويوقف جميع العمليات الجارية ويقوم بعملية إعادة تشغيل.

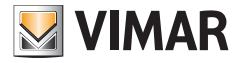

**.40610S - وحدة استخدام داخلية 7" SIP**

**9.5.5 استعادة إعدادات ضبط املصنع**

الزر الانضغاطي ا**ستعادة إعدادات ضبط المصنع** يوجد في أسفل صفحة النسخ الاحتياطي والاستعادة:

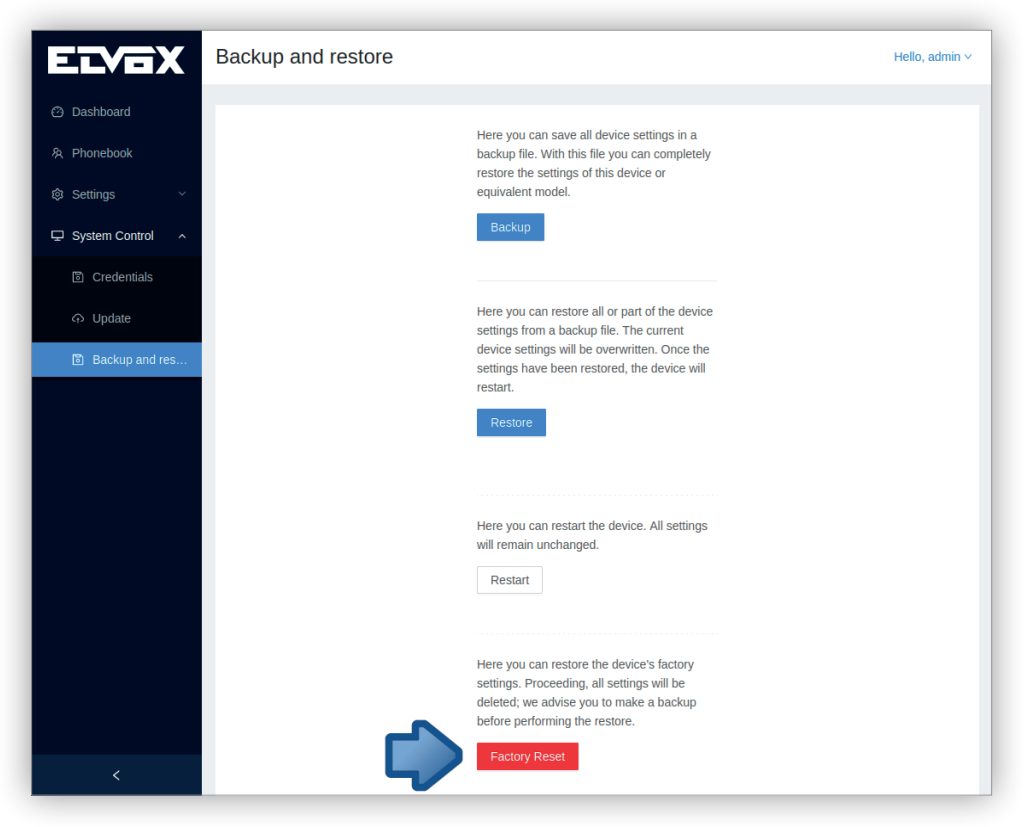

وفي حالة الضغط على هذا الزر الانضغاطي فإنه تظهر نافذة منبثقة لطلب التأكيد:

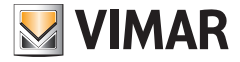

**.40610S - وحدة استخدام داخلية 7" SIP**

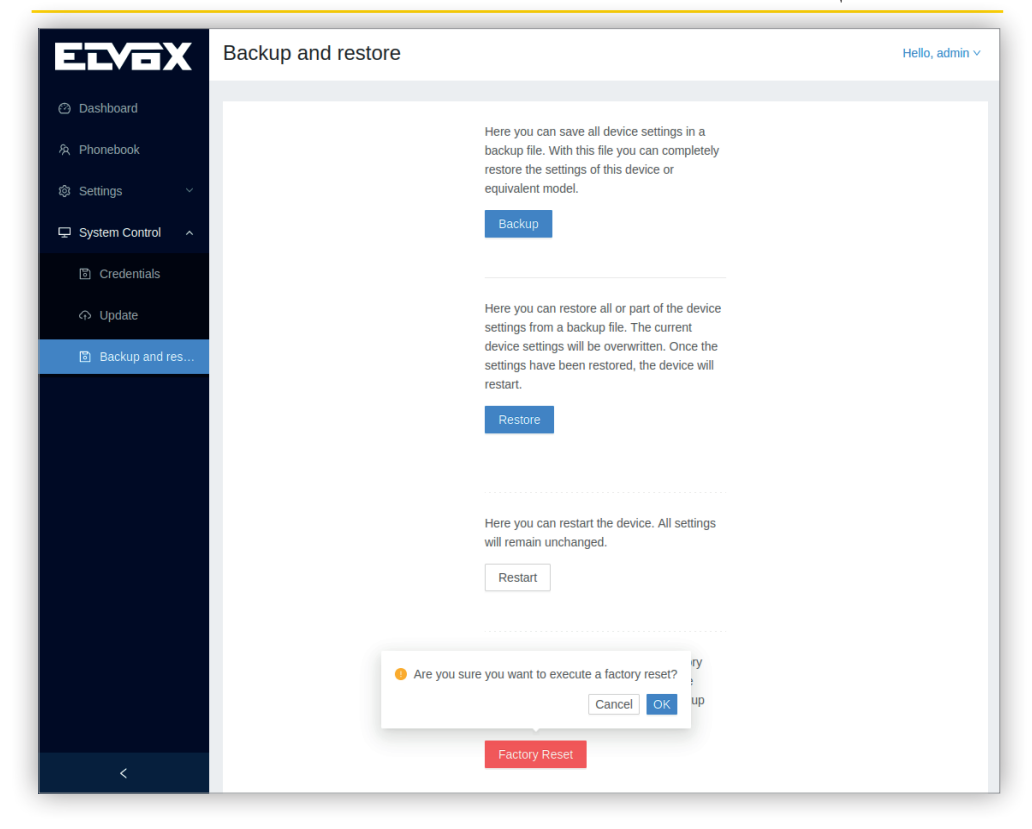

العمليات التي تحدق خلال هذا الإجراء موصوفة في قسم العودة إلى إعدادات ضبط المصنع.

قد يحتاج هذا اإلجراء إىل بضع دقائق يتم فيها إعادة تشغيل الجهاز. بعد ذلك، سيتم عرض أول بدء تشغيل للجهاز يف واجهة املستخدم عىل الشاشة.

# **II VIMAR**

# **10 نظام التشغيل**

# **10.1 تحديد األجهزة**

عندما تكون واجهة استخدام الشبكة مفعلة للجهاز فإنه يتم ضبط وتهيئة إعداداتها للحصول عىل عنوان IP دينامييك من خادم شبكة DHCP، وبالتايل يصبح من الرضوري تطبيق **zeroconf** الذي يقوم بتحديد األجهزة للحصول عىل عنوان IP الخاص به.

ً وأيضا لو كان الجهاز له عنوان IP ثابت ولكنه غري معروف فإن التطبيق **zeroconf** ً سيكون مفيدا يف هذا األمر.

هناك حالة ثالثة يكون فيها من الضروري أثناء بدء التشغيل لأول مرة ألا تكون أية واجهة استخدام من واجهتي استخدام الشبكة مضبوطة الإعدادات والتهيئة والجهاز يكون له فقط عنوان IP للتوصيل املحيل.

وفي أي من هذه الحالات السابقة سيظهر الجهاز دامًا في تطبيق **zeroconf** مع عنوان IP مع اسم المضيف الخاص به والذي يُستخدم لتمييز جهاز من نفس الموديل عن باقي الأجهزة األخرى فهذا الجهاز يكون له نفس التنسيق **SMxxxxxx** حيث أن **SM** هي ملصق بيانات تعريفية تحدد الجهاز كجهاز .40610S، بينام **xxxxxx** متثل أخر ستة أرقام يف عنوان MAC. عىل سبيل املثال، إذا كان عنوان MAC هو :07:00ef0:08:99:c فإن اسم املضيف سيكون **07ef99SM.**

# **10.2 استعادة إعدادات ضبط املصنع**

يكن أن يتم هذا الإجراء من خلال الشاشة أو واجهة المستخدم على الموقع الإلكتروني أو من خلال زر تحكم انضغاطي محدد هنا في هذا القسم، ولكن بغض النظر عن مكان الإنشاء، حيث تتم استعادة إعدادات ضبط وتهيئة الجهاز كأنه مستلم للتو من املصنع. قم بالعمليات التالية:

- **•** استعادة بيانات التسجيل املسبقة التحديد لشاشات إعدادات الضبط وواجهة املستخدم عىل املوقع اإللكرتوين
	- **•** إزالة كافة جهات االتصال
	- **•** حذف السجل التاريخي للمكاملات الهاتفية
- **•** حذف صور التصوير الفوري من وحدة االستخدام الخارجية ووحدة االستخدام الداخلية وكامريات التصوير IP.
	- **•** حذف إعدادات ضبط VoIP
	- **•** حذف إعدادات ضبط الشبكة
	- **•** حذف إعدادات ضبط الشاشة
	- **•** حذف إعدادات ضبط نغامت التنبيه
		- **•** حذف إعدادات ضبط اللغة
	- **•** حذف إعدادات ضبط وتهيئة األزرة االنضغاطية
		- **•** حذف الصور املحملة

قد يحتاج تنفيذ هذا اإلجراء إىل بضعة دقائق.

#### **استعادة إعدادات ضبط املصنع لألزرة االنضغاطية**

ميكن يف أية لحظة الضغط عىل الزر DnD ملدة 20 ثانية. بعد انتهاء هذه املدة سيظهر مربع حوار للتأكيد مع خياراي **إلغاء** و **تأكيد**. يف حالة الخيار **تأكيد** ستظهر شاشة تشري إىل أن هذا اإلجراء قد بدء تنفيذه:

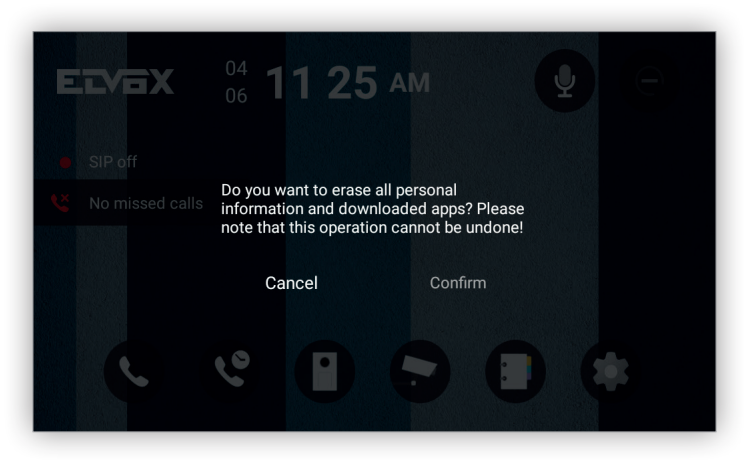

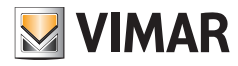

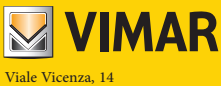

إيطاليا - Marostica VI 36063<br>www.vimar.com 2303 www.vimar.com. All the community of the community of the community of the community of the community of the community of the community of the community of the community of the community of the community of the communi